Документ подписан простой электронной подписью Информация о владельце: ФИО: Пономарева Светлана Викторовна Должность: Проректор по УР и НО Дата подписания: 29.09.2023 12:31:19

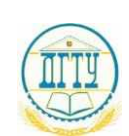

# <sup>уникальный пр¶МИНИЮТЕРСТВО НАУКИ И ВЫСШЕГО ОБРАЗОВАНИЯ РОССИЙСКОЙ ФЕДЕРАЦИИ</sup> bb52f959411e64617366<del>@CZEP&7BHOC</del> ГОСУДАРСТВЕННОЕ БЮДЖЕТНОЕ ОБРАЗОВАТЕЛЬНОЕ УЧРЕЖДЕНИЕ ВЫСШЕГО ОБРАЗОВАНИЯ «ДОНСКОЙ ГОСУДАРСТВЕННЫЙ ТЕХНИЧЕСКИЙ УНИВЕРСИТЕТ» ДГТУ **Авиационный колледж**

# **Методические рекомендации по выполнению практических работ**

# **по дисциплине**

ПД.02 Информатика

для студентов специальности

15.02.08 Технология машиностроения

Ростов-на-Дону 2020 г.

**Разработчик:**

Преподаватель  $\frac{\text{J1.M.}\text{Bh} \cdot \text{Bh} \cdot \text{Bh}}{\text{m} \cdot \text{Bh} \cdot \text{Bh}}$ инициалы, фамилия

« $\longrightarrow$  2020 г.

Рабочая программа рассмотрена и одобрена на заседании цикловой комиссии Математических и естественнонаучных дисциплин

Протокол № \_\_\_ от «\_\_\_» \_\_\_\_\_\_\_\_ 2020 г

Председатель цикловой (предметной) комиссии  $\frac{J1.M. \text{Bh}$  Высоцкая

инициалы, фамилия

« $\qquad \qquad \qquad \qquad 2020r.$ 

Целью практических работ студентов является приобретение навыков работы на персональном компьютере в среде Windows и основных офисных программах MS Office – текстового редактора MS Word; табличного редактора MS Excel; системы управления базами данных MS Access; для создания презентаций MS Power Point; работа на языке программирования Pascal АВС, установка операционной системы Windows и т.д.

Выполнение практических работ направлено на закрепление полученных в ходе изучения тем знаний и реализацию выполнения требований. Практические занятия повышают качество знаний, их глубину, конкретность, оперативность, значительно усиливают интерес к изучению дисциплины, помогают студентам полнее осознать практическую значимость естественных наук.

Практические работы, выполняемые студентами, позволяют им приобрести опыт познавательной и практической деятельности, а также способствуют освоению общих компетенций по Федеральному Государственному образовательному стандарту СПО:

**ОК 1.** Понимать сущность и социальную значимость своей будущей профессии, проявлять к ней устойчивый интерес.

**ОК 2.** Организовывать собственную деятельность выбирать типовые методы и способы выполнения профессиональных задач оценить их эффективность и качество.

**ОК 3.** Принимать решения в стандартных и нестандартных ситуациях и нести за них ответственность.

**ОК 4.** Осуществлять поиск и использования информации для эффективного выполнения профессиональных задач профессионального и личностного развития.

**ОК5.** Использовать информационно-коммуникационные технологии в профессиональной деятельности.

**ОК 6.** Работать в коллективе и в команде, эффективно общаться с коллегами, руководством, потребителями.

**ОК 7.** Брать на себя ответственность работу членов команды (подчиненных), результат выполнения заданий.

**ОК 8.** Самостоятельно определять задачи профессионального и личностного развития, заниматься самообразованием, осознанно планировать повышение квалификации.

**ОК 9.** Ориентироваться в условиях частой смены технологий в профессиональной деятельности.

Практические занятия значительно повышают качественный уровень знаний, повышают мотивацию к изучению дисциплины, дают возможность учащимся более полно осознать необходимость практической значимости Информатики.

# **Практическая работа № 1. Информационные ресурсы общества. Изучение государственных образовательных порталов и порталов госуслуг**

**Цель:** Изучить возможности Единого портала государственных и муниципальных услуг по предоставлению услуг в электронном виде. Получить навыки в работе с контентом Единого портала государственных и муниципальных услуг.

**Задание:** Ознакомиться с теоретическими положениями по данной теме, выполнить задания практического занятия, сформулировать вывод.

> Содержание отчета по результатам выполнения практического занятия **Отчет должен содержать:**

- 1. Название работы
- 2. Цель работы
- 3. Результаты выполнения задания
- 4. Вывод по работе (необходимо указать виды выполняемых работ, достигнутые цели, какие умения и навыки приобретены в ходе ее выполнения)

# **Методические указания к выполнению:**

### **Краткие теоретические сведения**

Электронное правительство (англ. e-Government) – способ предоставления информации и оказания уже сформировавшегося набора государственных услуг гражданам, бизнесу, другим ветвям государственной власти и государственным чиновникам, при котором личное взаимодействие между государством и заявителем минимизировано и максимально возможно используются информационные технологии.

Электронное правительство – система электронного документооборота государственного управления, основанная на автоматизации всей совокупности управленческих процессов в масштабах страны и служащая цели существенного повышения эффективности государственного управления и снижения издержек социальных коммуникаций для каждого члена общества. Создание электронного правительства предполагает построение общегосударственной распределенной системы общественного управления, реализующей решение полного спектра задач, связанных с управлением документами и процессами их обработки.

Задачи электронного правительства:

- 1. создание новых форм взаимодействия госорганов;
- 2. оптимизация предоставления правительственных услуг населению и бизнесу;
- 3. поддержка и расширение возможностей самообслуживания граждан;
- 4. рост технологической осведомленности и квалификации граждан;
- 5. повышение степени участия всех избирателей в процессах руководства и управления страной;
- 6. снижение воздействия фактора географического местоположения;

### **Единый портал государственных и муниципальных услуг**

Единый портал государственных и муниципальных услуг (функций) обеспечивает возможность для заявителей подавать заявления в электронной форме на получение государственных услуг, получать в электронной форме информацию о ходе рассмотрения заявлений, а также юридически значимый результат рассмотрения заявления.

Любой гражданин Российской Федерации может пройти регистрацию и получить код активации, предъявив свой паспорт и пенсионное свидетельство (СНИЛС). При этом

персональные данные всех пользователей, идентификационные данные и сведения о паролях защищены единой системой идентификации и аутентификации. Дальнейшее развитие указанного порядка предполагает выдачу кодов активации государственными и муниципальными органами власти. Ресурс адаптирован для пользователей с ограниченными возможностями.

# **Ход и порядок выполнения работы:**

- 1. Загрузите портал государственных услуг Российской Федерации по адресу: <http://www.gosuslugi.ru/>
- 2. Пройдите регистрацию

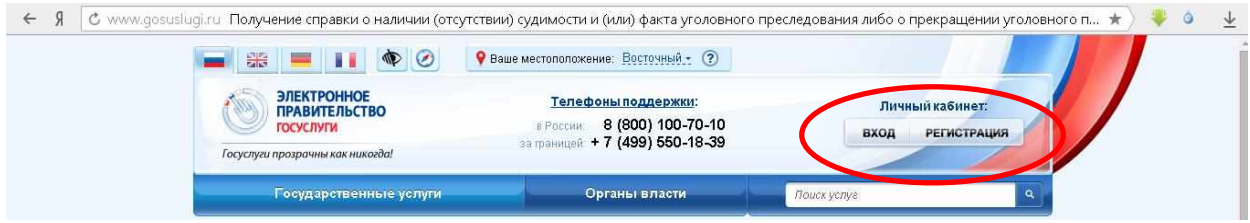

3. Откройте раздел Государственные Услуги и заполните таблицу 1.

# Таблица 1

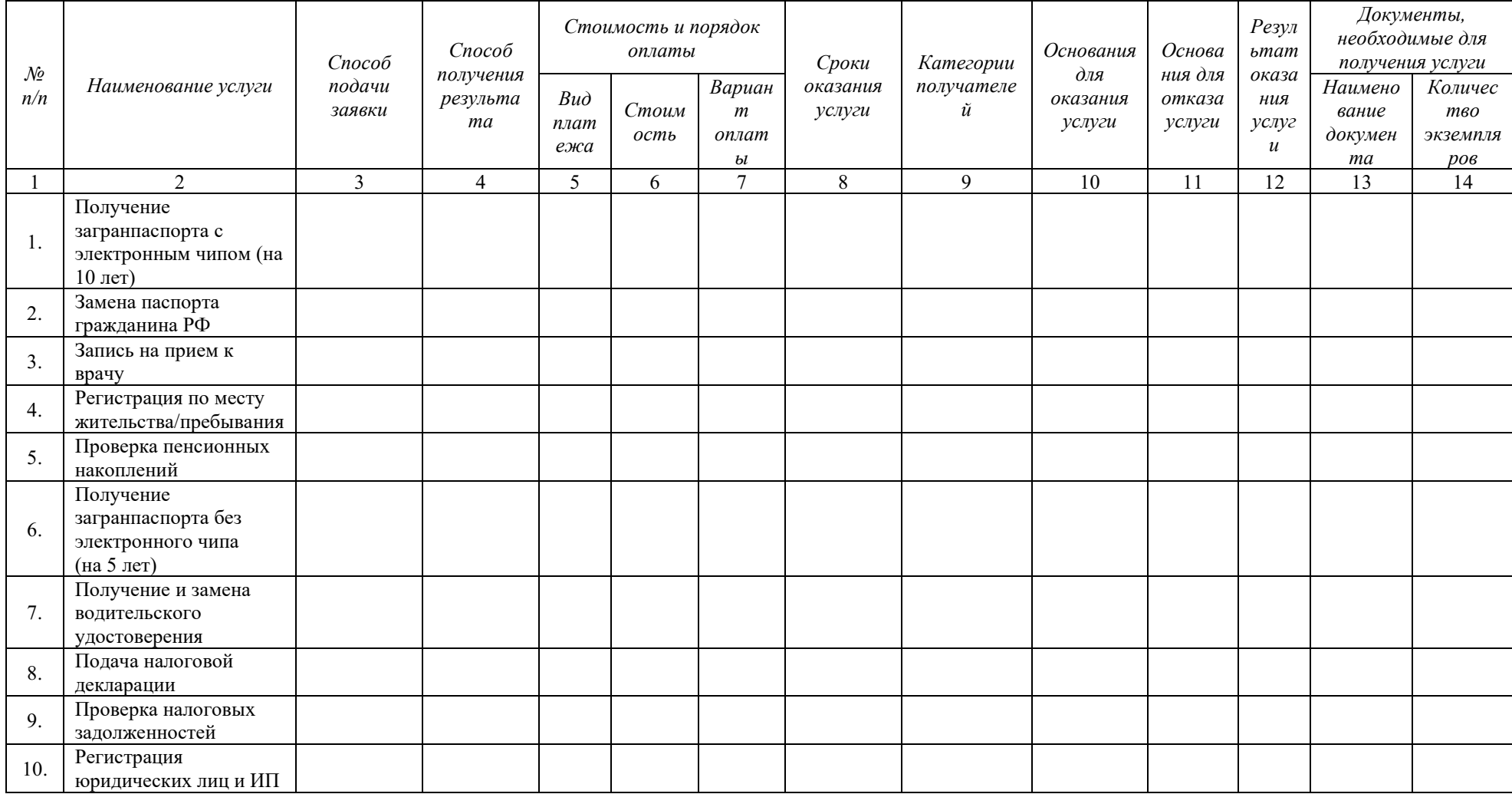

4. Используя адресную строку браузера, зайдите по указанным в списке адресам и кратко опишите содержание этих ресурсов и заполните таблицу 2.:

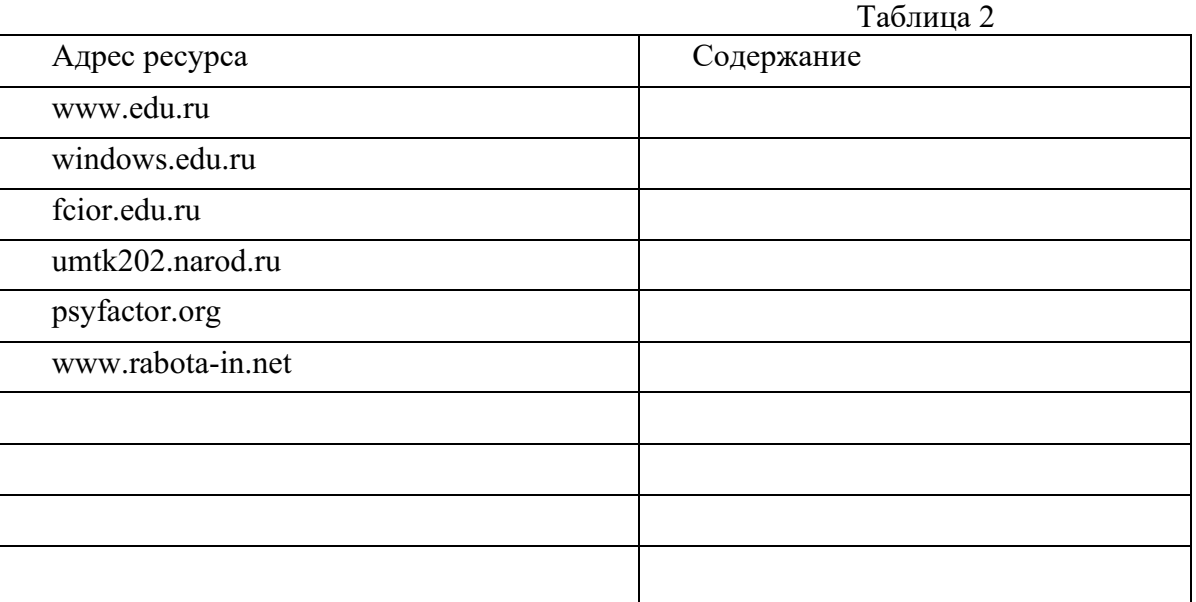

- 5. Используя строку запроса поисковой системы Яндекс, найдите и дополните таблицу адресами образовательных сайтов, электронных библиотек (адрес ресурса, краткое описание его содержания)
- 6. Составьте подборку сайтов по своей профориентации (адрес ресурса, краткое описание его содержания).

# **Вопросы для самоконтроля:**

- 1. Для чего создан Единый портал государственных услуг?
- 2. Что обеспечивает Единый портал государственных услуг?
- 3. Какие цели должно выполнять электронное правительство?
- 4. Какую услугу, по-вашему, можно добавить на портал государственных услуг РФ?
- 5. Сколько Министерств включают органы власти Российской Федерации?

### **Список литературы и ссылки на Интернет-ресурсы, содержащие информацию по теме:**

- 1. Портал правительства РФ. www.gosuslugi.ru
- 2. Оплата Госуслуг. www.gosuslugi.ru/pay

# **Критерий оценивания выполненных практических заданий**

Каждая задача оценивается в 5 баллов (максимально), в соответствии с требованиями

Общая оценка выводится по сумме баллов за каждую решенную задачу (5\*10=50 баллов)

В общей сумме, выполненная практическая работа может быть оценена от 0 до 100% , и тогда оценка знаний студента будет такова:

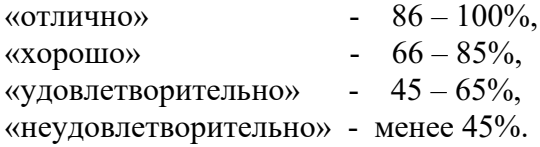

# **Практическая работа №2 Лицензионный и свободно распространяемые программные продукты. Организация обновления программного обеспечения с использованием сети Интернет.**

*Цель работы:* изучить лицензионные и свободно распространяемые программные продукты; научиться осуществлять обновление программного обеспечения с использованием сети Интернет.

> Содержание отчета по результатам выполнения практического занятия **Отчет должен содержать:**

- 6. Название работы
- 7. Цель работы
- 8. Результаты выполнения задания
- 9. Вывод по работе (необходимо указать виды выполняемых работ, достигнутые цели, какие умения и навыки приобретены в ходе ее выполнения)

# **Методические указания к выполнению:** *Краткие теоретические сведения:*

# **Классификация программ по их правовому статусу**

Программы по их правовому статусу можно разделить на три большие группы: лицензионные, условно бесплатные и свободно распространяемые.

**Лицензионные программы.** В соответствии с лицензионным соглашением разработчики программы гарантируют её нормальное функционирование в определенной операционной системе и несут за это ответственность.

Лицензионные программы разработчики обычно продают в коробочных дистрибутивах. В коробочке находятся CD-диски, с которых производится установка программы на компьютеры пользователей, и руководство пользователей по работе с программой.

Довольно часто разработчики предоставляют существенные скидки при покупке лицензий на использовании программы на большом количестве компьютеров или учебных заведениях.

**Условно бесплатные программы.** Некоторые фирмы разработчики программного обеспечения предлагают пользователям условно бесплатные программы в целях рекламы и продвижения на рынок. Пользователю предоставляется версия программы с определённым сроком действия (после истечения указанного срока действия программы прекращает работать, если за неё не была произведена оплата) или версия программы с ограниченными функциональными возможностями (в случае оплаты пользователю сообщается код, включающий все функции программы).

**Свободно распространяемые программы.** Многие производители программного обеспечения и компьютерного оборудования заинтересованы в широком бесплатном распространении программного обеспечения. К таким программным средствам можно отнести:

- Новые недоработанные (бета) версии программных продуктов (это позволяет провести их широкое тестирование).
- Программные продукты, являющиеся частью принципиально новых технологий (это позволяет завоевать рынок).
- Дополнения к ранее выпущенным программам, исправляющие найденные ошибки или расширяющие возможности.
- Драйверы к новым или улучшенные драйверы к уже существующим устройствам.

# **Преимущества лицензионного и недостатки нелицензионного программного обеспечения**

Лицензионное программное обеспечение имеет ряд преимуществ:

- Техническая поддержка производителя программного обеспечения. При эксплуатации приобретенного лицензионного программного обеспечения у пользователей могут возникнуть различные вопросы. Владельцы лицензионных программ имеют право воспользоваться технической поддержкой производителя программного обеспечения, что в большинстве случаев позволяет разрешить возникшие проблемы.
- Обновление программ. Производители программного обеспечения регулярно выпускают пакеты обновлений лицензионных программ (patch, service-pack). Их своевременная установка - одно из основных средств защиты персонального компьютера (особенно это касается антивирусных программ). Легальные пользователи оперативно и бесплатно получают все вышедшие обновления.
- Законность и престиж. Покупая нелицензионное программное обеспечение, вы нарушаете закон, так как приобретаете "ворованные" программы. Вы подвергаете себя и свой бизнес риску юридических санкций со стороны правообладателей. У организаций, использующих нелегальное программное обеспечение, возникают проблемы при проверках лицензионной чистоты программного обеспечения, которые периодически проводят правоохранительные органы. За нарушение авторских прав в ряде случаев предусмотрена не только административная, но и уголовная ответственность. Нарушение законодательства, защищающего авторское право, может негативно отразиться на репутации компании. Нелицензионные копии программного обеспечения могут стать причиной несовместимости программ, которые в обычных условиях хорошо взаимодействуют друг с другом.
- В ногу с техническим прогрессом. Управление программным обеспечением поможет определить потребности компании в программном обеспечении, избежать использования устаревших программ и будет способствовать правильному выбору технологии, которая позволит компании достичь поставленных целей и преуспеть в конкурентной борьбе.
- Профессиональные предпродажные консультации. Преимущества приобретения лицензионного программного обеспечения пользователи ощущают уже при его покупке. Продажу лицензионных продуктов осуществляют сотрудники компаний авторизованных партнеров ведущих мировых производителей программного обеспечения, квалифицированные специалисты. Покупатель может рассчитывать на профессиональную консультацию по выбору оптимального решения для стоящих перед ним задач.
- Повышение функциональности. Если у вас возникнут пожелания к функциональности продукта, вы имеете возможность передать их разработчикам; ваши пожелания будут учтены при выпуске новых версий продукта.

**Административная ответственность за нарушение авторских прав**. Согласно статьи 7.12 КоАП РФ 1, ввоз, продажа, сдача в прокат или иное незаконное использование экземпляров произведений или фонограмм в целях извлечения дохода в случаях, если экземпляры произведений или фонограмм являются контрафактными: влечет наложение административного штрафа: на юридических лиц - от 300 до 400 МРОТ с конфискацией контрафактных экземпляров, произведений и фонограмм, а также материалов и оборудования, используемых для их воспроизведения, и иных орудий совершения административного правонарушения.

Уголовная ответственность за нарушение авторских прав. Согласно статьи 146 УК РФ (часть 2), незаконное использование объектов авторского права или смежных прав, а равно приобретение, хранение, перевозка контрафактных экземпляров произведений или фонограмм в целях сбыта, совершенные в крупном размере, наказываются штрафом в

размере от 200 до 400 МРОТ или в размере заработной платы или иного дохода осужденного за период от двух до четырех месяцев, либо обязательными работами на срок от 180 до 240 часов, либо лишением свободы на срок до двух лет.

При использовании нелицензионного, то есть измененной пиратами версии, программного продукта, могут возникнуть ряд проблем:

- Некорректная работа программы. Взломанная программа– это изменённая программа, после изменений не прошедшая цикл тестирования.
- Нестабильная работа компьютера в целом.
- Проблемы с подключением периферии (неполный набор драйверов устройств).
- Отсутствие файла справки, документации, руководства.
- Невозможность установки обновлений.
- Отсутствие технической поддержки продукта со стороны разработчика.
- Опасность заражения компьютерными вирусами (от частичной потери данных до полной утраты содержимого жёсткого диска) или другими вредоносными программами.

### **Организация обновления программного обеспечения через Интернет.**

Любая операционная система, как и программные продукты, через какое-то время после установки должна обновляться. **Обновления выпускаются для**:

- устранения в системе безопасности;
- обеспечения совместимости со вновь появившимися на рынке комплектующими компьютеров;
- оптимизации программного кода;
- повышения производительности всей системы.

Если служба «Центр обновления Windows» включена, и некоторые программные компоненты системы, которые связанны с работой службы обновления, нуждаются в обновлении для ее функционирования, то эти обновления должны устанавливаться перед проверкой, загрузкой и установкой любых других обновлений. Эти обязательные обновления исправляют ошибки, а также обеспечивают усовершенствования и поддерживают совместимость с серверами корпорации Майкрософт, поддерживающими работу службы. Если служба обновления отключена, то получать обновления для операционной системы будет невозможно.

**Обновления** представляют собой дополнения к программному обеспечению, предназначенные для предотвращения или устранения проблем и улучшения работы компьютера. Обновления безопасности для Windows способствуют защите от новых и существующих угроз для конфиденциальности и устойчивой работы компьютера. Оптимальный способ получения обновлений безопасности - включить автоматическое обновление Windows и всегда оставаться в курсе последних проблем, связанных с безопасностью и предоставить операционной системе самостоятельно заботиться о своей безопасности.

Желательно обновлять компьютер как можно чаще. В этом случае использования автоматического обновления, операционная система Windows устанавливает новые обновления, как только они становятся доступными. Если не устанавливать обновления, то компьютер может подвергнуться риску в плане безопасности или же могут возникнуть нежелательные неполадки в работе Windows или программ.

Каждый день появляется все больше и больше новых вредоносных программ, использующих уязвимости Windows и другого программного обеспечения для нанесения ущерба, и получения доступа к компьютеру и данным. Обновления Windows и другого программного обеспечения позволяют устранить уязвимости вскоре после их обнаружения. Если отложить установку обновлений, компьютер может стать уязвимым для таких угроз.

Обновления и программное обеспечение от Microsoft для продуктов Microsoft являются бесплатным предложением от службы поддержки, так что можно не волноваться за то, что

с вас будет взиматься дополнительная плата за обеспечение надежности вашей системы. Все **обновления подразделяются** на

- Важные обновления обеспечивают существенные преимущества в безопасности, конфиденциальности и надежности. Их следует устанавливать сразу же, как только они становятся доступны, и можно выполнять установку автоматически с помощью «Центра обновления Windows».
- Рекомендуемые обновления могут устранять менее существенные проблемы или делать использование компьютера более удобным. Хотя эти обновления не предназначены для устранения существенных недостатков в работе компьютера или программного обеспечения Windows, их установка может привести к заметным улучшениям. Их можно устанавливать автоматически.
- К необязательным обновлениям относятся обновления, драйверы или новое программное обеспечение Майкрософт, делающее использование компьютера более удобным. Их можно устанавливать только вручную.
- К остальным обновлениям можно отнести все обновления, которые не входят в состав важных, рекомендуемых или необязательных обновлений.

# **Для обновления программного обеспечения через Интернет рекомендуется включить автоматическое обновление**

Для автоматического обновления программ необходимо войти в систему с учетной записью «Администратор».

- 1. Нажмите кнопку Пуск, выберите команду Панель управления и два раза щелкните значок Автоматическое обновление.
- 2. Выберите вариант автоматически (рекомендуется).
- 3. Под вариантом автоматически загружать и устанавливать на компьютер рекомендуемые обновления выберите день и время, когда операционная система Windows должна устанавливать обновления.

Автоматическое обновление обеспечивает установку первоочередных обновлений, которые включают в себя обновления безопасности и другие важные обновления, помогающие защитить компьютер. Также рекомендуется регулярно посещать веб-узел Windows Update (http://www.microsoft.com/) для получения необязательных обновлений, например, рекомендованных обновлений программного обеспечения и оборудования, которые помогут улучшить производительность компьютера.

# *Задания:*

*Задание 1.* Найти в Интернет закон РФ «Об информации, информатизации и защите информации» и выделить определения понятий:

- информация;
- информационные технологии;
- информационно-телекоммуникационная сеть;
- доступ к информации;
- конфиденциальность информации;
- электронное сообщение;
- документированная информация.

*Задание 2.* Изучив источник «Пользовательское соглашение Яндекс» ответьте на следующие вопросы:

- 1. По какому адресу находится страница с пользовательским соглашением Яндекс?
- 2. В каких случаях Яндекс имеет право отказать пользователю в использовании своих служб?
- 3. Каким образом Яндекс следит за операциями пользователей?
- 4. Что подразумевается под термином «контент» в ПС?
- 5. Что в ПС сказано о запрете публикации материалов, связанных с:
	- o нарушением авторских прав и дискриминацией людей;
	- o рассылкой спама;
	- o обращением с животными?
- 6. Какого максимального объема могут быть файлы и архивы, размещаемые пользователями при использовании службы бесплатного хостинга?
- 7. Ваш почтовый ящик на Почте Яндекса будет удален, если Вы не пользовались им более \_\_\_.

*Задание 3.* Изучив организацию обновления программного обеспечения через Интернет. Настройте автоматическое обновление программного обеспечения еженедельно в 12.00. Опишите порядок установки автоматического обновления программного обеспечения.

# *Контрольные вопросы:*

- 1. Какие программы называют лицензионными?
- 2. Какие программы называют условно бесплатными?
- 3. Какие программы называют свободно распространяемыми?
- 4. В чем состоит различие между лицензионными, условно бесплатными и бесплатными программами?
- 5. Как можно зафиксировать свое авторское право на программный продукт?
- 6. Какие используются способы идентификации личности при предоставлении доступа к информации?
- 7. Почему компьютерное пиратство наносит ущерб обществу?
- 8. Какие существуют программные и аппаратные способы защиты информации?
- 9. Чем отличается простое копирование файлов от инсталляции программ?
- 10. Назовите стадии инсталляции программы.
- 11. Что такое инсталлятор?
- 12. Как запустить установленную программу?
- 13. Как удалить ненужную программу с компьютера?

# **Практическая работа № 3. Средства защиты от несанкционированного доступа. Комплексная защита**

**Цель:** получение практических навыков защиты программного обеспечения от несанкционированного доступа с помощью пароля.

**Задание:** Ознакомиться с теоретическими положениями по данной теме, выполнить задания практического занятия, сформулировать вывод.

# Содержание отчета по результатам выполнения практического занятия **Отчет должен содержать:**

- 1. Название и цель работы
- 2. Результаты выполнения задания
- 3. Ответы на контрольные вопросы
- 4. Вывод по работе (необходимо указать виды выполняемых работ, достигнутые цели, какие умения и навыки приобретены в ходе ее выполнения)

# Методические указания к выполнению: Краткие теоретические сведения

Существует четыре уровня защиты компьютерных и информационных ресурсов:

- 1. Предотвращение предполагает, что только авторизованный персонал имеет доступ к защищаемой информации и технологии.
- 2. Обнаружение предполагает раннее раскрытие преступлений и злоупотреблений, даже если механизмы защиты были обойдены.
- 3. Ограничение уменьшает размер потерь, если преступление все-таки произошло, несмотря на меры по его предотвращению и обнаружению.
- 4. Восстановление обеспечивает эффективное воссоздание информации при наличии документированных и проверенных планов по восстановлению.

Меры защиты - это меры, вводимые руководством, для обеспечения безопасности информации. К мерам защиты относят разработку административных руководящих документов, установку аппаратных устройств или дополнительных программ, основной целью которых является предотвращение преступлений и злоупотреблений.

1. Аутентификация пользователей.

Данная мера требует, чтобы пользователи выполняли процедуры входа в компьютер, используя это как средство для идентификации в начале работы. Для аутентификации личности каждого пользователя нужно использовать уникальные пароли, не являющиеся комбинациями личных данных пользователей, для пользователя. Необходимо внедрить меры зашиты при алминистрировании паролей, и ознакомить пользователей с наиболее общими ошибками, позволяющими совершиться компьютерному преступлению. Если в компьютере имеется встроенный стандартный пароль, его нужно обязательно изменить.

2. Правила соблюдения защиты пароля

Следующие правила полезны для защиты пароля:

- нельзя делиться своим паролем ни с кем;
- пароль должен быть трудно угадываемым;
- для создания пароля нужно использовать строчные и прописные буквы, а еще лучше позволить компьютеру самому сгенерировать пароль;
- не рекомендуется использовать пароль, который является адресом, псевдонимом, именем родственника, телефонным номером или чем-либо очевидным;
- предпочтительно использовать длинные пароли, так как они более безопасны, лучше всего, чтобы пароль состоял из 6 и более символов;
- пароль не должен отображаться на экране компьютера при его вводе;
- пароли должны отсутствовать в распечатках;
- нельзя записывать пароли на столе, стене или терминале, его нужно держать в памяти:
- пароль нужно периодически менять и делать это не по графику;
- на должности администратора паролей должен быть самый надежный человек;
- не рекомендуется использовать один и тот же пароль для всех сотрудников в группе;
- когда сотрудник увольняется, необходимо сменить пароль:
- сотрудники должны расписываться за получение паролей.

### 3. Процедуры авторизации

В организации, имеющей дело с критическими данными, должны быть разработаны и внедрены процедуры авторизации, которые определяют, кто из пользователей должен иметь доступ к той или иной информации и приложениям.

В организации должен быть установлен такой порядок, при котором для использования компьютерных ресурсов, получения разрешения лоступа к информации и приложениям, и получения пароля требуется разрешение тех или иных начальников.

Если информация обрабатывается на большом вычислительном центре, то необходимо контролировать физический доступ к вычислительной технике. Могут оказаться уместными такие методы, как журналы, замки и пропуска, а также охрана.

Ответственный за информационную безопасность должен знать, кто имеет право доступа в помещения с компьютерным оборудованием и выгонять оттуда посторонних лиц.

### **Ход и порядок выполнения работы:**

1. Выполнить задания.

**Задание № 1.** Придумать и записать в текстовый документ MS Word пять вариантов «трудно взламываемых» паролей. Создавая пароли, нужно учитывать, что в ОС Windows лучше всего защищены от взлома пароли длиной 7 или 14 знаков; кроме того, рекомендуется использовать в пароле сочетание букв, цифр и специальных символов (таких как подчерк, решетка, доллар, собака и т.п.), причем желательно, чтобы хотя бы один из этих символов присутствовал среди знаков пароля со второго по шестой.

**Задание № 2.** Текстовый документ необходимо сохранить в созданную на рабочем столе папку. Папку назвать своим именем и фамилией. С помощью архиватора 7Z папку заархивировать, поставив пароль. В качестве пароля необходимо придумать любое слово, связанное с информатикой.

**Задание № 3.** В эту папку необходимо поместить: 1. Зашифрованный архив 2. Текстовый документ с именем Ключ. Внутри документа дать определение придуманному в качестве пароля слову, а также указать количество букв в этом слове.

**Задание № 4.** С одним из своих одногруппников поменяться зашифрованными архивами и файлами с Ключами и разархивировать шифрованные папки.

### **Вопросы для самоконтроля:**

- 1. Перечислите уровни защиты компьютерных и информационных ресурсов.
- 2. Сформулируйте функцию аутентификации и перечислите требования, предъявляемые к процедуре аутентификации.
- 3. Перечислите правила защиты пароля. Какие из них наиболее необходимы для выполнения?
- 4. Какие действия в рамках организационной защиты требуется выполнять для осуществления процедуры авторизации?

### **Список литературы и ссылки на Интернет-ресурсы, содержащие информацию по теме:**

1. Он-лайн генератор паролей. http://www.onlinepasswordgenerator.ru

2. Методический документ. Меры защиты информации в государственных информационных системах. http://www.consultant.ru/document/cons\_doc\_LAW\_159975/

#### **Критерий оценивания выполненных практических заданий**

Каждая задача оценивается в 5 баллов (максимально), в соответствии с требованиями

Общая оценка выводится по сумме баллов за каждую решенную задачу (4\*5=20 баллов)

В общей сумме, выполненная практическая работа может быть оценена от 0 до 100% , и тогда оценка знаний студента будет такова:

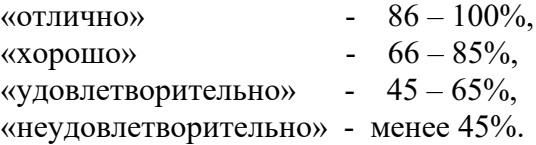

# Практическая работа № 4. Дискретное (цифровое) представление текстовой, графической, звуковой информации и видеоинформации

Цель: Изучить способы представления информации в ПК.

Задание: научится кодировать текстовую, графическую, звуковую информацию Содержание отчета по результатам выполнения практического занятия

# Отчет должен содержать:

- 1. Название и цель работы
- 2. Результаты выполнения задания
- 3. Вывод по работе (необходимо указать виды выполняемых работ, достигнутые цели, какие умения и навыки приобретены в ходе ее выполнения)

# Методические указания к выполнению: Краткие теоретические сведения

Существуют различные виды информации, которые различают по физической природе:

- Числовая:
- Текстовая:
- Графическая;
- Звуковая;
- $-$  Вилео.

Современные технические средства информатизации выполняют функции обработки и хранения числовой, текстовой, графической, звуковой и видеоинформации с помощью компьютера. Для работы с информацией, столь разной по физической сущности, необходимо привести ее к единой форме. Все эти виды информации кодируются в последовательности электрических импульсов: есть импульс — 1, нет импульса — 0, т.е. в последовательности нулей и единиц. Такое кодирование информации в компьютере называется двоичным кодированием, а логические последовательности нулей и единиц машинным языком.

# Двоичное кодирование числовых данных

Лвоичное колирование числовой информации заключается в том, что числа в компьютере представлены в виде последовательностей 0 и 1, или бит.

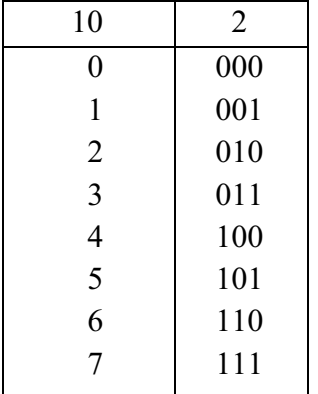

# Кодирование текстовых данных (Слайд)

Традиционно для кодирования одного символа используется 1 байт (8 двоичных разрядов). Это позволяет закодировать  $N = 2^8 = 256$  различных символов, которых обычно бывает лостаточно лля прелставления текстовых ланных (прописные и заглавные буквы латинского алфавита, цифры, знаки, графические символы и т.д., а также прописные и заглавные буквы одного национального алфавита).

При двоичном кодировании текстовых данных каждому символу ставится в соответствие своя уникальная последовательность из восьми нулей и единиц, свой уникальный двоичный код от 00000000 до 11111111 (десятичный код от 0 до 255).

Таким образом, человек различает символы по их начертанию, а компьютер - по их коду.

При выводе символа на экран монитора производится декодирование: по двоичному коду символа на экране строится его изображение. Кодирование и декодирование происходят в компьютере автоматически за миллионные доли секунды.

Присвоение символу конкретного двоичного кода – это вопрос соглашения, которое фиксируется в кодовой таблице ASCII (стандартный код информационного обмена).

Первые 33 кода (с 0 по 32) соответствуют не символам, а операциям (перевод строки, ввод пробела и т.д.).

Коды с 33 по 127 являются интернациональными и соответствуют символам латинского алфавита цифрам, знакам арифметических операций и знакам препинания.

Коды с 128 по 255 содержат коды национального алфавита.

К сожалению, в настоящее время существуют пять различных кодовых таблиц для русских букв, поэтому тексты, созданные в одной кодировке, не будут правильно отображаться в другой.

Одному и тому же двоичному коду в разных кодовых таблицах ставится в соответствие различные символы.

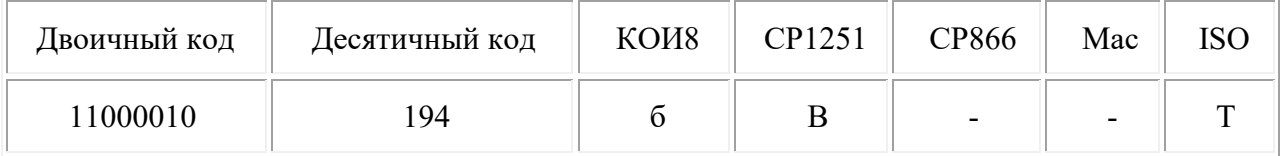

Хронологически одним из первых стандартов кодирования русских букв на компьютерах был код КОИ-8 («Код обмена информацией 8-битный»). Эта кодировка применяется на компьютерах с операционной системой UNIX.

Наиболее распространенная кодировка - это стандартная кириллическая кодировка Microsoft Windows, обозначаемая сокращением CP1251 («СР» означает «Code Page», «кодовая страница»). Все Windows-приложения, работающие с русским языков, поддерживают эту кодировку (Windows 1251, Win 1251).

Для работы в среде операционной системы MS-DOS используется «альтернативная» кодировка, в терминологии фирмы Microsoft - СР866 (КОИ-7).

Фирма Apple разработала для компьютеров Macintosh свою собственную кодировку русских букв (Мас).

Международная организация по стандартизации (International Standards Organization, ISO) утвердила в качестве стандарта для русского языка еще одну кодировку под названием ISO 8859-5.

Существует также международный стандарт Unicode, который отводит на каждый символ не один байт, а два, и потому с его помощью можно закодировать не 256 символов, а  $N = 2^{16} = 65536$  различных символов. Кодировка используется в основном для передачи данных по сети Internet, ее поддерживает платформа Microsoft Windows Office.

Стандарт Unicode поддерживает следующие языки: алтайский, башкирский, бурятский калмыцкий, коми, корякский, марийский, нанайский, ненецкий, осетинский, татарский, тувинский, удмуртский, Хакасии, чувашский, эвенкийский, эвенский, якутский  $u$   $\partial p$ .

В последнее время консорциум Unicode приступил к кодированию остальных письменностей нашей планеты, которые представляют какой-либо интерес -

письменности мертвых языков, выпавшие из современного обихода, китайские иероглифы, искусственно созданные алфавиты и т. п.

Для представления такого разнообразия языков 16-битового кодирования уже недостаточно, и сегодня Unicode уже приступил к освоению 21-битового пространства кодов (000000-10FFFF).

### *Кодирование графических данных*

Компьютерная графика позволяет создавать и редактировать рисунки, схемы, чертежи, преобразовывать изображения (фотографии, слайды и т.д.), представлять статистические данные в форме деловой графики, создавать анимационные модели (научные, игровые и т.д.), обрабатывать «живое видео».

Любая графическая информация на экране монитора представляется в виде изображения, которое формируется из точек (пикселей).

В случае обычного чёрно-белого изображения каждая точка экрана может иметь лишь два состояния чёрная или белая, т.е. для хранения её состояния необходим 1 бит.

Цветные изображения могут иметь различную *глубину цвета* (бит на точку: 4, 8, 16, 24). Каждый цвет можно рассматривать как возможное состояние точки, и тогда по формуле

 $N = 2^{\mathsf{I}}$ 

может быть вычислено количество цветов, отображаемых на экране монитора.

Все многообразие красок на экране получается путем смешения трех основных цветов: красного (Red R), зеленого (Green G) и синего (Blue B) – принцип декомпозиции. Такая система кодирования называется системой RGB.

Различают 256 оттенков каждого цвета по номерам от 0 до 255. Значит всего из 256 оттенков трёх основных цветов можно образовать

256\*256\*256 = 16,7 млн. цветов.

Рассмотрим, сколько потребуется бит для отображения цветной точки:

для 8 цветов 3 бита;  $(2^3)$ 

для 16 цветов — 4 бита; (2<sup>4</sup>)

для 256 цветов — 8 битов (2 $^8$ ) - (1 байт).

Кодировка 8-цветной палитры с помощью трехразрядного двоичного кода. Наличие базового цвета обозначено единицей, а отсутствие нулем:

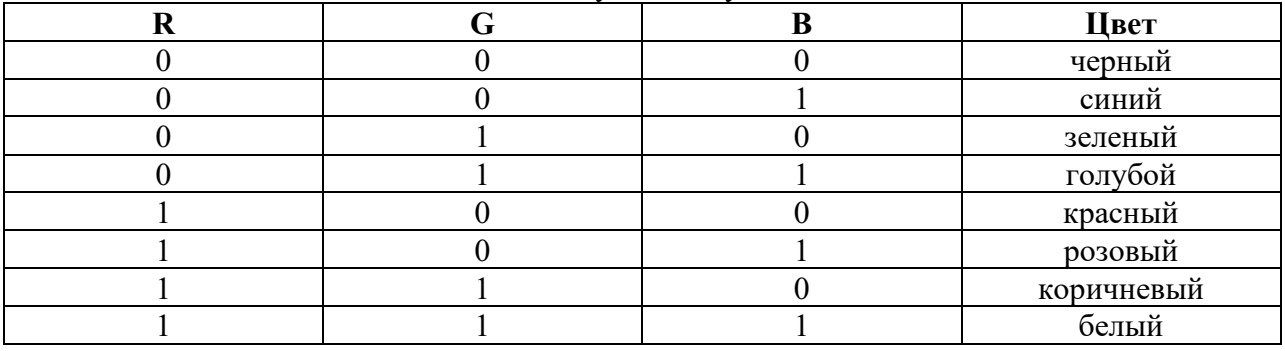

Шестнадцати цветная палитра получается при использовании 4-разрядной кодировки пикселя: к трем битам базовых цветов добавляется один бит интенсивности.

Этот бит управляет яркостью всех трёх цветов одновременно.

Например, если в 8-цветной палитре код 100 обозначает красный цвет, то в 16 цветной палитре:

 $0100 -$ красный,

 $1100 -$ ярко-красный цвет;

0110 – коричневый,

1110 – ярко-коричневый (желтый).

В табл. представлено кодирование цветовой палитры из 16 цветов.

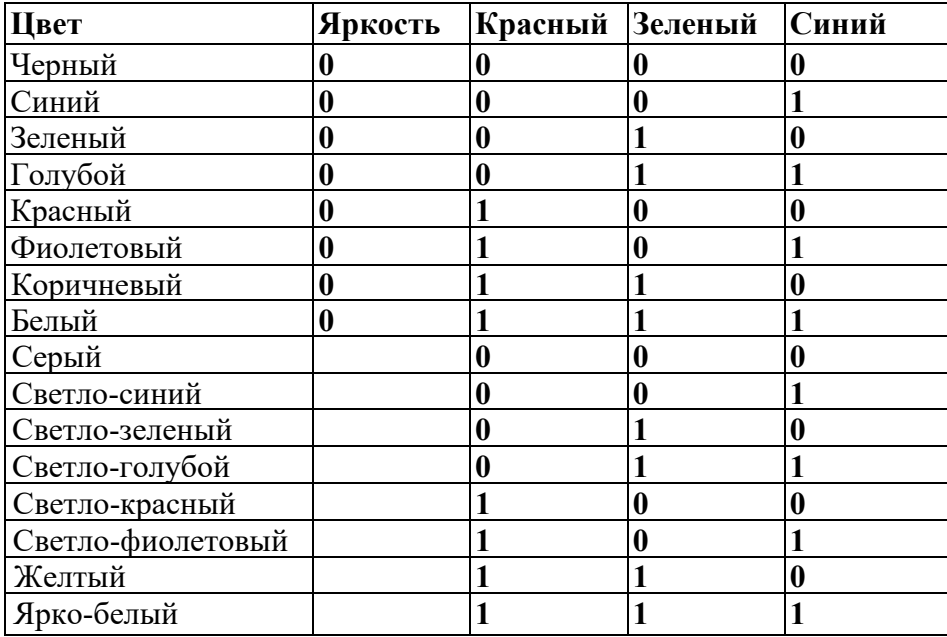

Качество изображения определяется разрешающей способностью монитора. Чем она выше, то есть больше количество строк растра и точек в строке, тем выше качество изображения.

В современных ПК в основном используют следующие разрешающие способности экрана:

800 х 600, 1024 х 768 1280 х 1024 точки.

Двоичный код изображения, выводимого на экран, хранится в видеопамяти. *Видеопамять* – это электронное энергозависимое запоминающее устройство.

Размер видеопамяти зависит от разрешающей способности дисплея и количества цветов. Но ее минимальный объем определяется так, чтобы поместился один кадр (одна страница) изображения, т.е. как результат произведения разрешающей способности монитора на число битов, отводимых на 1 пиксель.

### **Кодирование «Живого видео»**

Компьютерная обработка «Живого видео» представляет собой двоичное кодирование и запоминание в видеопамяти видеоизображения естественных объектов, представляющих собой отдельные кадры, сменяющие друг друга с частотой 25 Гц.

Для уменьшения объёма видеофайла используется Протокол сжатия видео. Например: MPEG-4 — международный стандарт, используемый преимущественно для сжатия цифрового аудио и видео.

### *Кодирование звуковых данных (Слайд)*

С начала 90-х годов персональные компьютеры получили возможность работать со звуком. Каждый компьютер, имеющий звуковую плату (аудиоадаптер), микрофон и колонки, может записывать, сохранять и воспроизводить звуковые данные с помощью специальных программных средств (редакторов аудиофайлов).

Двоичное кодирование звуковой информации представляет собой кодирование непрерывного звукового сигнала после его дискретизации, т.е. преобразования в последовательность электрических импульсов – выборок.

Точность процедуры двоичного кодирования определяется числом дискретных значений, которое может обеспечит звуковая карта ПК и числом дискретных выборок за одну секунду

*Частота дискретизации* – это количество измерений входного сигнала за 1 секунду. Частота измеряется в герцах (Гц). Одно измерение за одну секунду соответствует частоте 1 Гц. 1000 измерений за 1 секунду – 1 килогерц (кГц).

### **Задания «Алфавитный подход к измерению информации»**

**Задача 1.** Для записи текста использовался 256-символьный алфавит. Каждая страница содержит 32 строки по 64 символа в строке. Какой объем информации содержат 5 страниц этого текста?

**Решение:**  $N=256$ ,  $\Rightarrow$   $2^{i} = 256$ ,  $\Rightarrow$   $i=8$  bit

k=32\*64\*5 символов

 $I=i*k=8*32*64*5$  bit =  $8*32*64*5/8$  b =  $32*64*5/1024$  kb = 10 kb

**Задача 2.** Можно ли уместить на одну дискету книгу, имеющую 432 страницы, причем на каждой странице этой книги 46 строк, а в каждой строке 62 символа?

**Решение:** Т.к. речь идет о книге, напечатанной в электронном виде, то мы имеем дело с компьютерным языком. Тогда N=256, => 2i = 256, =>i=8 bit

```
k = 46*62*432 символов
```
 $I = i*k = 8*46*62*432$  bit =  $8*46*62*432/8$  b =  $46*62*432/1024$  kb = 1203,1875  $kb = 1,17$  Mb

Т.к. объем дискеты 1,44 Mb, а объем книги 1,17 Mb, то она на дискету уместится.

**Задача 3.** Скорость информационного потока – 20 бит/с. Сколько минут потребуется для передачи информации объемом в 10 килобайт.

**Решение:**  $t = 1/v = 10$  kb/ 20 бит/c = 10\*1024 бит/ 20 бит/c = 512 c = 8,5 мин

**Задача 4.** Лазерный принтер печатает со скоростью в среднем 7 Кбит в секунду. Сколько времени понадобится для распечатки 12-ти страничного документа, если известно, что на одной странице в среднем по 45 строк, в строке 60 символов.

**Решение:** Т.к. речь идет о документе в электронном виде, готовым к печати на принтере, то мы имеем дело с компьютерным языком. Тогда N=256, => 2<sup>i</sup> = 256, =>i=8 bit

> $K = 45*60*12$  символов  $I = i*k = 8*45*60*12$  bit =  $8*45*60*12/8$  b =  $45*60*12/1024$  kb = 31,6 kb  $t = I/v = 31.6$  kb/ 7 Kбит/c = 31,6\*8 kбит/ 7 Kбит/c = 36 c

**Задача 5.** Автоматическое устройство осуществило перекодировку информационного сообщения на русском языке, из кодировки Unicode, в кодировку КОИ-8. При этом информационное сообщение уменьшилось на 480 бит. Какова длина сообщения?

**Решение:** Объем 1 символа в кодировке КОИ-8 равен 1 байту, а в кодировке Unicode – 2 байтам.

Пусть  $x - \mu$ лина сообщения, тогда I<sub>КОИ-8</sub> = 1<sup>\*</sup>x b, a I<sub>Unicode</sub> = 2<sup>\*</sup>x b. Получаем 2\*x8 bит – 1\*x\*8 бит = 480 бит, 8x = 480, х = 60 символов в сообщении. **Задача 6.** Найдите х, если 4<sup>х</sup> бит=32 Кбайт.

**Решение:** 4 <sup>х</sup> бит = 32 Кбайт

4 <sup>х</sup> бит = 32 \* 1024 байт 4<sup>x</sup> бит = 32 \* 1024 \* 8 бит 2<sup>2x</sup> бит = 2<sup>5</sup> \* 2<sup>10</sup> \* 2<sup>3</sup> бит 2<sup>2х</sup> бит = 2<sup>18</sup> бит  $2x = 18$  $X = 9$ 

# **Задачи для самостоятельного решения**

**Задача 1.** Имеется 2 текста на разных языках. Первый текст использует 32-символьный алфавит и содержит 200 символов, второй – 16-символьный алфавит и содержит 250 символов. Какой из текстов содержит большее количество информации и на сколько бит?

**Задача 2.** За 45 секунд был распечатан текст. Подсчитать количество страниц в тексте, если известно, что в среднем на странице 5о строк по 75 символов в каждой, скорость печати лазерного принтера 8 Кбит/сек., 1 символ - 1 байт. Ответ округлить до целой части.

**Задача 3.** Найдите х, если 16<sup>х</sup> бит=128 Кбайт.?

**Задача 4.** Для записи сообщения использовался 64-х символьный алфавит. Каждая страница содержит 30 строк. Все сообщение содержит 8775 байтов информации и занимает 6 страниц. Сколько символов в строке?

**Задача 5.** ДНК человека (генетический код) можно представить себе как некоторое слово в четырехбуквенном алфавите, где каждой буквой помечается звено цепи ДНК (нуклеотид). Сколько информации в битах содержит цепочка ДНК человека, содержащая примерно 1,51023 нуклеотидов?

**Задача 6.** Сообщение, записанное буквами 64-символьного алфавита, содержит 20 символов. Какой объем информации оно несет?

**Задача 7.** Декодируйте с помощью кодировочной таблицы ASCII следующий текст, заданный шестнадцатеричным кодом:42 41 43 4B 53 50 41 43 45

**Задача 8.** Видеопамять имеет объем, в котором может храниться 16-ти цветное изображение размером 640×480. Какого размера изображение можно хранить в том же объеме видеопамяти, если использовать 256-цветную палитру?

**Задача 9.** Достаточно ли видеопамяти объемом 256 Кбайт для работы монитора в режиме  $640 \times 350$  и палитрой из 16 цветов?

**Задача 10.** Достаточно ли видеопамяти размером 128 Кбайт для работы монитора в следующем режиме: разрешение 640 х 480 и палитра из 256 цветов ?

**Задача 11.** Рассчитайте время звучания моноаудиофайла, если при 16-битном кодировании и частоте дискретизации 24 кГц его объем равен 850 Кбайт.

# **Практическая работа № 5 Представление информации в различных системах счисления. Арифметические основы работы компьютера**

**Цель:** Изучить подходы к понятию информации и измерению информации. **Задание:** научится переводить из одной системы счисления в другую и выполнять арифметические действия с ними.

### Содержание отчета по результатам выполнения практического занятия **Отчет должен содержать:**

- 4. Название и цель работы
- 5. Результаты выполнения задания
- 6. Вывод по работе (необходимо указать виды выполняемых работ, достигнутые цели, какие умения и навыки приобретены в ходе ее выполнения)

# **Методические указания к выполнению: Краткие теоретические сведения**

Представление информации в различных системах счисления.

1. **Восьмеричная система счисления.** Используется восемь цифр: 0, 1, 2, 3, 4, 5, 6, 7. Употребляется в ЭВМ как вспомогательная - для записи информации в сокращенном виде. Для представления одной цифры восьмеричной системы используется три двоичных разряда (триада) (Табица 1).

**Шестнадцатеричная система счисления.** Для изображения чисел употребляются 16 цифр. Первые десять цифр этой системы обозначаются цифрами от 0 до 9, а старшие шесть цифр латинскими буквами: 10-A, 11-B, 12-C, 13-D, 14-E, 15-F. Шестнадцатеричная система используется для записи информации в сокращенном виде. Для представления одной цифры шестнадцатеричной системы счисления используется четыре двоичных разряда (тетрада) (Таблица 1).

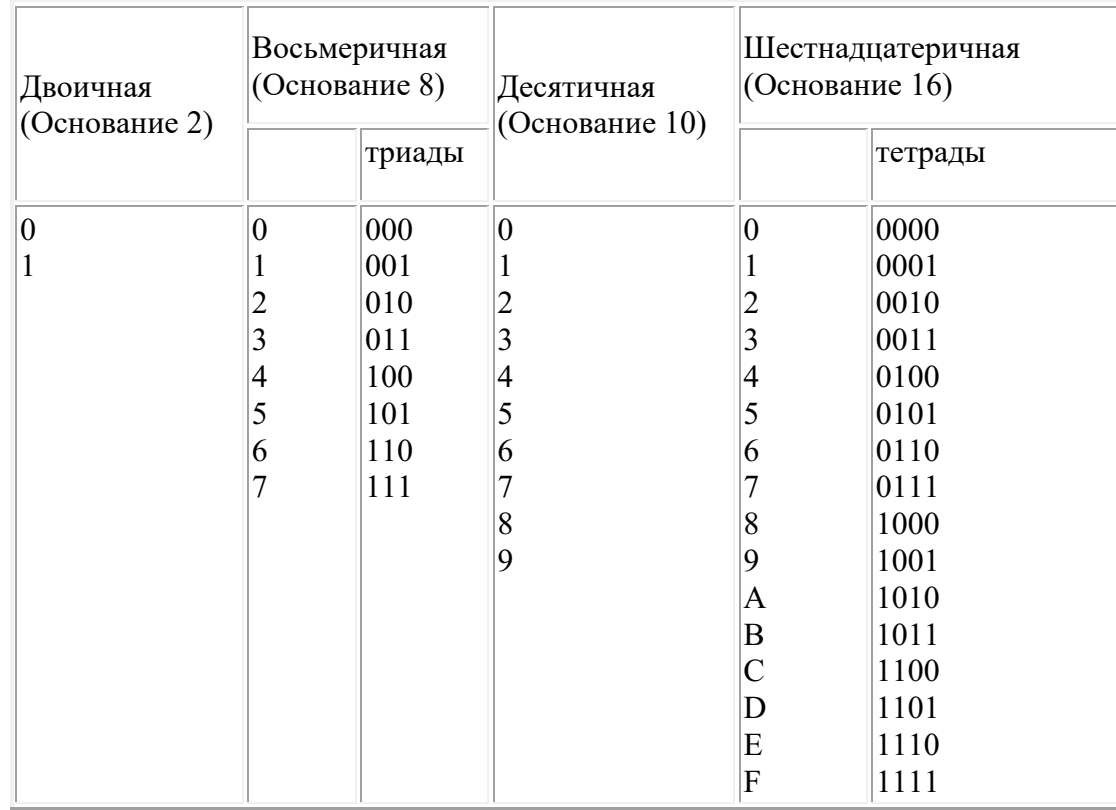

# **Таблица 1. Наиболее важные системы счисления**

**Перевод чисел в десятичную систему** осуществляется путем составления степенного ряда с основанием той системы, из которой число переводится. Затем подсчитывается значение суммы.

- а) Перевести 10101101.101<sub>2</sub>  $\rightarrow$ "10" с.с.  $10101101.101_2 = 1 \cdot 2^7 + 0 \cdot 2^6 + 1 \cdot 2^5 + 0 \cdot 2^4 + 1 \cdot 2^3 + 1 \cdot 2^2 + 0 \cdot 2^1 + 1 \cdot 2^0 + 1 \cdot 2^1 + 0 \cdot 2^2 + 1 \cdot 2^3 = 173.625_{10}$
- б) Перевести 703.04 $\rightarrow$ "10" с.с.  $703.04_8 = 7.8^2 + 0.8^1 + 3.8^0 + 0.8^{-1} + 4.8^{-2} = 451.0625_{10}$
- в) Перевести В2Е. $4_{16} \rightarrow$ "10" с.с. B2E.4<sub>16</sub> = 11.16<sup>2</sup>+2.16<sup>1</sup>+14.16<sup>0</sup>+4.16<sup>-1</sup> = 2862.25<sub>10</sub>

**Перевод целых десятичных чисел в недесятичную систему** счисления осуществляется последовательным делением десятичного числа на основание той системы, в которую оно переводится, до тех пор, пока не получится частное меньшее этого основания. Число в новой системе записывается в виде остатков деления, начиная с последнего.

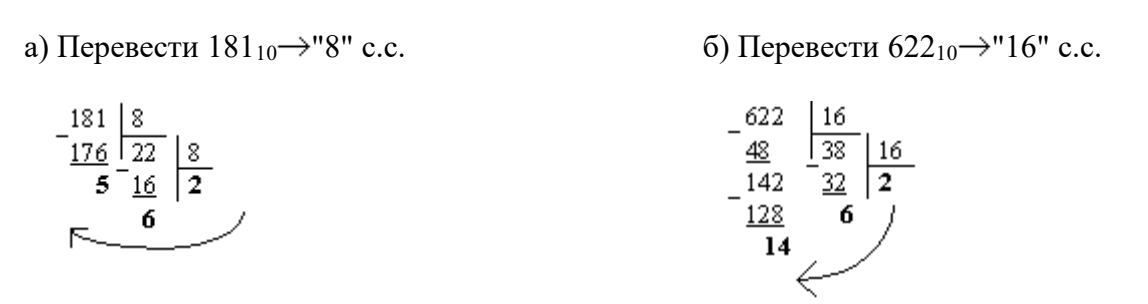

Результат:  $181_{10} = 265_8$ 

Результат:  $622_{10} = 26E$ 

**Для перевода восьмеричного или шестнадцатеричного числа в двоичную форму** достаточно заменить каждую цифру этого числа соответствующим трехразрядным двоичным числом (триадой) (Таб. 1) или четырехразрядным двоичным числом (тетрадой) (Таб. 1), при этом отбрасывают ненужные нули в старших и младших разрядах.

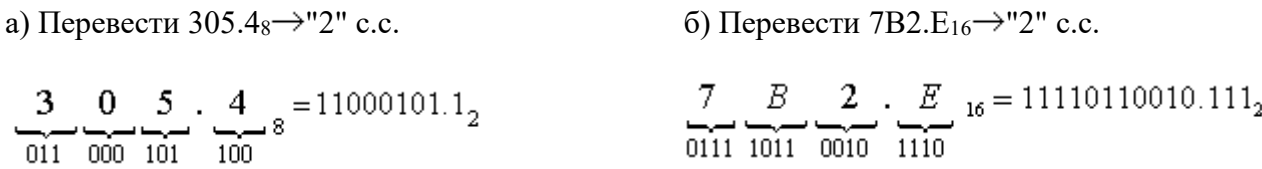

**Для перехода от двоичной к восьмеричной (шестнадцатеричной) системе** поступают следующим образом: двигаясь от точки влево и вправо, разбивают двоичное число на группы по три (четыре) разряда, дополняя, при необходимости нулями крайние левую и правую группы. Затем триаду (тетраду) заменяют соответствующей восьмеричной (шестнадцатеричной) цифрой.

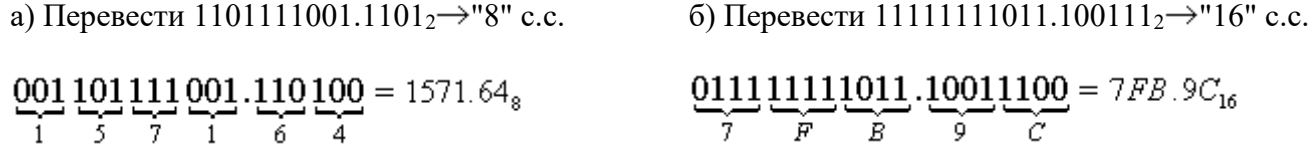

**Перевод из восьмеричной в шестнадцатеричную систему и обратно,** осуществляется через

двоичную систему с помощью триад и тетрад.

Пример. Перевести  $175.24$ <sub>8</sub> $\rightarrow$ "16" с.с.

1 7 5 . 2 4  $\frac{4}{3}$  = 1111101.0101<sub>2</sub> =  $\frac{0111}{7} \frac{1101}{D} \cdot \frac{0101}{5}$   $\frac{2}{10}$  = 7*D*.5<sub>16</sub>  $\overline{001}$   $\overline{111}$   $\overline{101}$   $\overline{010}$   $\overline{100}$ 

Результат:  $175.24_8 = 7D.5_{16}$ .

#### **Ход и порядок выполнения работы:**

Выполнить задания.

**Задание 1**.Перевести числа из десятичной системы в требуемую:

- $4810 \rightarrow B$  систему счисления с основанием 2
- $1610 \rightarrow B$  систему счисления с основанием 8
- $11011110112 \rightarrow B$  систему счисления с основанием 10
- $7B816 \rightarrow B$  систему счисления с основанием 10

**Задание 2.**.Сравните числа: 111012 и 1D16.

**Задание 3**. Переведите в нужную систему счисления:

 $1111010010002 \rightarrow B$  систему счисления с основанием 16

- $1000011112 \rightarrow B$  систему счисления с основанием 8
- $4F3D16 \rightarrow B$  систему счисления с основанием 2
- $7138 \rightarrow B$  систему счисления с основанием 2
- $11000110102 \rightarrow X10$
- $1628 \rightarrow X10$
- E2316  $\rightarrow$  X10

**Выполнить задание 4.** Задаются координаты точек в двоичной системе счисления и на координатной плоскости надо построить рисунок.

#### **Вариант 1 Вариант 2**

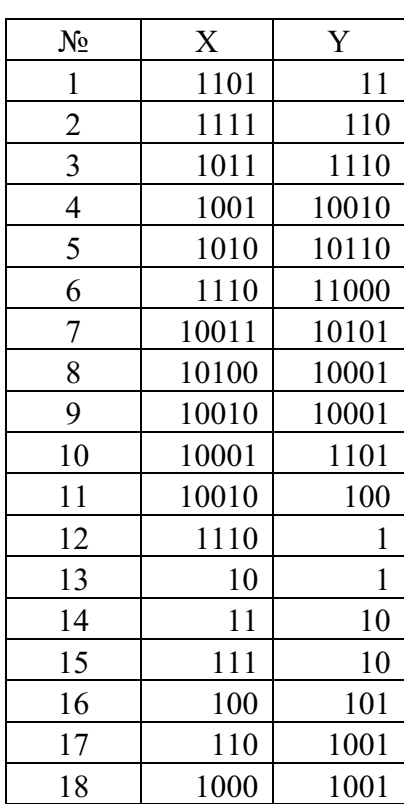

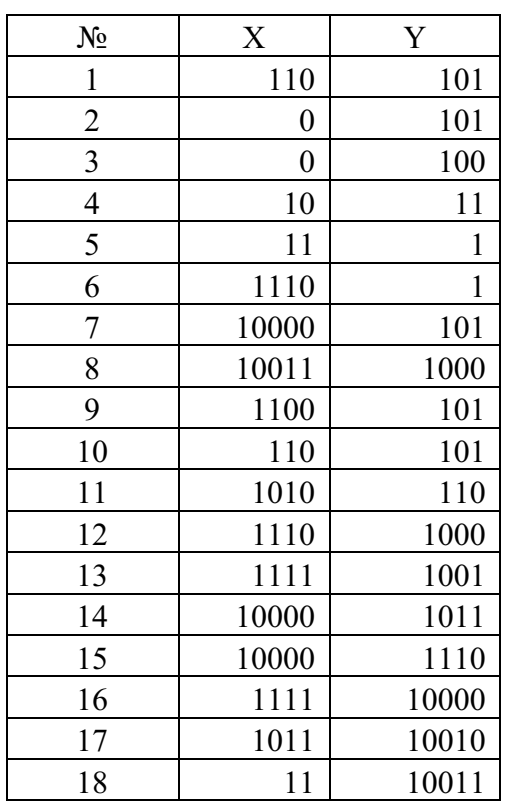

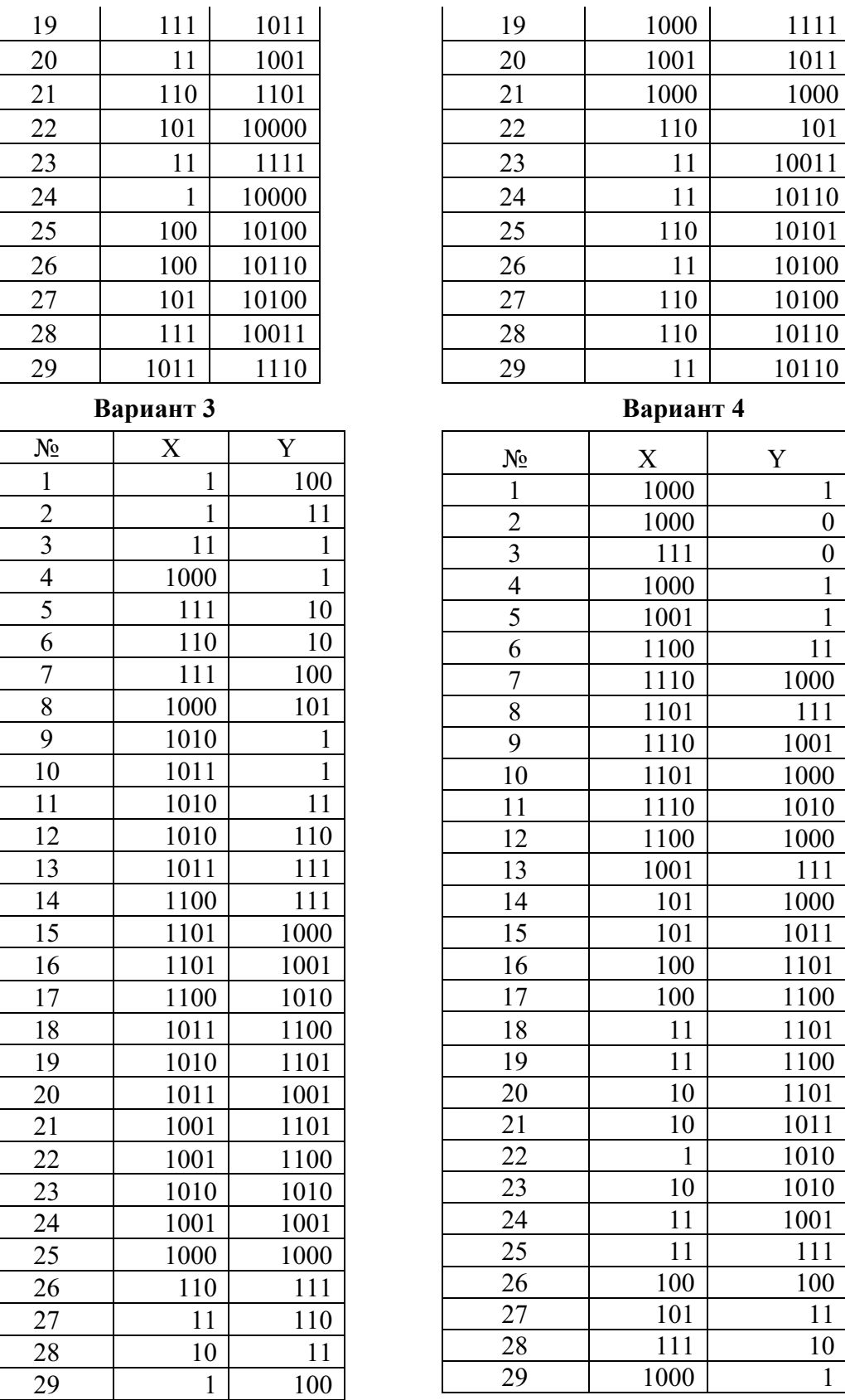

**Задание .5** Выполнить арифметические действия с двоичными числами **Вариант 1.**

- 1. 1111010100<sub>(2)</sub>+10000000010<sub>(2)</sub>;
- 2.  $101001011_{(2)} + 10000000010_{(2)}$ ;
- 3.  $1011101001_{(2)}+1110111_{(2)};$
- 4.  $1001100011_{(2)}$ -111111110<sub>(2)</sub>;
- 5. 1110001000<sub>(2)</sub>-1011110<sub>(2)</sub>;
- 6. 10000010111<sub>(2)</sub>-1000010<sub>(2)</sub>;

# **Вариант 2**

- 1.  $10000011_{(2)}+1000011_{(2)};$
- 2.  $1010010000_{(2)}+1101111011_{(2)};$
- 3.  $110010_{(2)}$ +1011010011<sub>(2)</sub>;
- 4.  $100111001_{(2)}$ -110110<sub>(2)</sub>;
- 5.  $1111001110_{(2)}$ -111011010<sub>(2)</sub>;
- 6. 1101111011<sub>(2)</sub>-101000010<sub>(2)</sub>;

# **Список литературы и ссылки на Интернет-ресурсы, содержащие информацию по теме:**

- 1. Перевод чисел в различные системы счисления с решением https://programforyou.ru/calculators/number-systems
- 2. Системы счисления. Перевод из одной системы в другую. https://ege-study.ru/egeinformatika/sistemy-schisleniya-perevod-iz-odnoj-sistemy-v-druguyu/

# **Критерий оценивания выполненных практических заданий**

Каждая задача оценивается в 5 баллов (максимально), в соответствии с требованиями

Общая оценка выводится по сумме баллов за каждую решенную задачу (4\*5=20 баллов)

В общей сумме, выполненная практическая работа может быть оценена от 0 до 100% , и тогда оценка знаний студента будет такова:

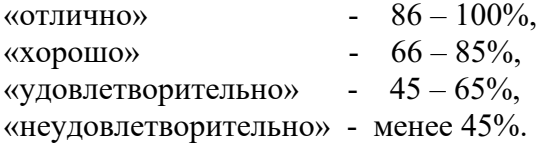

# **Практическая работа 6 Логические основы работы компьютера. Элементная база компьютера.**

**Цель:** Изучить логические основы работы ПК и элементную базу.

**Цели занятия:** Усвоить понятия: алгебралогика, логические высказывания, законы алгебры логики, научиться составлять таблицы истинности и логические схемы

> Содержание отчета по результатам выполнения практического занятия **Отчет должен содержать:**

- 1. Название и цель работы
- 2. Результаты выполнения задания

3. Вывод по работе (необходимо указать виды выполняемых работ, достигнутые цели, какие умения и навыки приобретены в ходе ее выполнения)

### Методические указания к выполнению: Краткие теоретические сведения

#### Основные логические операции

### **Инверсия** – НЕ

Функция, преобразующая исходное высказывание в обратное.

- Приятель будет звонить мне в 17.00. (А он не позвонил)

- Кран сможет поднять груз на эту высоту. (А он не смог)

- Прошел дождь - полив не требуется

#### Дизьюнкция - ИЛИ логическое сложение.

- Ты должен помыть посуду или убраться в комнате, тогда пойдешь гулять. (Необходимо выполнить или то, или то, в этом случае результатом будет истина и вы пойдете гулять)

### Конъюнкция – И логическое умножение.

- Вы должны владеть иностранным языком и иметь высшее образование, только тогда вас возьмут на работу. (Наличие одного из условий не обеспечивает вашего приема на работу. Только в случае если и первое и второе выполняется тогда результатом станет истина прием на работу)

### Импликация - следование.

(Импликация не имеет простой жизненной интерпретации). Для себя я ее определяю по следующему правилу. Трагедия в том, что хотел, но не получилось.

В результате: Хотел и получилось - это истина. Не хотел, а получилось, тоже истина. Не хотел и не получилось истина потому, что мне нет до этого никакого дела.

### Эквиваленция - равенство.

Здесь все просто - результат - истина если исходные высказывания эквивалентны: оба истины или ложны.

Обозначают простые высказывания заглавными буквами английского алфавита. Сведем обозначения логических связок в таблицу

### Таблица обозначений логических связок - функций

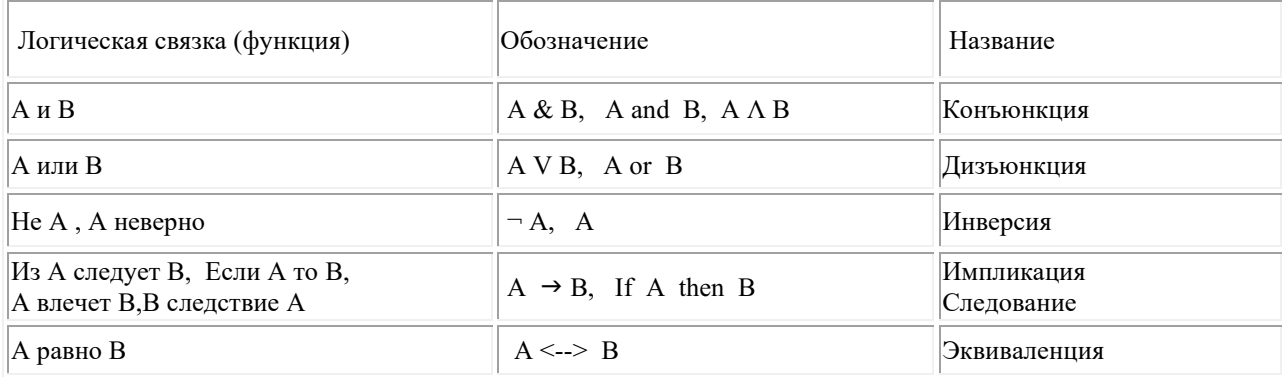

#### Принято ложь определять как 0, а истину, как 1. Таблицы истинности для логических функций. Конъюнкция. И &

 $\mathbf{A}$  $\bf{B}$  $\mathbf C$  $\mathbf{0}$  $\mathbf{0}$  $\mathbf{0}$  $\mathbf{1}$  $\mathbf{0}$  $\mathbf{0}$ 

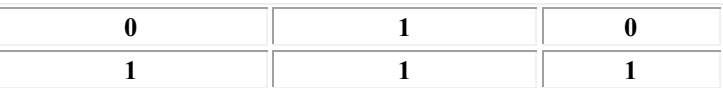

 $\mathbf{u}$ .

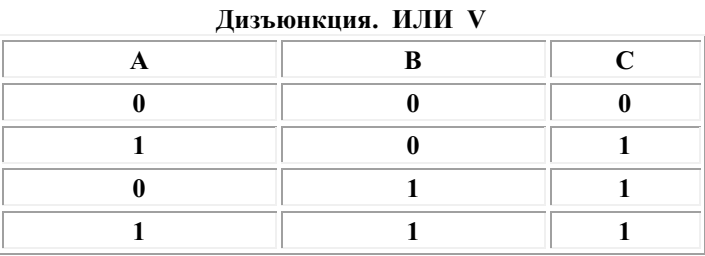

#### Инверсия. НЕ

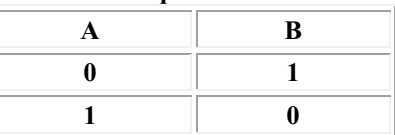

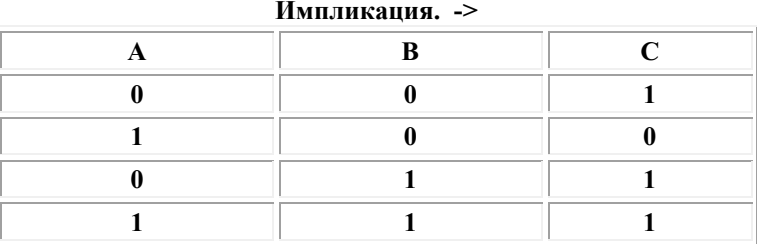

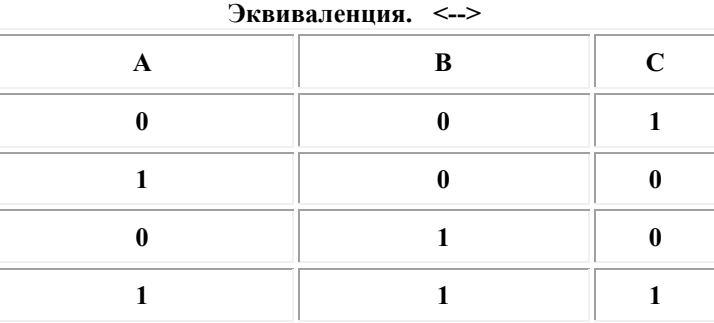

### Основные законы логики

Логические выражения могут быть равносильно преобразованы из одной формы в другую согласно законам логики.

Рассмотрим кратко основные из них.

1. Двойного отрицания:

$$
A = \neg(\neg A)
$$

2. Переместительный (коммутативный):

$$
\overrightarrow{A} \text{ V B} = \text{B V A}
$$

$$
\text{A} \& \text{B} = \text{B} \& \text{A}
$$

3. Сочетательный (ассоциативный):

 $(A \vee B) \vee C = A \vee (B \vee C)$  $(A&B) & C = A & (B & C)$ 

4. Распределительный (дистрибутивный)

 $(A \vee B)$  & C =  $(A \& C)$  V  $(B \& C)$ 

$$
(A & B) V C = (A V C) & (B V C)
$$

5. Закон общ. инверсии (законы де Моргана):

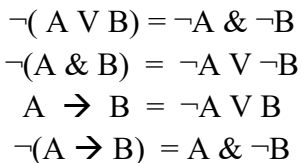

6. Закон идемпотентности

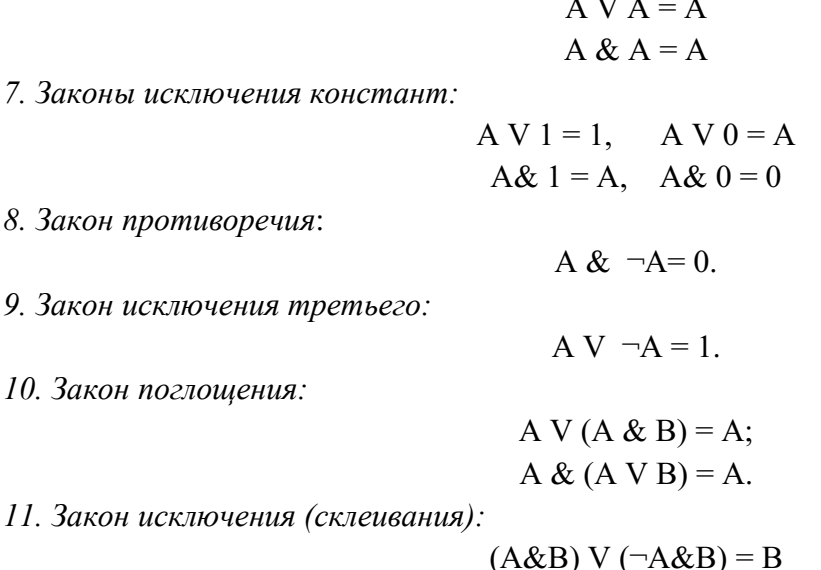

- 
- 
- 

 $\overrightarrow{(AVB)}$  &  $\overrightarrow{(AVB)} = B$ 

# Алгоритм построения таблицы истинности:

- 1. подсчитать количество переменных n в логическом выражении;
- 2. определить число строк в таблице по формуле m=2n, где n количество переменных; 3. подсчитать количество логических операций в формуле;
- 4. установить последовательность выполнения логических операций с учетом скобок и приоритетов;
- 5. определить количество столбцов: число переменных + число операций;
- 6. выписать наборы входных переменных;
- 7. провести заполнение таблицы истинности по столбцам, выполняя логические операции в соответствии с установленной в пункте 4 последовательностью.

# Заполнение таблицы:

- 1. разделить колонку значений первой переменной пополам и заполнить верхнюю часть «0», а нижнюю «1»;
- 2. разделить колонку значений второй переменной на четыре части и заполнить каждую четверть чередующимися группами «0» и «1», начиная с группы «0»;
- 3. продолжать деление колонок значений последующих переменных на 8, 16 и т.д. частей и заполнение их группами «0» или «1» до тех пор, пока группы «0» и «1» не будут состоять из одного символа.

### Базовые логические элементы компьютера

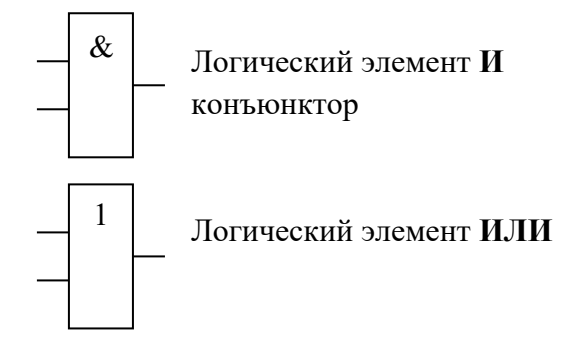

### дизъюнктор

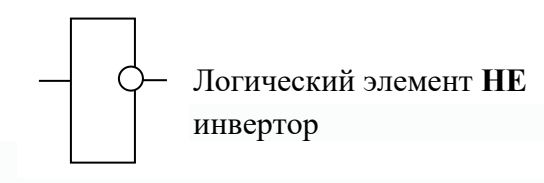

**Пример** Для формулы  $A \wedge (B \vee \neg B \wedge \neg C)$  постройте таблицу истинности.

Количество логических переменных 3, следовательно, **количество строк** - 2 <sup>3</sup> =**8**. Количество логических операций в формуле 5, количество логических переменных 3, следовательно, количество столбцов - 3 + 5 = 8.

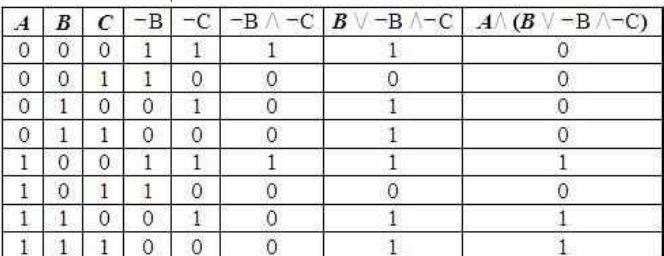

### **Задание 1.**

- 1. Для формулы А $\wedge$  (В  $\vee$  ¬B  $\wedge$   $\neg$ C) постройте таблицу истинности.
- 2. Для формулы  $F(A, B) = (A \vee B) \wedge (\neg A \vee \neg B)$ .
- 3. Постройте таблицу истинности для логического выражения  $F = (A \lor B) \land \neg C$
- 4. Для формулы F=A<=>B<=>(¬A  $\lor$  B)  $\land$  (¬B $\lor$  A) постройте таблицу истинности
- 5. Для формулы  $F = (A \vee B) \rightarrow (B \vee C)$  постройте таблицу истинности
- *6.* Для формулы (A v B & C) & (¬C v B&A) постройте таблицу истинности

# **Задание 2.**

Для логических схем построить логические выражения

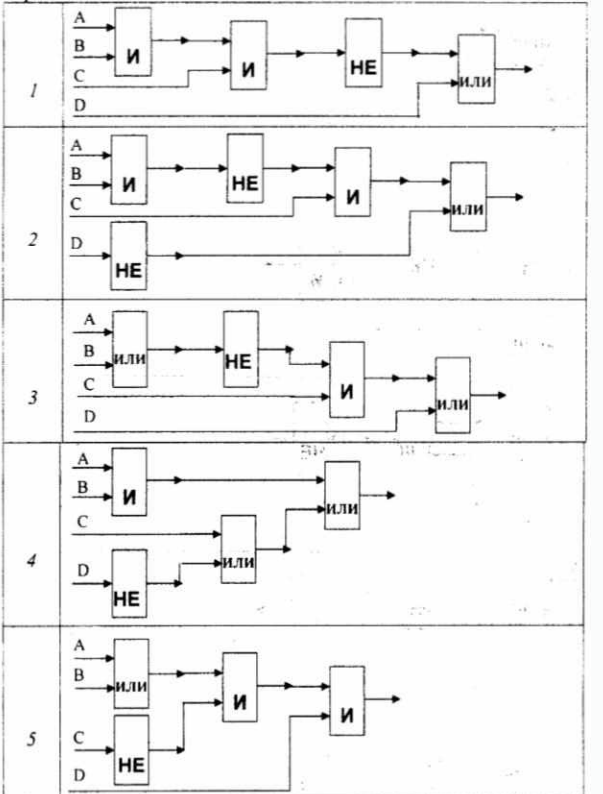

# Список литературы и ссылки на Интернет-ресурсы, содержащие информацию по теме:

- 1. Перевод чисел  $\overline{B}$ различные системы счисления решением  $\mathbf c$ https://programforyou.ru/calculators/number-systems
- 2. Системы счисления. Перевод из одной системы в другую. https://ege-study.ru/egeinformatika/sistemy-schisleniya-perevod-iz-odnoj-sistemy-v-druguyu/

### Критерий оценивания выполненных практических заданий

В общей сумме, выполненная практическая работа может быть оценена от 0 до 100% , и тогда оценка знаний студента будет такова:

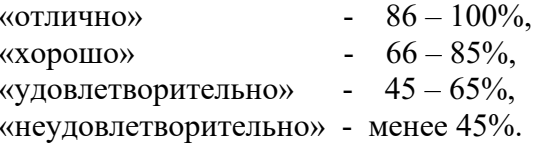

Практическая работа 7,8,9. Основные типы алгоритмов. Составление программ на языке программирования Pascal ABC по индивидуальному заданию. Тестирование готовых программ на языке программирования Pascal ABC

Цель: Изучить способы представления алгоритмов. Алгоритмы, их типы и способы описания.

Цели занятия: Усвоить понятия: алгоритм как фундаментальное понятие информатики, свойства алгоритмов, основные типы алгоритмов, научиться составлять алгоритмы в виде блок-схем, псевдокодов и на языке Паскаль.

### Методические указания к выполнению: Краткие теоретические сведения

Алгоритм - точное  $\mathbf{H}$ понятное предписание исполнителю совершить последовательность действий, направленных на решение поставленной задачи.

Основные свойства алгоритмов следующие:

Понятность для исполнителя - т.е. исполнитель алгоритма должен знать, как его выполнять.

Дискретность (прерывность, раздельность) - т.е. алгоритм должен представлять процесс решения задачи как последовательное выполнение простых (или ранее определенных) шагов (этапов).

Определённость - т.е. каждое правило алгоритма должно быть четким, однозначным и не оставлять места для произвола. Благодаря этому свойству выполнение алгоритма носит механический характер и не требует никаких дополнительных указаний или сведений о решаемой залаче.

Результативность (или конечность). Это свойство состоит в том, что алгоритм должен приводить к решению задачи за конечное число шагов.

Массовость. Это означает, что алгоритм решения задачи разрабатывается в общем виде, т.е. он должен быть применим для некоторого класса задач, различающихся лишь исходными данными. При этом исходные данные могут выбираться из некоторой области, которая называется областью применимости алгоритма.

На практике наиболее распространены следующие формы представления алгоритмов:

- словесная (записи на естественном языке);
- графическая (изображения из графических символов);
- (полуформализованные описания псевдокоды алгоритмов на условном алгоритмическом языке, включающие в себя как элементы языка программирования, так и фразы естественного языка, общепринятые математические обозначения и др.);
- программная (тексты на языках программирования).

Решение любой задачи на ЭВМ можно разбить на следующие этапы: разработка алгоритма решения задачи, составление программы решения задачи на алгоритмическом языке, ввод программы в ЭВМ, отладка программы (исправление ошибок), выполнение программы на ПК, анализ полученных результатов.

Первый этап решения задачи состоит в разработке алгоритма.

Алгоритм может быть описан одним из трех способов:

- словесным (пример в начале раздела);
- графическим (виде специальной блок-схемы);
- с помощью специальных языков программирования.

Графическая форма записи, называемая также схемой алгоритма, представляет собой изображение алгоритма  $\mathbf{B}$ виде последовательности связанных между собой функциональных блоков, каждый из которых соответствует выполнению одного или нескольких действий. Графическая запись является более компактной и наглядной по сравнению со словесной. В схеме алгоритма каждому типу действий соответствует геометрическая фигура. Фигуры соединяются линиями переходов, определяющими очередность выполнения действий.

Графическая форма записи, называемая также структурной схемой или блок-схемой алгоритма, представляет собой изображение алгоритма в виде последовательности связанных между собой функциональных блоков, каждый из которых соответствует выполнению олного или нескольких лействий.

В дальнейшем мы будем использовать блок-схемы алгоритмов. Они позволяют представить алгоритмы в более наглядном виде, это дает возможность анализировать их работу, искать ошибки в их реализации и т.д. В блок-схемах всегда есть начало и конеи, обозначаемые эллипсами, последовательность шагов алгоритма, между НИМИ  $\mathcal{L}^{\mathcal{L}}$ соединенных стрелками.

Блок "процесс" применяется для обозначения действия или последовательности действий, изменяющих значение, форму представления или размещения данных. Для улучшения наглядности схемы несколько отдельных блоков обработки можно объединять в один блок. Представление отдельных операций достаточно свободно.

Блок "решение" используется для обозначения переходов управления по условию. В каждом блоке "решение" должны быть указаны вопрос, условие или сравнение, которые он определяет.

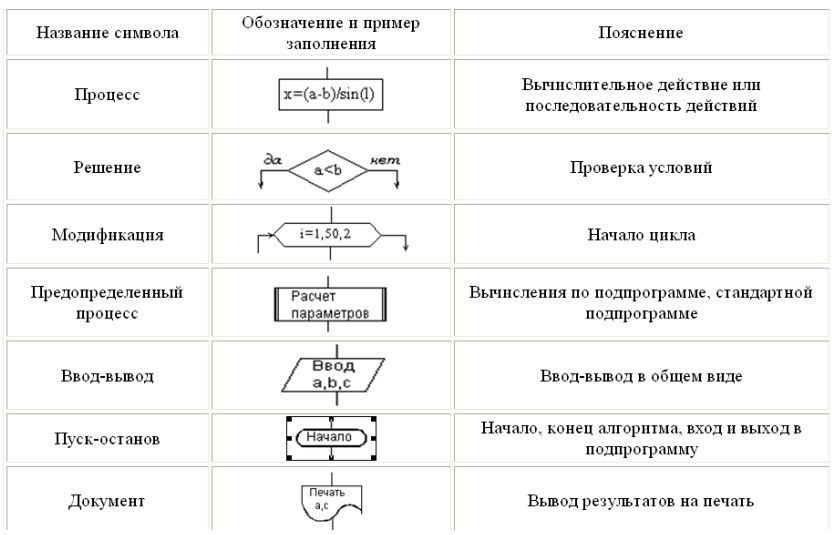

Блок "молификация" используется для организации циклических конструкций. модификация означает видоизменение, преобразование). Внутри блока (Слово записывается параметр цикла, для которого указываются его начальное значение, граничное условие и шаг изменения значения параметра для каждого повторения.

Блок "предопределенный процесс" используется для указания обращений к существующим автономно вспомогательным алгоритмам.  $\mathbf{B}$ виде некоторых самостоятельных модулей, и для обращений к библиотечным подпрограммам.

Блок-схема - распространенный тип схем, описывающий алгоритмы или процессы, изображая шаги в виде блоков различной формы, соединенных между собой стрелками.

Линейный алгоритм - это такой алгоритм, в котором все операции выполняются 1. последовательно одна за другой.

2. Алгоритмы разветвленной структуры применяются, когда в зависимости от некоторого условия необходимо выполнить либо одно, либо другое действие.

3. Алгоритмы циклической структуры.

Циклом называют повторение ОДНИХ  $\mathbf{M}$ Tex же действий (шагов). Последовательность действий, которые повторяются в цикле, называют телом цикла.

Циклические алгоритмы подразделяют на алгоритмы с предусловием, постусловием и алгоритмы с конечным числом повторов. В алгоритмах с предусловием сначала выполняется проверка условия окончания цикла и затем, в зависимости от результата проверки, выполняется (или не выполняется) так называемое тело цикла.

Линейные алгоритмы

Линейный алгоритм - это алгоритм, в котором блоки выполняются последовательно сверху вниз от начала до конца.

На рисунке приведен пример блок-схемы линейного алгоритма вычисления периметра P и площади S квадрата со стороной длины A.

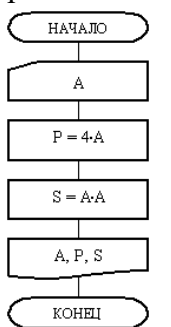

Пример записи алгоритма в виде блок-схемы, псевдокодов и на языке Паскаль Вычислить среднее геометрическое чисел, а и b.

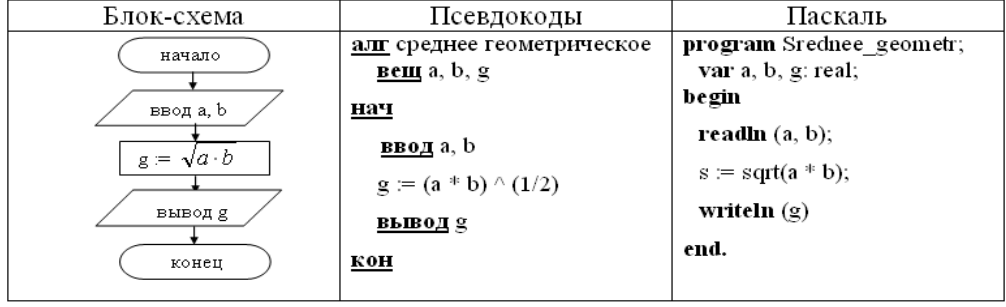

### Ход и порядок выполнения работы:

1. Выполнить задание согласно варианта:

### Вариант 1

№1. Составить алгоритм и блок-схему для выражения:

$$
y = \begin{cases} 2 - x^2, e c \pi u x < 7\\ 4x - 5, e c \pi u x \ge 7 \end{cases}
$$

Проверить при: а)  $x = -2,1$  (б)  $x = 8$ 

# Вариант 2

№1. Составить алгоритм и блок-схему для выражения:

$$
y = \begin{cases} 2x + 3, ecnu \, x > -1 \\ 5x^2, ecnu \, x \le -1 \end{cases}
$$

Проверить при: a) x=5 6) x = -3,4 Вариант 3

№1. Составить алгоритм и блок-схему для выражения:

$$
y = \begin{cases} -2 + 3x, ecnux > 0 \\ 8 + x^2, ecnu \le 0 \end{cases}
$$

Проверить при: а)  $x = 7.8$  б)  $x = -1$ Вариант 4

№1. Составить алгоритм и блок-схему для выражения:

$$
y = \begin{cases} 6x^2 + 1, & \text{if } x < 3 \\ -5x, & \text{if } x \ge 3 \end{cases}
$$

Проверить при: a)  $x = 4,5$  6)  $x = -8$ 

# Залание №2.

1 вариант Ввести числа: 12, 4, 25, 8

2 вариант Ввести числа: 18, 7, 22, 9

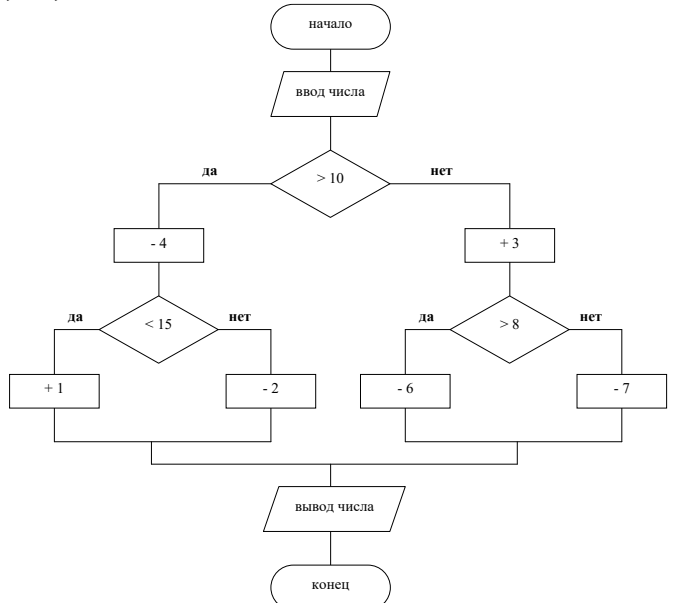

# Тестирование готовых программ

# Задача 1

Дано числовую последовательность (100, 97, 94, ...). Найти сумму 30-ти членов последовательности чисел

Скопировать

var a1,d,i,summa:integer;

```
begin al:=100; d:=-3;
for i=1 to 30 do
begin
summa:=summa+a1;
a1:=a1+d;
end:
write(summa);
end.
   Задача 2 Составить программу вычисления функции y=1-(\sin(x))/(1-\ln(x+1)) при изменении
   аргумента х в интервале 0,1 \le x \le 3,0 с шагом h=0,1
   Скопировать
var x, y: real;
begin
x:=0.1;
while x<3.1 do
begin
 y:=(1-sin(x))/(1-ln(x+1));writeln('x=',x:4:1,' y=',y:6:2);
 x:=x+0.1;
end;
end.
   Задача 3. Составьте программу, вычисляющую значение функции
   Скопировать
program pr;
var
 y, x: real;begin
 writeln('Введите x');
 readln(x);if (x > -3.5) and (x \le 0) then
  y := (x * x * x - x * x) / (x - 1);if (x > 0) and (x < 4) then
  y := exp((x - 2) * ln(5.1)) + 8;if (x \ge 4) and (x \le 22.5) then
  y := \sin(x + 5) - 6;writeln('y=', y);
end.
   Задача 4 Написать программу для вычисления значений переменной Y
   Скопировать
var
 x, y: real;begin
 readln(x);if x < -1 then
```
 $y := 6 * x * x$ 

```
elseif (x > 1) and (x < 25) then
  y := 5.1 * x * x * xelse
  y := x / 2;
 writeln(y);
end.
   Задача 5. Нарисовать конус, заполненный наполовину водой
   Скопировать
   uses graphABC;
   var x,y:integer;
   begin
   setwindowsize(500,500);
   centerwindow;
   x:=250;v:=375;
   line(x,y,x-100,y-200);
   line(x,y,x+100,y-200);
   ellipse(x-100,y-230,x+100,y-170);
   setbrushcolor(clRed);
   ellipse(x-58,y-135,x+58,y-95);
```

```
3. Перечислите типовые алгоритмические конструкции и объясните их назначение.
```
2. В чем состоит особенность описания алгоритмов с помощью структурной схемы и

### Список литературы и ссылки на Интернет-ресурсы, содержащие информацию по теме:

Вопросы для самоконтроля:

1. Алгоритм. https://ru.wikipedia.org/wiki/Алгоритм

floodfill $(x,y-10,c]$ Red);

2. Сделайте вывод о проделанной работе.

конструкций алгоритмического языка?

1. Поясните понятие «алгоритм».

end

2. Понятие алгоритма. https://studfiles.net/preview/1755574/

### Критерий оценивания выполненных практических заданий

Каждая задача оценивается в 5 баллов (максимально), в соответствии с требованиями

Общая оценка выводится по сумме баллов за каждую решенную задачу  $(3*10=30$  баллов)

В общей сумме, выполненная практическая работа может быть оценена от 0 до 100% , и тогда оценка знаний студента будет такова:

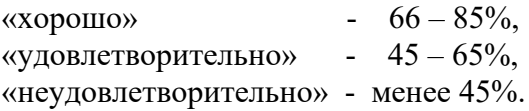

### Практическая работа № 10. Исследование компьютерных моделей

Цель: Изучить понятие о модели, рассмотреть классификацию моделей, что такое информационная модель.

> Содержание отчета по результатам выполнения практического занятия Отчет должен содержать:

- 1. Название и цель работы
- 2. Результаты выполнения задания
- 3. Вывод по работе (необходимо указать виды выполняемых работ, достигнутые цели, какие умения и навыки приобретены в ходе ее выполнения)

Задание 1 Изучить этапы разработки компьютерной модели на основе возможностей электронной таблицы.

Рассмотрим этапы процесса моделирования на примере изучения численности популяции рыб, в зависимости от ежегодных показателей рождаемости и смертности.

### Этап №1 «Постановка задачи».

Цель моделирования — исследовать изменение численности поколения популяции в зависимости от времени, определить возраст до которого могут дожить особи одного поколения популяции рыб.

Объектом моделирования является процесс ежегодного изменения количества одного поколения популяции, который зависит от рождаемости популяции и её смертности. Этап №2 «Разработка математической модели».

Так как ежегодная рождаемость популяции соответствует количеству особей одного поколения в популяции, то исходными данными являются:

- количество особей в 1 год $(X_1)$ ;
- ежегодная смертность  $(\%)$ .

Численность популяции в каждом следующем году  $(X_{n+1})$  можно рассчитать так: от общего числа рыб X <sub>в</sub> за первый (или предыдущий год) вычесть предполагаемое количество погибших рыб, с учетом % смертности ( $X_n * P/100$ ), то есть  $X_{n+1} = X_n - (X_n * P/100)$ . Расчет нужно производить до тех пор, пока  $X_{n}$  > 1.

### Этап №3 «Компьютерное моделирование».

Запишем данные и математическую формулу по правилам электронной таблицы. Например, вот так:

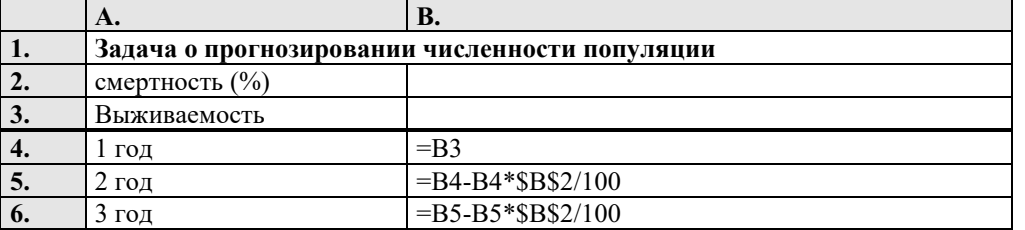

Формулы будем копировать.

# Этап №4 «Компьютерный эксперимент»

1. Введите в ячейку В2 значение предполагаемой смертности популяции (например 30 %), в ячейку ВЗ первоначальное количество рыб, запускаемых в водоём (например 1000), в
ячейку  $B4 -$  формулу =B4-B4\*\$B\$2/100.

- 2. Путем копирования формул в нижестоящие ячейки, добейтесь значения для  $X_n \leq 1$ .
- 3. По полученным экспериментальным данным, постройте зависимость численности популяции от времени на графике.

# Этап №5 «Анализ результатов»

Результаты эксперимента показывают, что особи одного поколения данной популяции могут дожить до 20 лет.

## Продолжите компьютерный эксперимент

- 1. Изменяйте рождаемость популяции так, чтобы особи одного поколения доживали до 25 лет при той же смертности. Запишите показатели в тетрадь.
- 2. Изменяйте показатель смертности, чтобы при той же рождаемости (1000) особи одного поколения доживали до 35 лет. Запишите показатели в тетрадь.
- 3. Сделайте вывод о выживаемости популяции.
- 4. Сделайте вывод о последовательности этапов моделирования. Запишите в тетрадь.

# Залание 2

Определите, какие из следующих моделей являются информационными, а какие натурными (соелините стрелками).

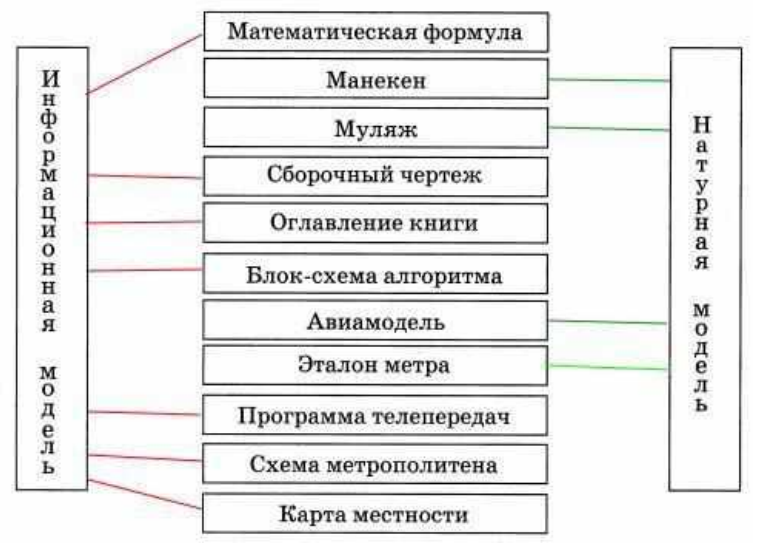

# Залание 3

С использованием компьютерной модели в электронных таблицах найти приближенное значение корней уравнения  $x^3/10 = \sin x$  с заданной точностью с использованием метода Подбор параметра.

# Выполнение задания:

- 1. При использовании метода Подбора параметров для решения уравнений вида  $f(x) =$  $g(x)$  вводят вспомогательную функцию  $y(x) = f(x) - g(x)$  и находят с требуемой точностью значения х точек пересечения графика функции  $y(x)$  с осью абсцисс.
- 2. Ввести формулы функций и заполнить таблицу значений функций на интервале от -2,5 до 2,5 с шагом 0,5.
- 3. Установить точность представления чисел в ячейках с точностью до 4 знаков после запятой.
- 4. Построить диаграмму. Для этого выделить таблииу значений функции и воспользоваться кнопкой Мастер диаграмм. Выбрать график. Установить линии

*сетки* для оси х – *промежуточные*, для оси y – *снять*. Внести *Заголовок* диаграммы *Таблица значений функции*.

- 5. Определить по графику приближенно корни уравнения.
- 6. Выделить ячейку, содержащую значение функции наиболее близкое к нулю, например, \$K\$3. Ввести команду *Сервис - Подбор параметра*.
- 7. На панели *Подбор параметра* в поле *Конечное значение* ввести требуемое значение функции (в данном случае 0). В поле изменяемая ячейка ввести адрес ячейки \$K\$2, в которой будет производиться подбор значения аргумента.
- 8. На панели *Результат подбора* параметра будет выведена информация о величине подбираемого и подобранного значения.
- 9. В ячейке аргумента К2 появиться подобранное значение 2,0648. Повторить подбор параметра для ячейки значения функции С3. В ячейке аргумента С2 появиться подобранное значение  $-2,0648$ .
- 10. Таким образом, корни уравнения с точностью до четырёх знаков после запятой найдены:  $x_1 = -2,0648$ ,  $x_2 = 0,0000$ ,  $x_3 = 2,0648$ .

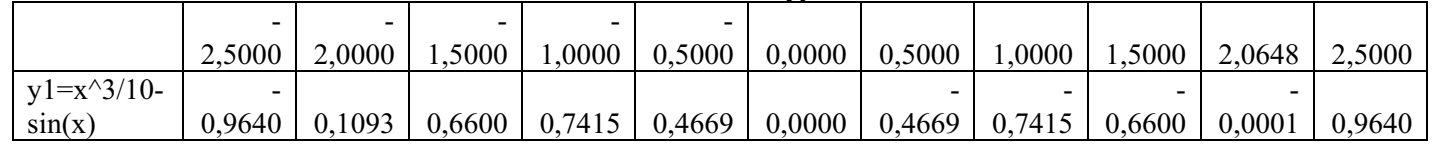

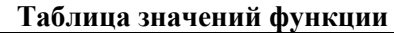

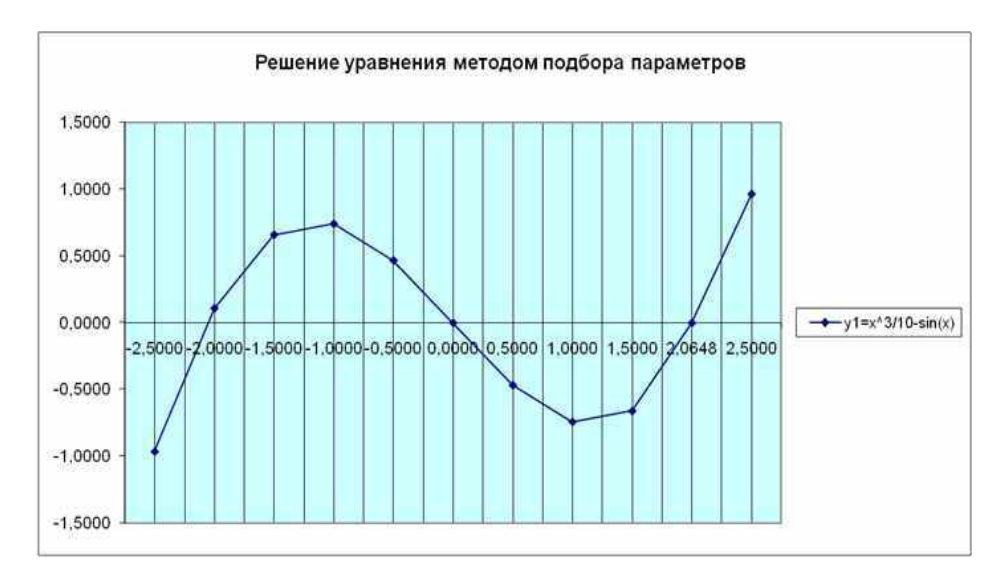

**Задание 4** Определить, кто чем увлекается, и оформить решение в виде таблицы.

Трое подростков, Саша, Миша и Андрей, живут на одной улице. Одного все знают как отличного шахматиста, другой — заядлый футболист и болельщик, а третий - компанейский парень, любитель всяческих тусовок.

Однажды футболист пришел к своему другу, чтобы поучиться приемам игры в шахматы, но мама сказала, что сын ушел с известной всей улице личностью на дискотеку. Известно, что Андрей никогда не слышал о Мише. Кто есть кто?

**Задание 5** На рисунке — схема дорог, связывающих города А, Б, В, Г, Д, Е, Ж, И, К. По каждой дороге можно двигаться только в одном направлении, указанном стрелкой. Сколько существует различных путей из города А в город К?

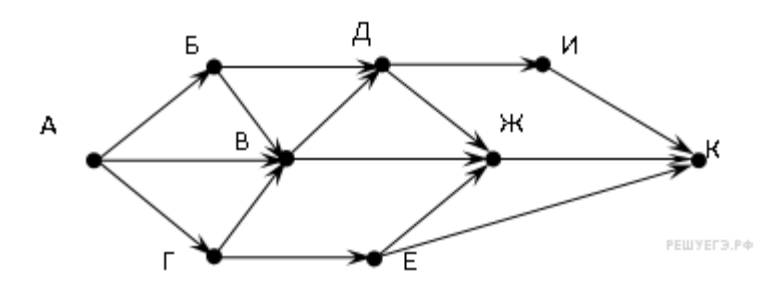

### Вопросы для самоконтроля:

- 1. Опишите суть первого этапа моделирования. Выделите под-этапы. Привелите примеры.
- 2. Что такое тестирование модели? Приведите пример тестирования.
- 3. Какие три модели необходимо разработать при проведении моделирования в среде электронной таблицы?

### Список литературы и ссылки на Интернет-ресурсы, содержащие информацию по теме:

- 1. Самоучитель по Microsoft Excel. http://office-guru.ru/excel/samouchitel-excel-dljachainikov-1 html
- 2. Самоучитель Excel с примерами для пользователей среднего уровня. https://exceltable.com/uroki-excel/samouchitel-excel-s-primerami

### Критерий оценивания выполненных практических заданий

Каждая задача оценивается в 5 баллов (максимально), в соответствии с требованиями

В общей сумме, выполненная практическая работа может быть оценена от 0 до 100% , и тогда оценка знаний студента будет такова:

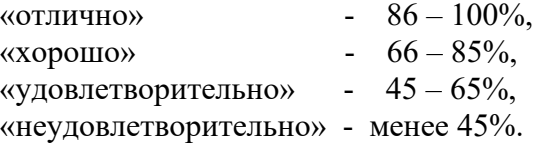

## Практическая работа 11 Создание архива в программе WinRAR

Содержание отчета по результатам выполнения практического занятия Отчет должен содержать:

- 1. Название и цель работы
- 2. Результаты выполнения задания
- 3. Вывод по работе (необходимо указать виды выполняемых работ, достигнутые цели, какие умения и навыки приобретены в ходе ее выполнения)

## ЭТАП 1. Создание и оценка архива папки.

1. Откройте свою папку в папке Мои документы, создайте учебную папку с именем, включающим вашу фамилию, например Архивы Громова,

- 2. Найдите на ПК и создайте архивы следующих файлов:
	- 1. текстовый .doc.
- 2. графический .jpg,
- 3. звуковой mp3,
- 4. презентация .prn,
- 5. таблица . exe.

и переместите полученные архивные файлы в свою папку.

Подготовьте в рабочей тетради таблицу и заполните её:

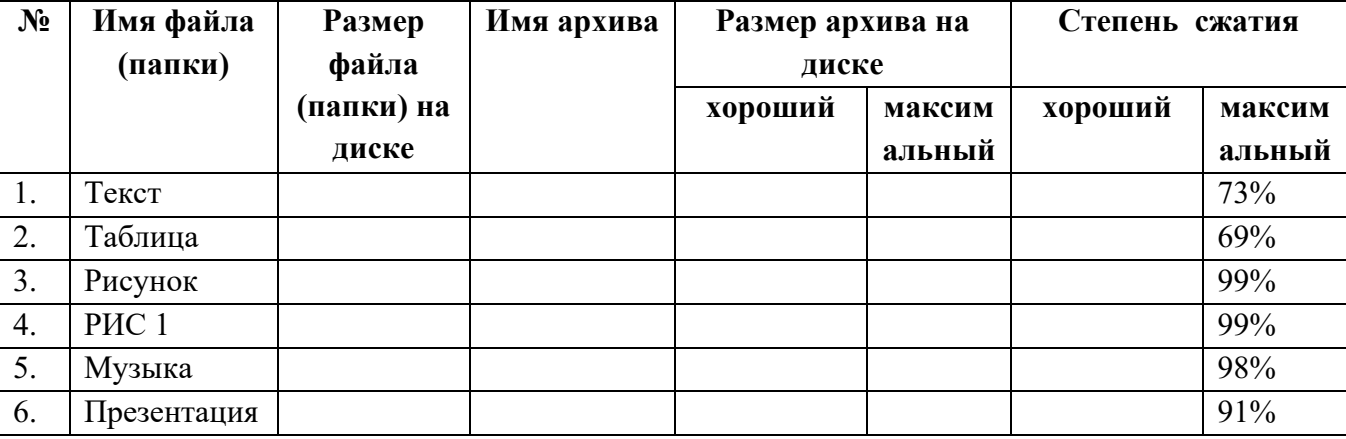

**Коэффициент сжатия можно посмотреть в Свойствах/Архив/Степень сжатия архива файла или папки.** 

# **ЭТАП 2. Создание самораспаковывающегося архива.**

1. Вызовите встроенное меню для своей папки в папке **Мои документы** и выберите пункт **Добавить к архиву**…

2. С помощью кнопки **Обзор**… откройте свою учебную папку с архивами в папке **Мои документы**.

3. В разделе **Параметры архивации** установите флажок **Создать SFX-архив** и нажмите кнопку **ОК**.

4. Убедитесь в появлении в учебной папке нового файла-архива с расширением **exe**. Заполните сведениями о нём таблицу в рабочей тетради.

# **ЭТАП 3. Создание многотомного архива**.

1. Вызовите встроенное меню для своей папки в папке **Мои документы** и выберите пункт **Добавить к архиву….**

2. С помощью кнопки **Обзор**… откройте свою учебную папку с архивами в папке **Мои документы**.

3. Заполните поле ввода **Разделить на тома размером (в байтах):** текстом 100000.

4. Убедитесь в появлении в учебной папке новых файлов. Заполните сведениями о них таблицу в рабочей тетради.

# **ЭТАП 4.**

Найдите файл или группу файлов, которые вы хотите заархивировать с защитой паролем.

1. Зададим параметры архивирования. На вкладке Дополнительно зададим пароль. Можно выбрать опцию Показывать пароль при вводе

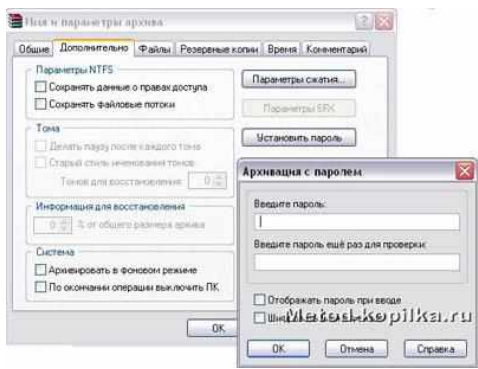

2. Разархивируем файлы. Выполнить эту операцию можно двойным кликом по файлу архива, либо через контекстное меню - Извлечь файлы. При разархивации запаролированного архива от вас потребуются ввести пароль.

# **Распаковка архива**.

1. В учебной папке архивов выберите файл **.rar** и вызовите для него встроенное меню. Затем выберите пункт **Извлечь в текущую папку**.

2. Убедитесь в появлении своей папки в учебной папке.

3. Распакуйте самораспаковывающийся архив .**exe** обычным запуском файла. В диалоговом окне нажмите кнопку **Извлечь** и подтвердите перезапись файлов кнопкой **Да для всех**.

# **Практическая работа № 13 Операционная система. Графический интерфейс пользователя. Работа с файловой системой**

**Цель:** закрепить навыки работы с операционной системой Windows, отработать навыки работы с файлами и папками в ОС Windows; научиться выполнять навигацию с помощью левой панели программы ПРОВОДНИК и изучить приемы копирования и перемещения объектов методом перетаскивания между панелями

## **Содержание работы:**

# **Основные элементы графического интерфейса Windows**

Основными элементами графического интерфейса Windows являются:

- рабочий стол с пиктограммами
- панель задач, на которой размещаются программные кнопки, индикаторы, панель быстрого запуска
- главное меню (кнопка пуск)
- контекстное меню (отображается при щелчке правой кнопкой мыши по выбранному объекту)

## **Работа с окнами**

Окно представляет собой область экрана, ограниченную прямоугольной рамкой. В нем отображается содержимое папки, работающая программа или документ.

Различают три варианта отображения окна на экране:

- окно стандартного размера занимает часть площади экрана. При желании можно переместить его или любую его границу в другое место экрана;
- окно, развернутое на весь экран, имеет максимальный размер;
- свернутое окно изображается в виде кнопки на панели задач.

В свернутом окне программа продолжает выполняться. Чтобы открыть свернутое окно или свернуть уже открытое, нажмите кнопку окна на панели задач.

Окна можно классифицировать по типу:

- окно программы (окно папки)
- окно документа
- окно диалога
- окно справки

#### **Окна программ**

Окна программ – это окна, в которых отображаются программы. Операции над окнами:

- открыть и закрыть окно программы
- переместить
- изменить размеры окон
- осуществить поиск окна
- упорядочить окна на экране

#### **Элементы окна программы**:

- строка заголовка (слева системное меню, справа кнопки переключения режимов отображения на экране)
- строка меню
- панель инструментов
- рабочая область
- полосы прокруток
- строка состояния

#### **Диалоговые окна**

Диалоговые окна в Windows используется для задания параметров и настроек ОС, оборудования и программ.

Основные элементы окна диалога:

- вкладка
- кнопка
- переключатель
- текстовое поле
- список
- кнопка раскрытия списка
- флажок
- индикатор
- ползунок

### **Меню в Windows**

В ОС Windows применяются четыре типа меню (меню – это список команд, выводимых на экран и предлагаемых пользователю для выбора):

- 1. главное меню (открывается кнопкой пуск)
- 2. строка меню в окнах приложения (все программы, входящие в стандартный пакет поставки windows, имеют строку меню)
- 3. системное меню в окнах приложения (для изменения размеров окна и его положения)
- 4. контекстное меню

### **Работа с файлами**

Все файлы, документы и программы в Windows хранятся в папках. В электронной папке, как правило, хранят файлы, сгруппированные по какому-либо признаку, типу и другие папки.

**Папка –** это контейнер для программ и файлов в графических интерфейсах пользователя, отображаемый на экране с помощью значка, имеющего вид канцелярской папки. Windows предоставляет средства для управления файлами и папками.

К таким средствам относятся программа Проводник и окно Мой компьютер. Приложение Проводник является главным инструментом Windows для просмотра файлов и папок, хранящихся на жестких и гибких дисках и других носителях информации.

Проводник отображает иерархическую структуру файлов, папок и дисков на ПК. В левой части проводника Windows использует иерархическое представление папок, файлов и других ресурсов, подключенных к компьютеру или сети.

Мой компьютер – программа, используемая для работы с файлами и папками, хранящимися на дисках компьютера. Мое сетевое окружение – программа, используемая для работы с сетевыми ресурсами в рабочей группе.

Манипулирование файлами и папками:

- создание нового файла и папки
- присвоение имени
- переименование
- перемещение и копирование
- удаление
- восстановление
- поиск
- просмотр и изменение свойств файлов и папок

Создание ярлыка на рабочем столе (правой кнопкой мыши, с проводника, с главного меню, с папки мой компьютер)

## **Настройка операционной системы Windows**

Настройка ОС осуществляется с целью создания условий для эффективной работы на ПК.

Средства настроек можно разделить на пять групп:

- 1. средства ввода вывода (клавиатура, мышь, принтер)
- 2. настройка элементов управления (панель задач, главное меню, корзина)
- 3. настройка элементов оформления (тема, рабочий стол, заставка, оформление, параметры)
- 4. настройка средств автоматизации (автоматический запуск приложений при включении ПК, запуск приложений по расписанию)
- 5. настройка шрифтов и другие настройки

# **Задание №1.**

Заполнить таблицу:

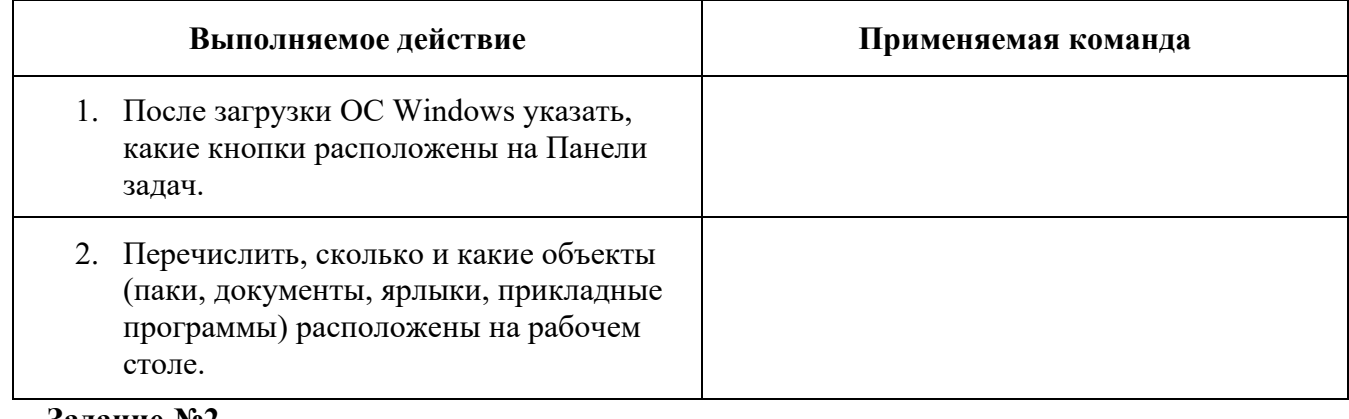

#### **Задание №2.**

Заполнить таблицу:

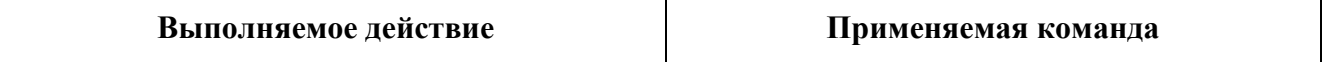

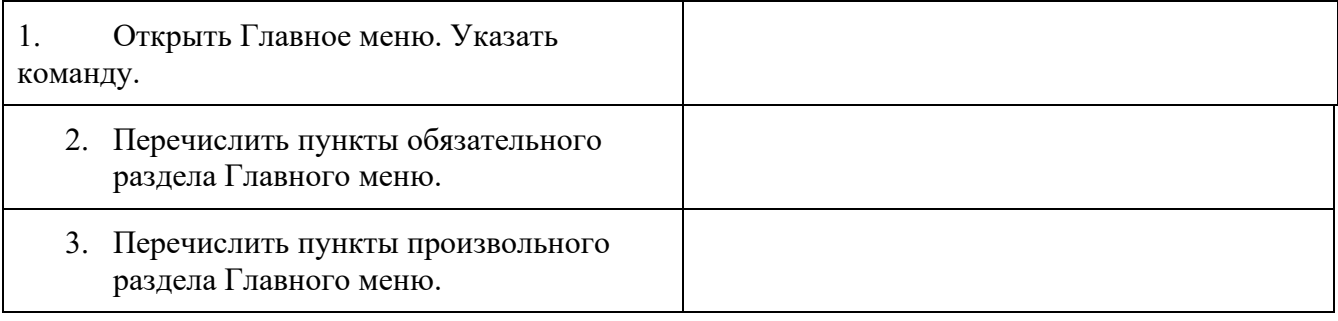

# **Задание №3.**

j.

Заполнить таблицу:

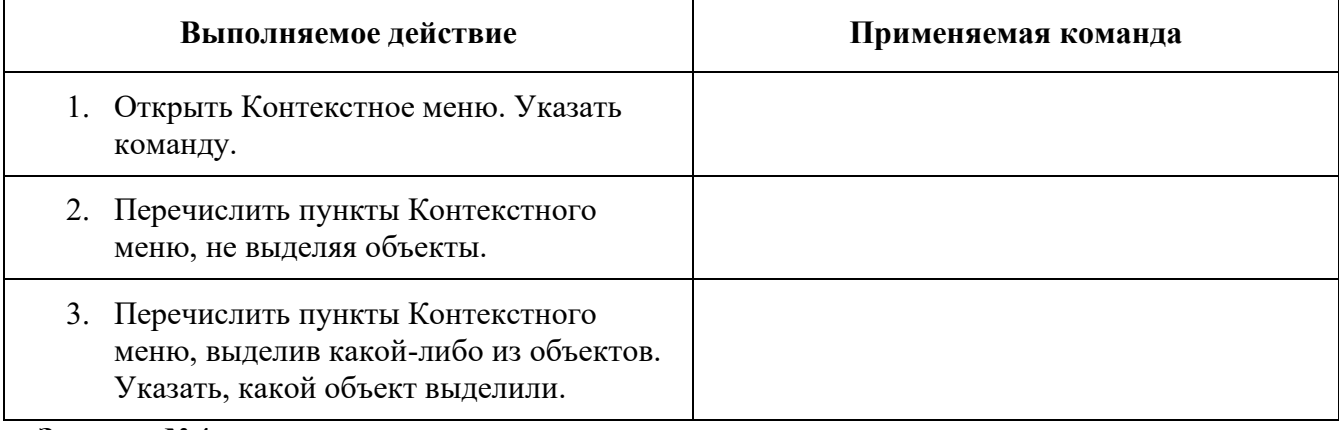

# **Задание №4.**

Заполнить таблицу:

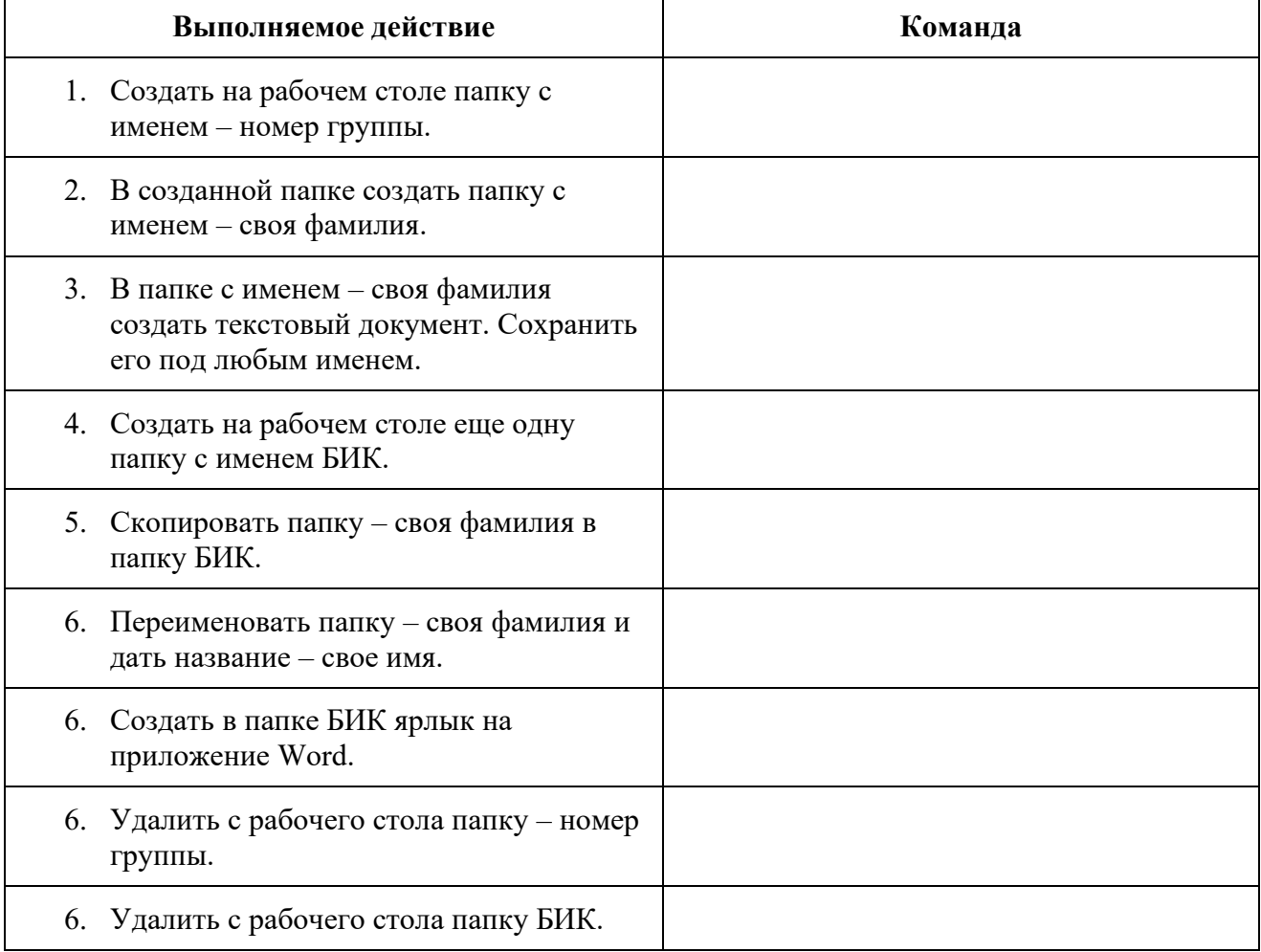

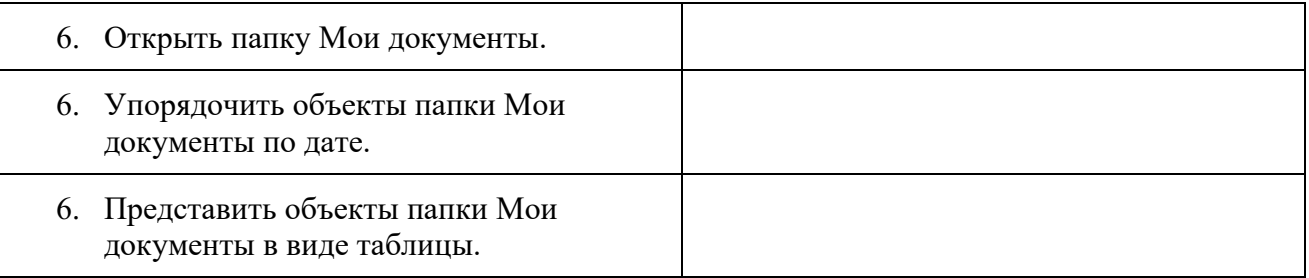

# **Работа с программой Проводник**

*Проводник* – программа ОС Windows, предназначенная для навигации по файловой структуре компьютера. Рабочая область окна Проводника имеет **панель дерева папок** (левая панель) и **панель содержимого папки** (правая панель). Чтобы *просмотреть содержимое папки*, необходимо щелкнуть на значке папки в левой панели или дважды щелкнуть на значке папки в правой панели. Чтобы *загрузить приложение или документ*, достаточно дважды щелкнуть на значке соответствующего

файла.

# *Создание, удаление и переименование папок*

# *Создать новую папку*:

1) на панели дерева папок выделить папку, в которой нужно создать новую;

2) выбрать команду *Файл/Создать/Папка*. На панели содержимого папки появится новый значок папки с текстовым полем справа (выделено прямоугольной рамкой);

3) ввести имя папки в текстовое поле;

4) нажать клавишу *Enter*.

# *Изменить имя папки*:

1) на панели дерева папок выделить папку, имя которой нужно изменить;

2) выбрать команду *Файл/Переименовать* или щелкнуть на имени папки;

3) в текстовом поле справа от значка (выделено прямоугольной рамкой) ввести новое имя;

4) нажать клавишу *Enter*.

# *Удалить папку*:

1) на панели дерева папок выделить удаляемую папку;

2) выбрать команду *Файл/Удалить* или нажать клавишу *Delete*;

3) подтвердить в диалоговом окне удаление папки.

Команды переименования и удаления папки можно вызвать из контекстного меню папки.

# *Выделение файлов*

Выделение файлов выполняется только на панели содержимого папки.

*Выделить один файл* – щелкнуть на его значке.

## *Выделить несколько файлов, находящихся рядом*:

1) щелкнуть на первом по списку имени;

2) нажать и удерживать клавишу **Shift**;

3) щелкнуть на последнем по списку имени.

*Отменить выделение* – щелкнуть вне области выделенной группы файлов.

# *Выделить несколько файлов, находящихся в разных местах*:

1) щелкнуть на имени первого файла;

2) нажать и удерживать клавишу **Ctrl**;

3) щелкать поочередно на именах всех нужных файлов.

Вместе с файлами могут быть выделены и папки.

*Близлежащие значки* можно выделить и с помощью мыши:

1) нажать левую клавишу мыши в любом свободном месте (это будет один из углов будущей прямоугольной области);

2) не отпуская клавишу мыши, переместить указатель (на экране будет рисоваться прямоугольная область, а все внутри выделяться);

3) когда все необходимые файлы будут выделены, отпустить клавишу.

# *Создание, переименование и удаление файлов*

*Создание файла:* команда *Файл/Создать ® выбрать нужный тип файла*. *Переименование файла:* команда *Файл/Переименовать ® ввести новое имя. Удаление файла:* команда *Файл/ Удалить* или *клавишей Delete*.

Команды переименования и удаления файла можно вызвать из контекстного меню.

### *Копирование и перенос файлов*

*Копирование файла* – это получение копии файла в новой папке. Файлы всегда копируются из одной папки в другую.

*Перенос файла* – это перемещение файла из одной папки в другую.

*1 способ* – копирование и перенос осуществлять стандартным образом через Буфер обмена.

*2 способ –* перенос осуществить перетаскиванием (перемещением) выделенного файла (группы файлов) с помощью мыши.

Если при перетаскивании держать нажатой клавишу **Ctrl,** то произойдет копирование.

# *Поиск файлов*

*Поиск файлов* выполняется с помощью команды *Сервис/Найти/Файлы и папки...* или с помощью команды *Главное меню/Найти*.

Включение флажка **Просмотреть вложенные папки** позволит искать необходимый файл и во вложенных папках выбранной папки. Если в выпадающем списке отсутствует

необходимая Вам папка, Вы можете выбрать ее вручную с помощью кнопки **Обзор...**. *Ярлык*

*Ярлык* – это специальный файл, который хранит путь к данному файлу. Ярлык обычно располагают в удобном для пользователя месте.

# *Создание ярлыка*:

*1 способ –* в контекстном меню выбрать команду *Создать ярлык ® перенести ярлык в нужное место*;

2 способ – по команде меню *Файл/Создать/Ярлык ® перенести ярлык в нужное место*. **Задание №5.**

Изучить структуру окна программы ПРОВОДНИК, схематически отобразить её и подписать все элементы окна.

## **Задание №6.**

Заполнить таблицу:

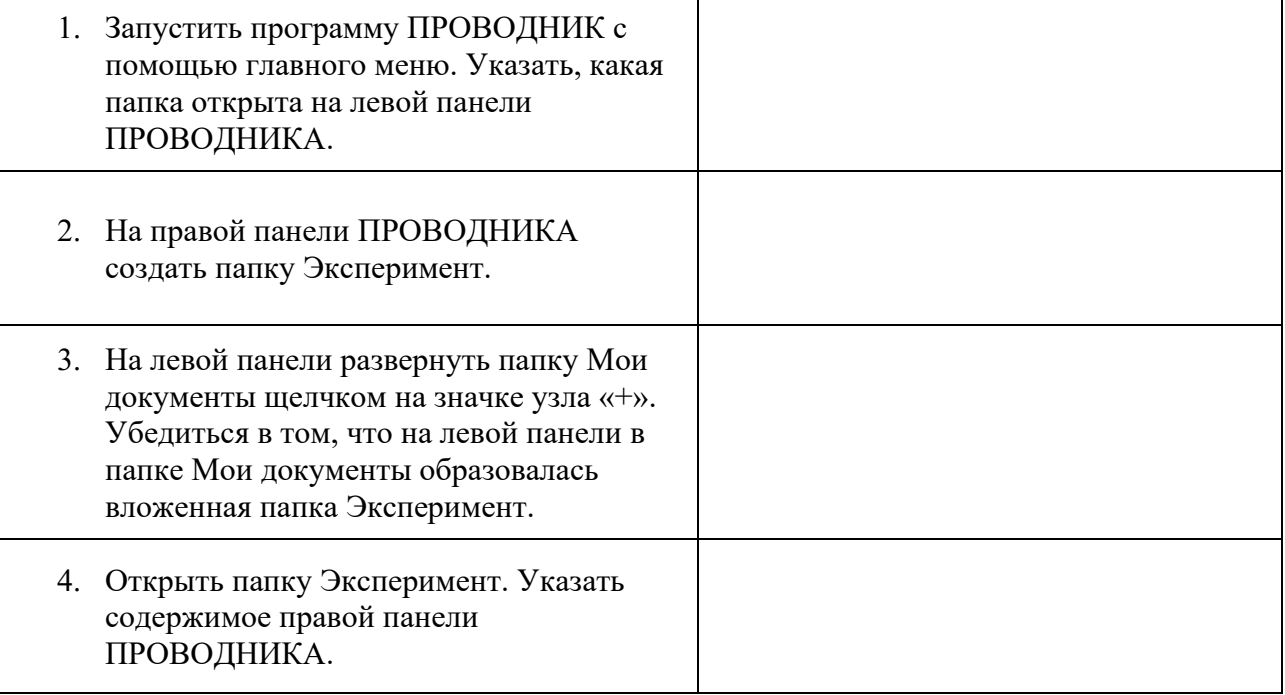

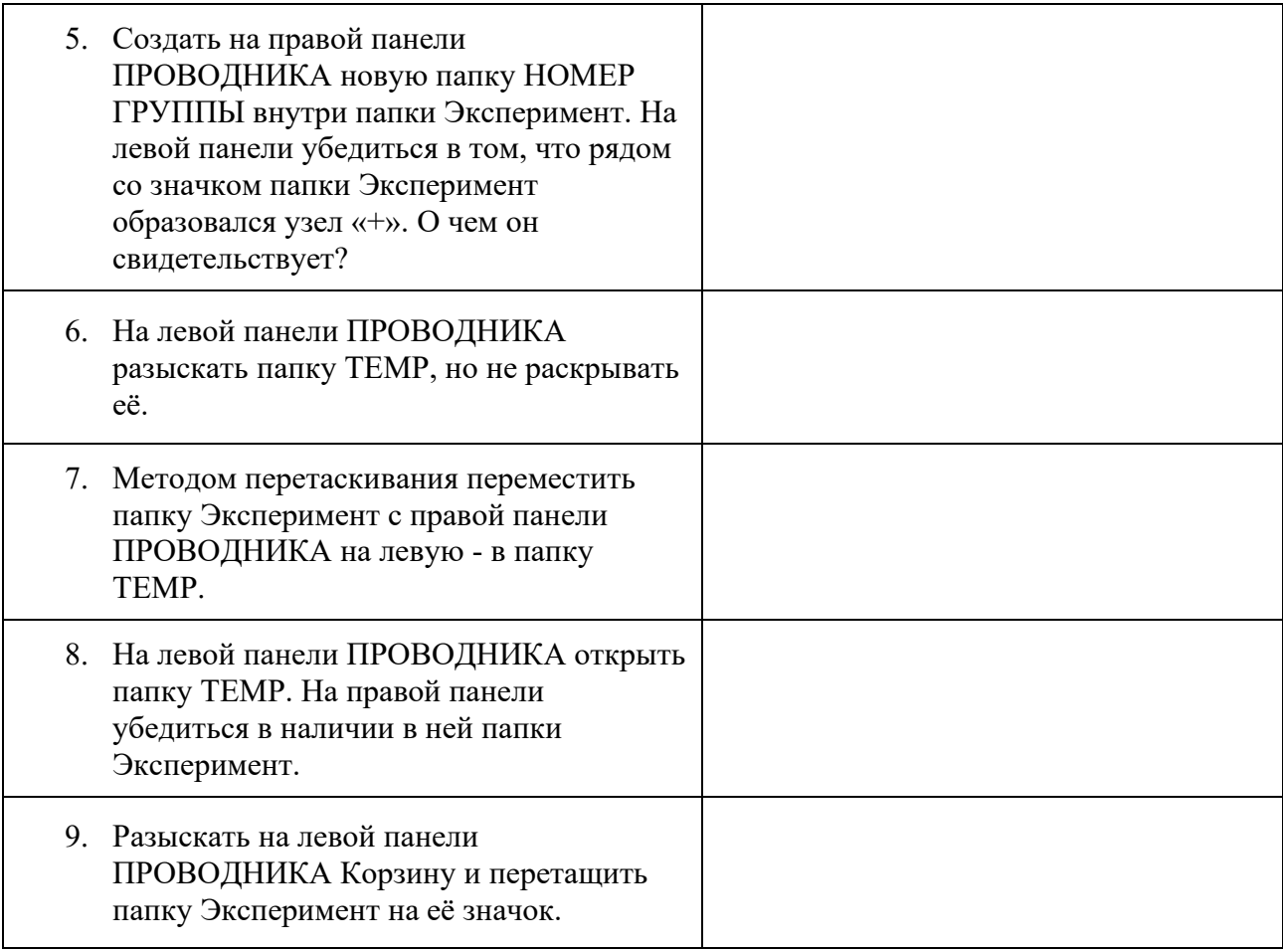

Windows предлагает несколько возможностей выполнения поиска файлов и папок. Средство «Помощник по поиску» обеспечивает наиболее быстрый способ поиска файлов. Рекомендуется использовать средство «Помощник по поиску», если выполняется поиск файлов одного из наиболее употребительных типов, если известно полное имя или часть имени файла или папки, поиск которых необходимо выполнить, или если известно время последнего изменения файла. Если известна только часть имени, можно использовать подстановочные знаки для поиска всех файлов или папок, содержащих эту часть имени. Например, по запросу «\*письмо.\*» будут найдены файлы «Поздравительное письмо.doc», «Специальное письмо.doc» и «Специальное письмо.txt»

# **Чтобы найти файл или папку**

- 1. Нажмите кнопку **Пуск**, выберите пункты **Найти** и **Файлы и папки**.
	- 2. Выберите ссылку **Все файлы и папки**.

Если ссылка **Все файлы и папки** не выведена на экране, возможно, был изменен способ поиска, используемый по умолчанию.

- Выберите ссылку **Изменить параметры**.
- Выберите ссылку **Изменить способ поиска в файлах и папках**.
- Нажмите кнопку **Стандартный**, а затем кнопку **OK**.
- Выберите ссылку **Все файлы и папки**.
- 2. Введите часть имени или полное имя файла или папки или введите слово или фразу, содержащиеся в этом файле.
- 3. Если об объекте поиска имеются определенные сведения или нужно уменьшить диапазон поиска, выберите один или несколько из следующих параметров.
	- В поле **Поиск в** выберите диск, папку или сетевой ресурс, в котором требуется выполнить поиск.
- Нажмите кнопку **Когда были произведены последние изменения?** для поиска файлов, созданных или измененных в конкретном диапазоне дат.
- Нажмите кнопку **Какой размер файла?** для поиска файлов конкретного размера.
- Нажмите кнопку **Дополнительные параметры** для задания дополнительных условий поиска.
- 4. Нажмите кнопку **Найти**.

# *Примечания*

При получении слишком большого объема результатов, попробуйте ввести дополнительные условия поиска, чтобы сделать поиск более конкретным.

# **Использование подстановочных знаков**

Подстановочный знак — это вводимый с клавиатуры знак, например, звездочка (\*) или вопросительный знак (?), который можно использовать для представления одного или нескольких других знаков при поиске файлов, папок принтеров, компьютеров или людей. Подстановочные знаки часто используются вместо одного или нескольких знаков, когда нужный знак неизвестен либо для того, чтобы не вводить имя полностью.

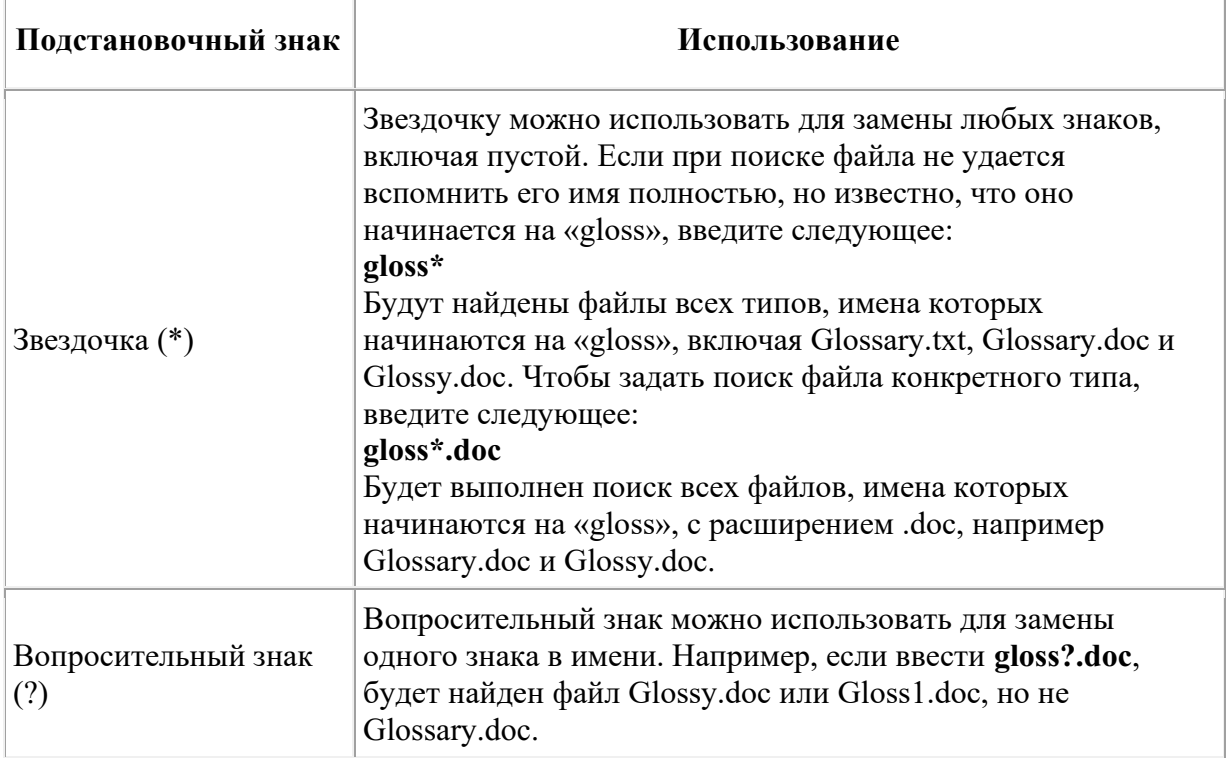

## **Чтобы сохранить запрос поиска**

- 1. Завершив поиск с помощью средства «Помощник по поиску», в меню **Файл** выберите команду **Сохранить условия поиска**.
- 2. В поле **Папка** выберите папку, в которой следует сохранить запрос поиска.
- 3. В поле **Имя файла** введите имя для файла и нажмите кнопку **Сохранить**.

# *Примечания*

- При открытии запроса поиска автоматически начинается новый поиск с использованием сохраненных условий поиска.
- При поиске принтеров с фильтрацией результатов условия фильтрации не сохраняются в запросе поиска.

**Задание 1***.* Найти на компьютере все файлы, удовлетворяющие заданному критерию. **Поиск файлов.** Найдем на диске **C:** файлы с расширением .*doc*. В ОС MS Windows выбираем **Пуск - Найти - Файлы и папки…**, задаем условие поиска (\*.doc), поиск в – **локальный диск (C:).** Нажав кнопку **Найти**, получаем результат.

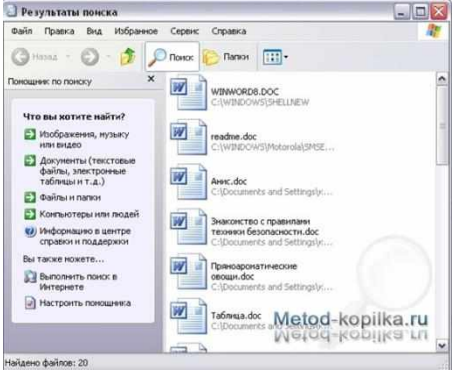

**Задание 2.**Найдите на диске С: файлы с расширением .tmp и удалите их. Временные файлы .tmp. Обычно, создаются автоматически различным программным обеспечением, как правило, в качестве резервной копии или кэш-файла; создаются с атрибутом невидимого файла и автоматически удаляются, когда программа закрывается; такие файлы часто называют "темп-файлы".

**Задание 3.** Поиск объекта по имени.

1. Найдите объект Explorer.

Для чего:

- Нажмите кнопку Пуск и выберите пункт Поиск.
- Щелкните ссылку «Файлы и папки».

Если ссылка «Файлы и папки» не выведена на экране, возможно, был изменен способ поиска, используемый по умолчанию.

• Щелкните сноску Дополнительные параметры и отметьте параметры см. рисунок.

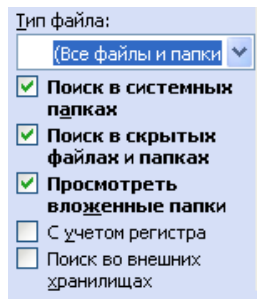

- В строке «Часть имени файла или имя файла целиком» запишите «Explorer».
- В строке «Поиск в» разверните список и укажите Локальный диск (С).

•

• Шелкните кн. «Найти».

В результате поиска будут найдены папки и файлы содержащие в названии слово «Explorer».

- 2. Самостоятельно найти:
	- файлы начинающиеся на букву «W».
	- файлы с расширением «doc».
	- файлы начинающиеся на букву «Д» находящиеся в папке «Мои документы».

**Задание 4** Поиск файла по слову или фразе.

1. Найдите файлы содержащие слово «Задание».

Для чего:

- Откройте окно «Поиск»
- В строке «Слово или фраза в файле» запишите слово «Задание».
- В строке «Поиск в» разверните список и укажите Локальный **диск (С).**
- Щелкните кн. «Найти».
- 2. Самостоятельно найти:
	- файлы созданные в текстовом процессоре Word и содержащие слово «Отчет».

**Задание 5** Поиск файла по дате создания.

1. Найдите все файлы на диске С созданные за период с 01.12.2007 по 18.01.2008 Для чего:

- Откройте окно «Поиск»
- Щелкните ссылку «Когда были произведены последние изменения»
- Пометьте параметр Указать диапазон
- Создан  $\checkmark$ • Разверните список и укажите
- Укажите диапазон с 01.12.2007 по 18.01.2008
- В строке «Поиск в» разверните список и укажите Локальный диск (С).
- Щелкните кн. «Найти».
- 2. Самостоятельно найти:
	- файлы созданные в прошлом месяце.
	- файлы размер которых меньше 1 МБ
	- файлы изображения и музыки на диске (С)
	- документы созданные на прошлой неделе.

# **Задание №6. Ответить на вопросы:**

- 1. Что такое файловая структура компьютера?
- 2. Для чего предназначен ПРОВОДНИК?
- 3. Что отображается на левой панели ПРОВОДНИКА?
- 4. Что отображается на правой панели ПРОВОДНИКА?
- 5. Для чего предназначено Главное меню?
- 6. Как открывается контекстное меню?
- 7. В чем особенности ОС Windows?
- 8. Что является средствами управления ОС Windows?
- 9. Перечислите основные элементы управления ОС Windows?
- 10. Для чего предназначена Корзина?
- 11. Перечислите основные типы представления объектов.
- 12. Перечислите методы сортировки объектов.

# **Практическая работа № 15 Анализ топологий «шина» и «звезда»**

При создании сети одним из самых важных является вопрос выбора топологии, на основе которой будет строиться эта сеть. Основными сетевыми топологиями являются «шина» и «звезда».

## **Цели**

Выполняя эту практическую работу, вы научитесь:

анализировать расходы на построение сетей, использующих топологии «шина» и «звезда»; создавать сеть на базе топологии «шина»;

строить простейшую сеть на основе топологии «звезда»;

оценивать надежность сети, построенной с использованием различных топологий.

**Задание** Оценить расходы на построение сети

## **Условие задачи**

Вы являетесь системным алминистратором небольшой компании, занимающей несколько соседних помещений на одном этаже здания. Компьютеры в офисе этой компании пока работают автономно, однако все чаще ощущается необходимость объединения компьютеров в сеть для совместного использования данных и ресурсов.

Руководитель компании поставил перед вами задачу: проанализировать возможные варианты объединения компьютеров в сеть и оценить расходы на создание этой сети.

При планировании сети следует учесть, что офис компании занимает восемь помещений размером 4 × 4 метра. План офиса представлен на схеме:

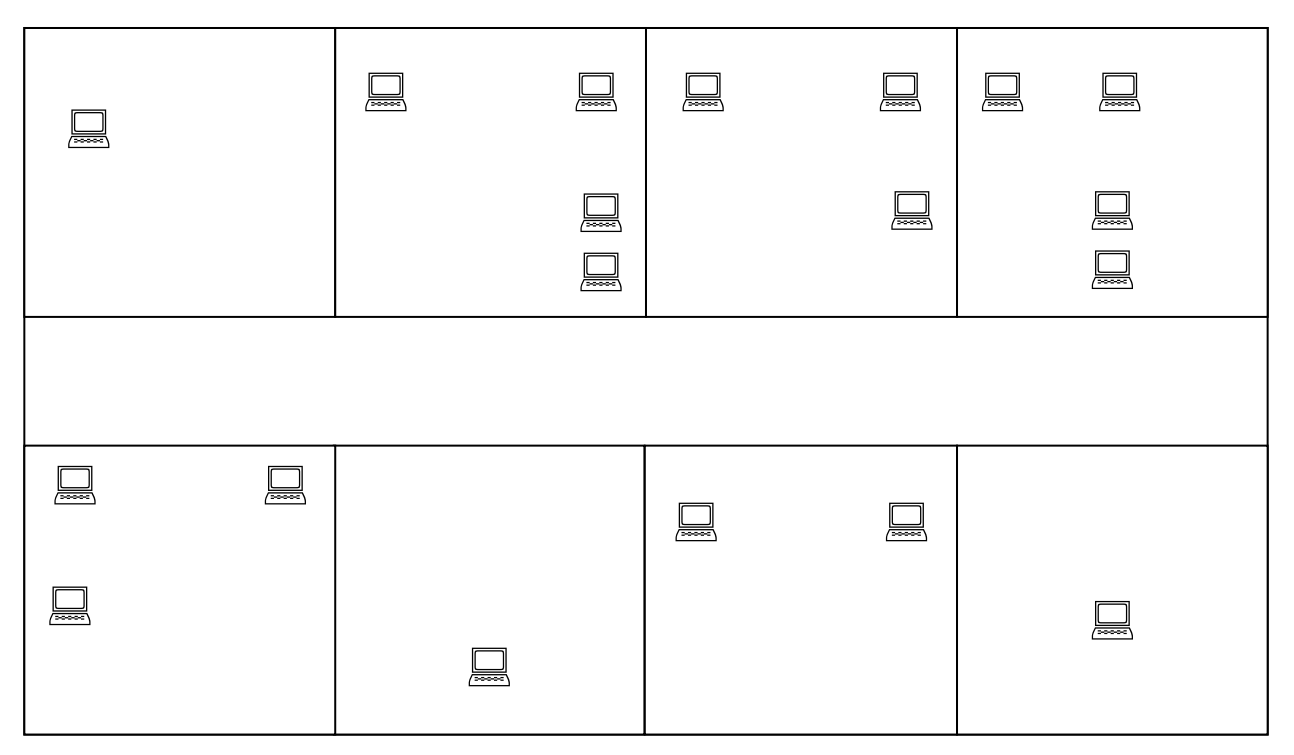

Оценка стоимости создания сети при использовании топологии «шина»

1. Оцените расходы на кабельную инфраструктуру в сети с топологией «шина», используя следующие расценки:

коаксиальный кабель — 12 руб./м;

ВМС-коннектор обжимной — 16 руб./шт.;

BNC-терминатор с заземлением - 20 руб./шт.:

ВМС-терминатор без заземления - 18 руб./шт.;

ВМС Т- коннектор — 60 руб./шт.;

устройство обжимное для кабеля RG-58 — 600 руб.;

инструмент для зачистки коаксиального кабеля - 350 руб.

Итого:

Оцените расходы на сетевое оборудование, используемое для объединения компьютеров в сеть с топологией «шина» (с учетом того, что компьютеры уже оборудованы комбинированными сетевыми адаптерами 10Base-2/10Base-T).

### Оценка стоимости создания сети при использовании топологии «звезда»

1. Оцените расходы на создание кабельной инфраструктуры при использовании топологии «звезда» и кабеля «витая пара».

Сколько (примерно) кабеля «витая пара» потребуется для объединения компьютеров в сеть, если все компьютеры стоят у наружных стен, в межкомнатных перегородках можно легко просверлить отверстия для прокладки кабеля, а центром «звезды» планируется сделать комнату администратора?

# Оцените расходы на построение кабельной инфраструктуры, используя следующие расценки:

кабель типа «витая пара» категории 5e — 9 руб./м;

коннектор RJ-45 — 15 руб./шт.;

устройство обжимное для кабеля «витая пара» — 620 руб.

swich 24 портовый — 1600 руб.

Итого: Министр

Оцените расходы на сетевое оборудование, используемое для объединения компьютеров в сеть с топологией «звезда» (с учетом того, что компьютеры уже оборудованы комбинированными сетевыми адаптерами 10Base-2/10Base-T).

Оцените расходы на сетевое оборудование, используя следующие расценки: коммутатор Fast Ethernet 16x10/100Base-TX — 1800 руб.;

коммутатор Gigabit Ethernet  $16x10/100/1000$ Base-T — 3000 руб.

### Итого:

# 3. Оцените общие расходы на сеть при использовании коммутаторов различных типов.

- 1. Какой будет окончательная стоимость создания сети в офисе компании при использовании коммутатора Fast Ethernet?
- 2. Какой будет стоимость сети при использовании коммутатора Gigabit Ethernet?

# Практическая работа № 16 Сравнительный анализ антивирусного программного обеспечения

Цель: Изучить классификацию вирусов, способы их распространения, способы борьбы с ними. Изучить классификацию и назначение антивирусных программ.

Задание: Научиться определять зараженные вирусами файлы. Выбирать антивирусный пакет для домашнего использования.

> Содержание отчета по результатам выполнения практического занятия Отчет должен содержать:

- 1. Название и цель работы
- 2. Результаты выполнения задания:
	- запишите, где могут обитать вирусы.
	- запишите, как вирусы могут проникнуть в ПК.
	- запишите, какие типы вредоносных программ Вы изучили.
	- запишите результаты выполнения пункта 7.
	- запишите информацию из пункта 8 выполнения работы.
	- запишите информацию из пункта 10 выполнения задания: о чём может предупреждать программа пользователя.
- − запишите информацию из пункта 11 выполнения задания.
- 3. Вывод по работе (необходимо указать виды выполняемых работ, достигнутые цели, какие умения и навыки приобретены в ходе ее выполнения)

### **Методические указания к выполнению: Краткие теоретические сведения**

#### *Понятие вируса*

Официальное появление *первого компьютерного вируса* датируется 1981 годом, задолго до выхода первой версии Microsoft Windows. Этот вирус, замаскированный под компьютерную игру, атаковал наиболее популярный компьютер того времени – Apple II. Распространялся он с черепашьей скоростью (с помощью дискет).

Согласно подсчетам экспертов, объем *malware* (общепринятое название всех видов вредоносных программ) возрастает более чем на 15 % в год. Согласно данным компании Sophos, разработчика антивирусных программ, каждый день появляются примерно 30 новых вирусов, а перечень активных вирусов пополняется 10 тыс. новых наименований в год.

*Вирус* – это часть программного кода, которая тиражируется путем добавления в другой объект, обычно незаметно и без разрешения пользователя.

Встреча компьютера с вирусом влечет несколько последствий.

- Появление необычных системных сообщений.
- Исчезновение файлов или увеличение их размеров.
- Замедление работы системы.
- Внезапный недостаток дискового пространства.
- Диск становится недоступным.

### *Классификация вирусов*

Вирусы могут быть *безвредными, малоопасными и разрушительными.* 

Вирусы могут заражать программные файлы, документы (так называемые *макровирусы*) или файловые и дисковые структуры низкого уровня, такие как загрузочный сектор или таблица размещения файлов *(Boot – вирусы)*. *Файловые вирусы* заражают исполнимые файлы, имплантируя в них опасный код. Вирусы могут активизироваться при запуске инфицированной программы; также они могут постоянно находиться в памяти и заражать открываемые пользователем файлы или создавать свои собственные. Когда вирус проникает в компьютер, на котором установлена система Windows, он может изменять значения в системном реестре, замещать собой системные файлы и внедряться в почтовую программу с целью дальнейшего размножения (черви). *Сетевые вирусы* обитают в оперативной памяти компьютеров и не копируют себя на носители данных. Они обитают в сети, когда хотя бы один компьютер включен, поэтому не опасны для индивидуального пользователя. Вирус не обязательно представляет собой отдельную программу и не всегда является деструктивным по своей сути, все зависит от его конкретной разновидности. Хотя основную угрозу для пользователей представляют именно компьютерные вирусы, существует несколько видов вредоносных программ:

*Троянский конь* представляет собой компьютерную программу, которая маскируется или скрывается в части программы. Некоторые формы троянских коней могут быть запрограммированы на саморазрушение и не оставляют никаких следов, кроме причиненных ими разрушений. Некоторые хакеры используют троянских коней для получения паролей и отсылки их обратно хакеру. Кроме того, они могут использоваться для банковских мошенничеств, когда небольшие суммы денег снимаются с законных счетов и передаются на секретный счет.

*Черви* представляют собой программы, которые разрушают компьютерную систему. Они могут проникать в программы обработки данных и подменять или разрушать данные. Как вирусы, они могут причинять большие разрушения, если их не обнаружить вовремя. Намного проще ликвидировать червя или троянского коня, если существует только единственная копия программы-разрушителя.

*Логические бомбы* подобны программам, используемым для троянских коней. Однако логические бомбы имеют таймер, который взрывает их в заданную дату и время. Например, вирус Michelangelo имеет триггер, установленный на день рождения знаменитого художника Микеланджело – б марта. Логические бомбы часто используются недовольными служащими, которые могут установить их на активацию после того, как они оставят компанию. Например, логическая бомба может «взорваться», когда имя этого служащего исключается из платежной ведомости. Благодаря встроенному механизму задержки, логические бомбы активно используются для шантажа. Например, шантажист может послать сообщение, говорящее, что, если ему будет выплачена определенная сумма денег, он предоставит инструкцию для отключения логической бомбы.

*Смешанные коды* представляют собой новый класс изощренных вредоносных программ, которые сочетают в себе характеристики вирусов, червей и ое ия , что позволяет злоумышленнику осуществить особо эффективную атаку. В отличие от большинства доморощенных вирусов, которые распространяются благодаря взлому адресных книг на компьютерах под управлением Windows, целью таких программ являются web-серверы и сети, что значительно повышает их опасность.

#### *Пути проникновения вирусов в компьютер.*

Вирусы попадают в вашу компьютерную систему из множества разнообразных *источников* – исполняемых программ, программ и файлов, передаваемых вам, или программного обеспечения, приобретаемого в архивированной форме.

*Гибкие диски и компакт-диски* могут хранить файлы данных, программ и программное обеспечение oneрационных систем. Гибкий диск состоит из загрузочного сектора и данных. При необходимости, в загрузочном секторе может храниться информация, нужная для загрузки компьютера. Кроме того, здесь же хранится информация о разделах, информация по управлению загрузкой и информация о размещении файлов. Данные представляют собой всю ту содержательную информацию, которая храниться на гибком диске. Очень легко распространяются вирусы с флеш-карт.

Излюбленным местом обитания вирусов являются загрузочные сектора и исполняемые файлы, хранимые на гибком диске. Помещенные в загрузочном секторе, вирусы могут запускаться при загрузке системы с дискеты. Вирусы, помещенные в исполняемые файлы, запускаются вместе с зараженной программой, после чего начинают свою деятельность.

Если в локальной *сети* заражён хотя бы один компьютер, то вирус моментально распространится и на все остальные компьютеры.

*Интернет* предоставил пользователям новые возможности, которые увеличивают потенциальную опасность прорех в системе защиты от вирусов.

#### *Места обитания вирусов.*

Место обитания вируса связано с его функционированием самым непосредственным образом (как и у настоящих живых вирусов). Вирусные атаки можно даже классифицировать по месту их расположения в компьютере. Типы вирусных атак: *атака загрузочного сектора; инфицирование файла; атака с использованием макросов.*

Вирусы загрузочного сектора инфицируют загрузочный сектор или главную загрузочную запись компьютерной системы. Когда компьютер загружается, вирусная программа активируется. Вирусы загрузочного сектора прежде всего перемещают в другое место записывают исходный загрузочный код и замещают его инфицированным загрузочным кодом. Информация исходного загрузочного сектора переносится на другой сектор диска, который помечается как дефектная область диска и далее не используется.

Поскольку загрузочный сектор – первый элемент, загружаемый при запуске компьютера, обнаружение вирусов загрузочного сектора может оказаться нелегкой задачей. Вирусы загрузочного сектора – один из самых популярных типов вирусов. Они могут распространяться путем использования инфицированных гибких дисков при загрузке компьютера. Это может легко произойти, если при перезагрузке компьютера гибкий диск вставлен в дисковод.

Вирусы, инфицирующие файлы, поражают *исполняемые файлы*. Они могут активироваться только при исполнении файла. Чаще прочих поражаются файлы типов СОМ, ЕХЕ, DLL, BIN, SYS и VXD. Вирусы, инфицирующие файлы, могут становиться резидентными и присоединяться к другим исполняемым программам. Вирусы, инфицирующие файлы, обычно заменяют инструкции загрузки программы исполняемого файла собственными инструкциями. Затем они переносят исходную инструкцию загрузки программы в другой раздел файла. Этот процесс увеличивает размер файла, что может помочь обнаружению вируса.

Вирусы в основе которых лежат макросы (*макровирусы),* исполняют непредусмотренные действия путем использования макроязыка приложения для своего распространения документы. Они могут, например, инфицировать файлы .DOT и .DOC приложения Microsoft Word, а также файлы Microsoft Excel. Эти вирусы относятся к межплатформенным вирусам и могут инфицировать как системы Macintosh, так и PC.

Прочие вирусы могут иметь черты одного или нескольких описанных выше типов.

*Вирусы-невидимки* (жаргонное название – «стелс-вирусы») при работе пытаются вся как от операционной системы, так и антивирусных программ. Чтобы перехватить все попытки использования операционной системы, вирус должен находиться в памяти. Вирусы невидимки могут скрывать все изменения, которые они вносят в размеры файлов, структуру каталогов или иные разделы операционной системы. Это значительно затрудняет их обнаружение. Чтобы блокировать вирусы-невидимки, их следует обнаружить, когда они находятся в памяти.

## *Проблемы.*

*Новые вирусы.* Сигнатуры новых вирусов появляются постоянно. Когда разрабатывается новый вирус, разработчики антивирусных программ должны «разобрать» его на составные части, проанализировать поведение, добавить его сигнатуру в базу данных антивируса и опубликовать данное обновление. Даже если ваша антивирусная программа настроена на регулярное обновление, какой-то короткий период времени вы не защищены от новейших вирусов. Эта проблема может показаться не столь серьезной в момент начала распространения вируса.

Поскольку новые вирусы появляются непрерывно, никогда не стоит рассчитывать только на антивирусную программу. Для создания нескольких уровней защиты необходимо блокировать исполняемые почтовые вложения и установить все необходимые обновления безопасности.

*Ложные тревоги.* Иногда антивирусный сканер может принять обычный файл за инфицированный, если база данных антивируса содержит некорректное описание вирусной программы или если алгоритм эвристического анализатора сканера содержит ошибки. *Действия антивирусных программ.*

Антивирусная программа должна выполнять *три основные задачи*: обнаружение вируса, удаление вируса, превентивная защита.

Чтобы предотвратить вирусную атаку, антивирусная программа реализует *множество различных методов* обнаружения. Различные антивирусные программы используют некоторые или все методы из следующей группы.

*Сканирование цифровой сигнатуры* используется для идентификации уникального цифрового кода вируса. Цифровая сигнатура представляет собой предварительно установленный шестнадцатеричный код, наличие которого в файле свидетельствует о его заражении вирусом. Сканирование цифровой сигнатуры представляет собой в высшей степени успешный метод идентификации вирусов. Он, однако, всецело зависит от поддержки базы данных с цифровыми сигнатурами вирусов и тонкостей механизма сканирования. Возможно ложное обнаружение вируса в неповрежденном файле.

*Эвристический анализ* (или сканирование по заданным правилам) выполняется быстрее, чем сканирование большинством традиционных методов. Этот метод использует набор правил для эффективного анализа файлов и быстро обнаруживает подозрительный вирусный код. Все эвристические методы в той или иной форме выполняют эмулирование исполнения кода вируса. Поэтому, при наличии некоторого опыта, разработчик вируса может защитить свое «изделие» от обнаружения эвристическим анализом. Эвристический анализ склонен к ложным тревогам, и, к сожалению, зависит от корректности набора правил выявления вируса, которые все время изменяются.

*Исследование памяти —* еще один метод, обычно успешно применяемый для обнаружения вирусов. Он зависит от распознания местоположения известных вирусов и их кодов, когда они находятся в памяти. И хотя исследование памяти обычно приводит к успеху, использование такого метода может потребовать значительных ресурсов компьютера. Кроме того, он может вмешиваться в нормальный ход выполнения операций компьютера.

*Мониторинг прерываний* работает путем локализации и предотвращения вирусных атак, использующих вызовы прерываний. Вызовы прерываний представляют собой запросы различных функций через системные прерывания. Мониторинг прерываний, подобно исследованию памяти, также может отвлечь значительные системные ресурсы. Он может стать причиной проблем при легальных системных вызовах и замедлить работу системы. Из-за большого числа вирусов и легальных системных вызовов, мониторинг прерываний может испытывать трудности в локализации вирусов.

*Контроль целостности* (известный также как *вычисление контрольных сумм)* просматривает характеристики файлов программ и определяет, были ли они модифицированы вирусным кодом. Этот метод не нуждается в обновлении программного обеспечения, поскольку не зависит от цифровых подписей вирусов. Однако он требует от вас поддержания базы данных контрольных сумм файлов, свободных от вирусов. Контроль целостности не способен обнаруживать пассивные и активные вирусы-невидимки. Кроме того, он не может идентифицировать обнаруженные вирусы по именам или типам.

Непрерывной контроль может быть неподходящим средством для домашнего использования, поскольку может привести к обработке слишком большого объема информации, а это замедляет работу компьютера. На клиентской машине предпочтительнее конфигурировать антивирусную программу на запуск в определенное время. Например, она может запускаться при загрузке компьютера или считывании нового файла с гибкого диска. В некоторых пакетах (например, Norton AntiVirus и MacAfee VimsScan) используют метод, известный как сканирование по расписанию, для выполнения поиска вирусов на жестком диске в заданные периоды времени. Еще один метод заключается в использовании антивирусной программы в период простоя компьютера. Например, его можно использовать как часть программы экранной заставки.

## *Основные принципы компьютерной безопасности.*

- 1. Обучите всех, кто пользуется вашим компьютером или сетью, основным принципам обеспечения компьютерной безопасности.
- 2. Установите антивирусную программу на компьютер. Установите на компьютер персональный брандмауэр.
- 3. Настройте почтовый клиент таким образом, чтобы он блокировал или помещал в отдельный каталог все потенциально опасные вложения.
- 4. Не пользуйтесь дисками, дискетами, флеш-картами, которыми Вы пользовались в заражённых ПК, не проверив их на наличие вирусов и не вылечив их.
- 5. Не поддавайтесь на сомнительные предложения в Интернете: просмотр интересного фильма или установка бесплатной программы и т.п.
- 6. Настройте свое антивирусное ПО таким образом, чтобы выполнялось регулярное обновление, как минимум раз в неделю.
- 7. Используйте авторитетные источники информации о компьютерных вирусах и «ложных тревогах».
- 8. Пользуйтесь программами для резервного копирования данных. Разработайте план восстановления системы на случай вирусной атаки.

Замечание*: В* РФ отношения производителей и распространителей вирусов с обществом регулируются статьей 273 Уголовного кодекса, гласящей следующее: «*Создание программ для ЭВМ или внесение изменений в yже существующие программы, заведомо приводящих к* 

несанкиионированному уничтожению. блокированию, модификации или копированию информации, нарушению рабов ЭВМ, систем ЭВМ или их сети, а равно использование либо распространение таких программ или машинных носителей с такими программами наказывается лишением свободы на срок до 3-х лет со штрафом от 200 до 500 минимальных размеров оплаты труда...». Аналогичные законы приняты и в других странах.

## Ход и порядок выполнения работы:

1. Посмотрите, какие антивирусные программы установлены на Вашем ПК.

2. Откройте программу Kaspersky Anti-Virus и изучите окно программы.

3. Почитайте информацию на вкладках: Состояние защиты, Обновление, Настройка, Служебные программы, Справка и поддержка.

4. Посмотрите на вкладке Настройка, все ли опции включены: Защита в режиме реального времени, Защита электронной почты, Защита доступа в Интернет.

5. Включите Сканирование ПК. Выберите выборочное вкладку сканирование. Просканируйте диск локальный D.

6. Пока идёт сканирование, изучите содержимое вкладки Служебные программы. Какие файлы были помещены на карантин?

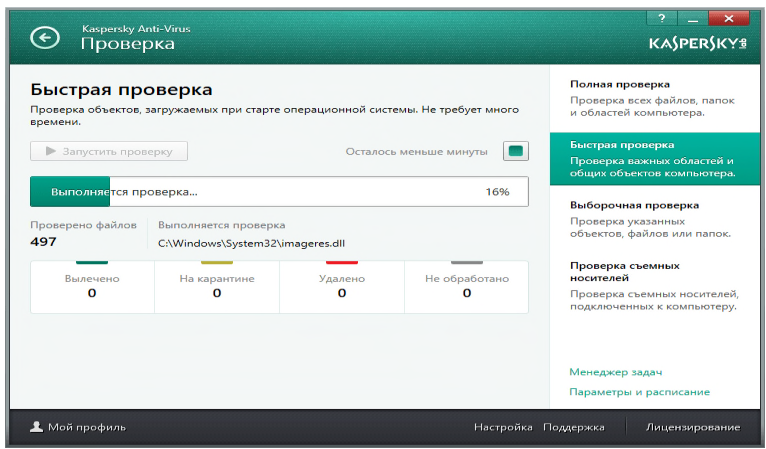

7. После окончания сканирования локального диска просканируйте свою дискету. Результаты сканирования диска и дискеты запишите в отчёт.

8. В разделе Справочной системы программы найдите информацию о том, какие три уровня очистки поддерживает программа и запишите эту информацию в отчёт.

9. Изучите раздел справки Введение в интерфейс пользователя.

10. Изучите раздел справки Предупреждения и уведомления.

11. В служебных программах в Планировщике почитайте, какие задачи запланированы на ближайшее время и запишите эту информацию в отчёт.

## Вопросы для самоконтроля:

- 1. Что такое вирус?
- 2. Какие разновидности вирусов Вы знаете?
- 3. Как вирусы классифицируются по среде обитания?
- 4. Как вирусы классифицируются по степени вредного воздействия?
- 5. Какие виды вредоносных программ Вы знаете?
- 6. Как вирусы маскируются?
- 7. Когда обнаружили первый вирус?
- 8. Как Вы думаете, зачем изобретают вирусы?
- 9. Какие действия могут выполнять антивирусные программы?
- 10. Какие три задачи должна выполнять антивирусная программа?
- 11. Как обеспечить безопасность своей информации?

### **Список литературы и ссылки на Интернет-ресурсы, содержащие информацию по теме:**

1. «Лаборатория Касперского» – Официальный сайт! https://www.kaspersky.ru/

2. Антивирусная программа. https://ru.wikipedia.org/wiki/Антивирусная\_программа

### **Критерий оценивания выполненных практических заданий**

Каждая задача оценивается в 5 баллов (максимально), в соответствии с требованиями

В общей сумме, выполненная практическая работа может быть оценена от 0 до 100% , и тогда оценка знаний студента будет такова:

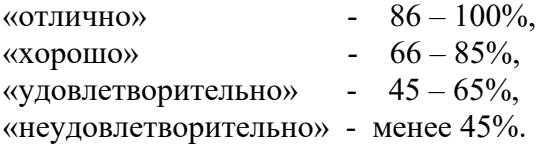

# **Практическая работа 17 Простейшие приемы форматирования текста в процессоре Word**

**Цель работы:** изучение приемов форматирования текста, расположения абзацев на странице с помощью таблиц, вставки рисунков в текстовом процессоре Word.

### **Задание**

1. Изучить информацию о простейших приемах форматирования текста в текстовом процессоре Word.

2. Средствами текстового процессора Word на отдельной странице отчета формата A5 (ширина – 14,8 см., высота – 21 см.) набрать и отформатировать текст так, чтобы он *абсолютно совпадал с заданным образцом*. Основной размер шрифта – 10 (кроме абзацев, где он указан явно), типы шрифтов – Times New Roman и Arial. Рисунки для выполнения работы находятся в папке Images.

3. Оформить отчет о работе по стандартной форме. В раздел "Выполнение" включить отформатированный текст. При защите работы продемонстрировать отчет на компьютере. Уметь по требованию преподавателя быстро применять приемы форматирования, использованные в работе.

При работе в текстовом процессоре Word не рекомендуется выравнивать текст пробелами, а также заканчивать строки внутри абзаца нажатием клавиши Enter. Перевод курсора на новую строку осуществляется автоматически при достижении правой границы текстового поля.

В данной работе для форматирования текста и вставки рисунков используются:

- установка параметров страницы (поля, размер страницы) меню *Файл/Параметры страницы;*
- установка положения абзаца горизонтальная линейка, на которой верхняя метка управляет положением первой строки абзаца, а нижняя левая – началом остальных строк абзаца;
- установка типа шрифта, его размера, интервалов между буквами, смещения по вертикали отдельных фрагментов текста – *Формат/Шрифт*;
- оформление абзаца в целом, задание межстрочных интервалов, интервалов до и после абзаца, выравнивание - *Формат/Абзац;*
- расстановка переносов *Сервис/Язык/Расстановка переносов*;
- расположение абзацев столбцами *Таблица/Добавить таблицу* (при необходимости убрать обрамление – *Таблица/ Выделить таблицу* и убрать границы через значок "Внешние границы" на панели форматирования);
- вставка рисунков *Вставка/Рисунок/Из файла*;
- вставить разрыв страницы в позицию курсора (для перехода на новую страницу) Ctrl+Enter.

При редактировании текста рекомендуется установить режим *Разметка страницы* через меню *Вид*, а также показ непечатаемых символов (кнопка на панели инструментов).

Для создания сложного документа при помощи таблиц необходимо придерживаться следующего порядка действий.

- 1. Определить в образце документа по порядку сверху вниз одну или несколько смежных строк, содержащих примерно одинаковое количество надписей и полей для ввода информации и выполнить вставку таблицы с соответствующим количеством строк и столбцов.
- 2. Выделить таблицу и задать интервалы между столбцами 0,1 см. *Таблица/Высота и ширина ячейки/Столбец/Интервал между столбцами*. Отформатировать ширину столбцов таблицы и вписать в клетки требуемые надписи.
- 3. Вставить пустой абзац после таблицы.
- 4. Продолжить выполнение пп. 1 3 до конца документа образца. При этом необходимо следить за шириной столбцов вставляемых таблиц, поскольку многие границы должны совпадать с границами ячеек в верхних таблицах.
- 5. Удалить вставки пустых абзацев документ будет выглядеть как единое целое.
- 6. Выделить таблицу и удалить все обрамление, после чего выполнить обрамление нужных ячеек или их частей.

Если очередая добавляемая в документ строка не сильно отличается от предыдущей, то вместо вставки отдельной таблицы для ее оформления (п.3 и п.1), можно установить курсор в конец правой нижней ячейки таблицы и нажать клавишу *Tab* – будет добавлена одна строка таблицы, имеющая формат предыдущей строки. Далее, путем объединения, разбиения или изменения ширины ячеек новой строки можно добиться для нее требуемого формата.

Кроме меню *Таблица* для работы с таблицами можно использовать инструмент *Таблицы и границы*. При нажатии на соответствующую кнопку появляется панель, на которой имеются такие инструменты, как *Нарисовать таблицу*, *Ластик*, *Выравнивание по вертикали* и некоторые другие. Инструменты *Нарисовать таблицу* и *Ластик* удобно использовать для коррекции уже имеющейся таблицы – добавления или удаления линий. Инструмент *Выравнивание по вертикали* применяется для выравнивания текста в ячейках таблицы.

Минимальная высота ячеек таблицы определяется размером шрифта, установленным для ячеек. Поэтому для уменьшения высоты строки таблицы следует выделить ячейки этой строки, выполнить *Формат/Шрифт* и задать требуемый размер шрифта.

#### **Практическая часть**.

Набрать предлагаемый текст.

### Введение

Современная научно-техническая революция. Характеризуется развитием информационных технологий и интенсивной информатизацией общества. В двадцатом веке в.и. Вернадский [66] показал планетарно-космическое значение биосферы. Согласно в.и. Вернадскому [66] биосфера должна превратиться в сферу разума, которую назвали ноосферой.

## Развитие Эвм

С развитием эвм, микроэлектроники, информатики возникает понятие инфоноосферы как глобальной инфраструктуры электронных средств хранения, обработки и передачи информации [100]. В этих условиях национальным богатством любой страны становятся информационные ресурсы, от эффективности использования которых зависит её экономическая мощь. Средства представления, хранения, распространения информации всегда сопровождали и формировали человеческую цивилизацию. Люди в области развития информационных технологий прошли долгий путь от книг и почты через радио, телеграф, телефон до мультимедийной рабочей станции, соединяющей в себе все возможности работы с информацией в виде текста, графики, звука, видео и телевизионного изображения. Любой человек

### Внедрение новых технологий

Внедрение новых технологий требует постоянного обновления идей и содержания школьного и вузовского образования, а также подготовки новых педагогических кадров, способных детально изучать и внедрять эти технологии в образование. Методологическим аспектам открытых систем посвящены труды В.И. Воробьева[68], оценки качества программных систем и обучения разработаны в работах А.В. Копыльцова [115]. Внедрение идей объектно-ориентированного проектирования в обучение информационным технологиям предложено Н.В. Барановой [49], модели обучения в условиях развивающего интернет-образования разработаны Симоновой И.В.

**Задание** Установить колонтитулы верхний и нижний, задать стиль заголовкам, выставить параметры страницы. В каждом из трёх предлагаемых текстов установить различные параметры абзаца, регистра, межстрочный интервал, размер шрифта, начертание, цвет, заливку, установить во втором тексте 2-х колонный текст, установить в двух местах по своему усмотрению ссылку, создать оглавление, выбрав формат шаблона из стандартного списка.

#### **ОБРАЗЕЦ ЗАДАНИЯ**

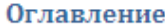

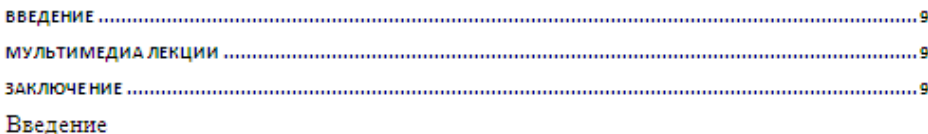

Повышение качества образования, безусловно, определяется использованием новых активных методов обучения. Активное обучение требует вовлечения студентов в образовательный процесс. При этом студент должен обязательно действовать и в процессе этой деятельности - открывать, обрабатывать и использовать получаемые знания.

Широкое применение информационных технологий способно резко повысить эффективность активных методов обучения для всех форм организации учебного процесса: на этапе самостоятельной подготовки студентов, на лекциях, а так же на семинавских и практических занятиях.

```
Уровень развития современных средств вычислительной техники
позволил изменить характер использования информационных технологий в
и собразовании. Повышение выразительных начуражаниетей компьютеров в образовании. Повышение выразительных возможностей компьютеров в представление учебной информации дало возможность создавать<br>представлении учебной информ
обучения и комплексов дистанционного образования.
```
Мультимедиа лекции

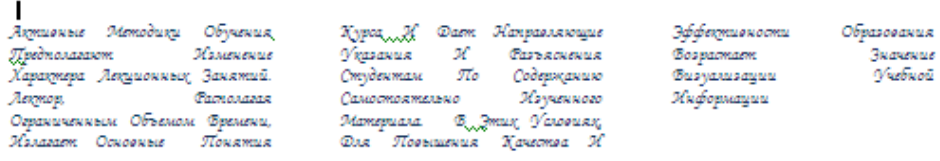

#### Заключение

J.

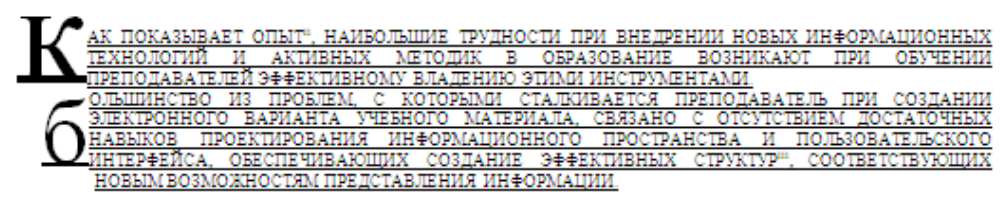

the company of the company of the company of the company of the company of the company of the company of the company of the company of the company of the company of the company of the company of the company of the company

*MARMARAMARAARAAR* 

" Carrearrearrearea e

#### **Вопросы для самоконтроля:**

- 1. Какие возможности представляет текстовый редактор MSWord для создания и редактирования таблиц?
- 2. Как удалить/добавить строки или столбцы в таблицу?
- 3. Как объединить ячейки? Как организовать вложенную таблицу?

### **Список литературы и ссылки на Интернет-ресурсы, содержащие информацию по теме:**

- 1. Текстовый процессор. https://ru.wikipedia.org/wiki/Текстовый\_процессор
- 2. Microsoft Word. https://ru.wikipedia.org/wiki/Microsoft\_Word

# **Критерий оценивания выполненных практических заданий**

Вся задача оценивается в 5 баллов (максимально), в соответствии с указанными требованиями.

В общей сумме, выполненная практическая работа может быть оценена от 0 до 100% , и тогда оценка знаний студента будет такова:

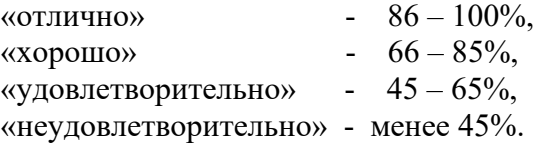

# **Практическая работа № 18. Создание и редактирование графических изображений в MS Word**

**Цель:** Изучить виды форматирования графических объектов.

**Задание:** Научиться создавать и редактировать в MS Word.

**Отчет должен содержать результаты выполнения задания (в электронном виде)**

# **Методические указания к выполнению: Краткие теоретические сведения**

## **Вставка рисунка**

- 1. Команда Вставка→Рисунок/Фигуры.
- 2. При необходимости скопировать изображение в буфер обмена, а затем добавить его в документ.

## **Редактирование рисунка**

- 3. Щелкнуть по рисунку/объекту мышкой, появится панель «Работа с изображением».
- 4. После щелчка на самом объекте «Фигура» появится набор маркеров:
	- − зеленый поворот объекта;
	- − желтый смена формы объекта;
	- − синий изменение размеров объекта.

## **Вставка объекта WordArt**

4 WordArt -5. Команла Вставка  $\rightarrow$  WordArt

## **Ход и порядок выполнения работы:**

#### Выполнить задания **Задание 1**

Оформите следующий текст и рисунок по образцу.

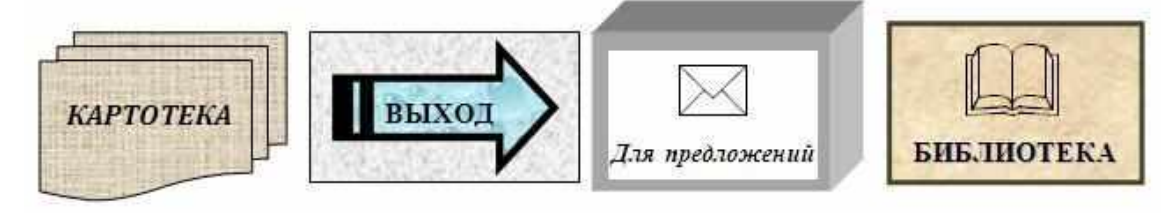

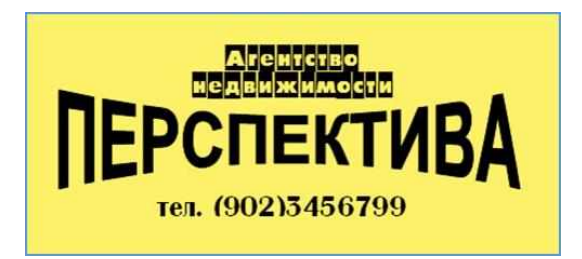

**Задание 2.** Оформите следующий чертеж по образцу.

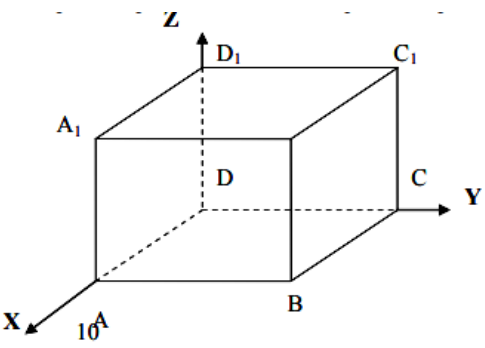

**Задание 3.** Постройте чертеж

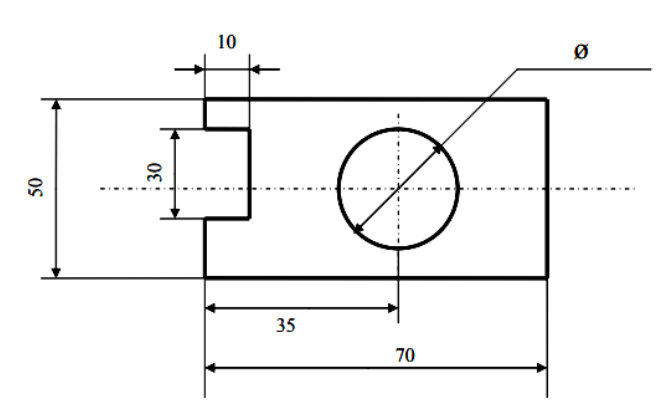

## **Вопросы для самоконтроля:**

- 1. Какие графические возможности представляет текстовый редактор MSWord?
- 2. Перечислите основные графические фигуры в MSWord?
- 3. Как добавить текст надписи к графическому изображению?

## **Список литературы и ссылки на Интернет-ресурсы, содержащие информацию по теме:**

- 1. Текстовый процессор. https://ru.wikipedia.org/wiki/Текстовый\_процессор
- 2. Microsoft Word. https://ru.wikipedia.org/wiki/Microsoft\_Word

## **Критерий оценивания выполненных практических заданий**

Вся задача оценивается в 5 баллов (максимально), в соответствии с указанными требованиями.

В общей сумме, выполненная практическая работа может быть оценена от 0 до 100% , и тогда оценка знаний студента будет такова:

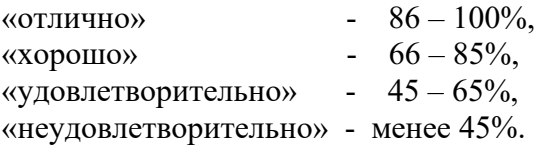

# **Практическая работа № 19. Вставка и редактирование таблиц**

**Цель:** Изучить способы создания и форматирования таблицы в MS Word.

**Задание:** Научиться создавать и редактировать таблицы в MS Word.

# **Отчет должен содержать результаты выполнения задания (в электронном виде).**

# **Ход и порядок выполнения работы:**

Выполнить задания

- 1. Откройте Microsoft Word.
- 2. Создайте следующую таблицу:
	- − Вставка → Таблица
	- − Выберите необходимое количество строк и столбцов
	- − Редактирование таблицы производится на панели «Работа с таблицами»

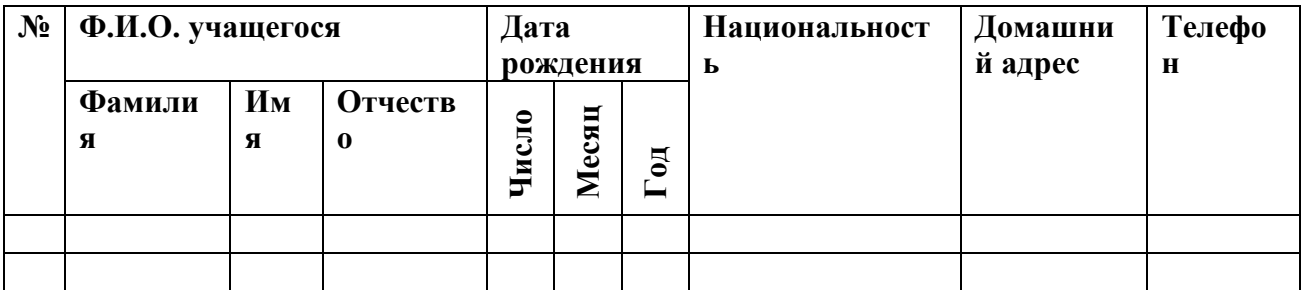

- 3. Заполните таблицу данными учащихся из своей группы или наберите данные своих родственников и друзей (не менее 10 записей).
- 4. На втором листе файла создайте календарь на текущий год в виде одной таблицы.

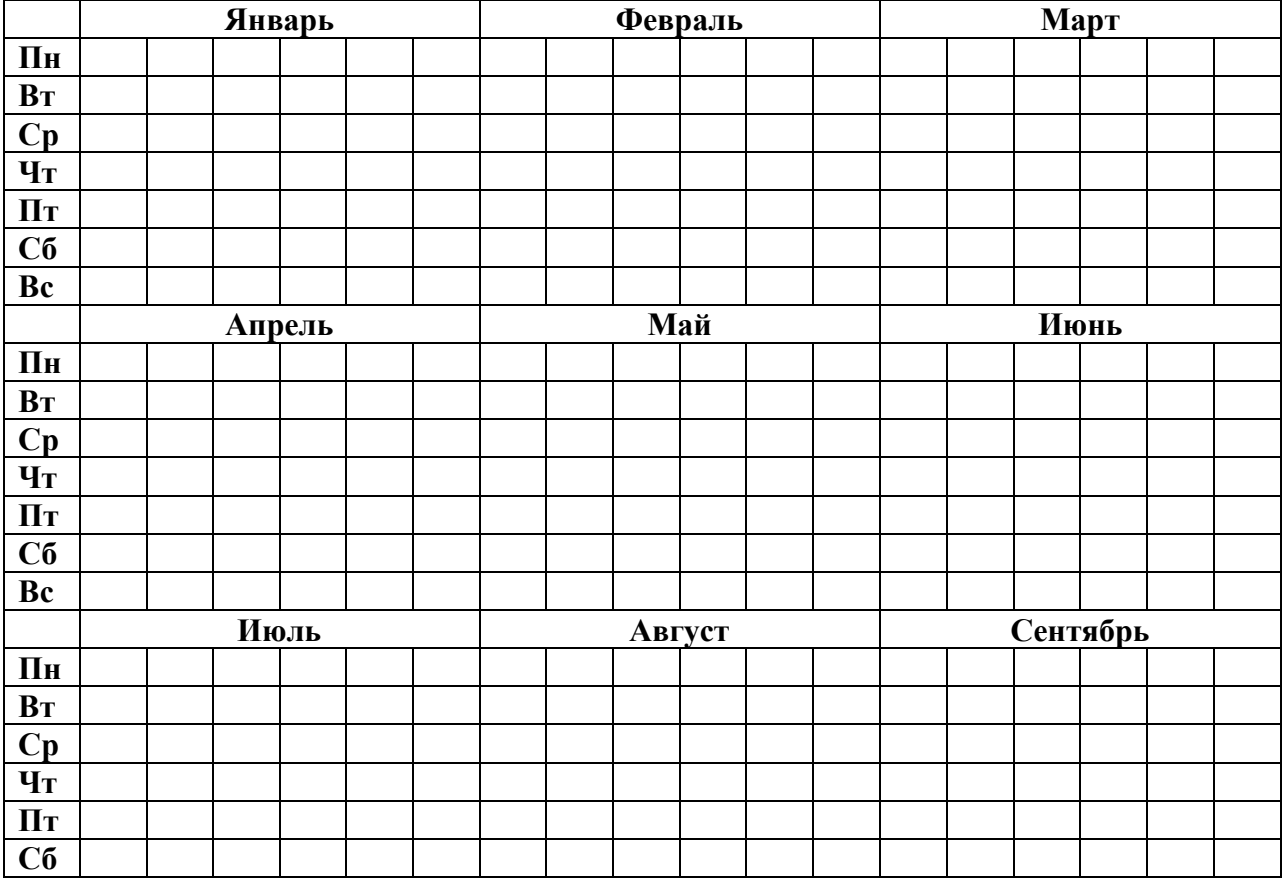

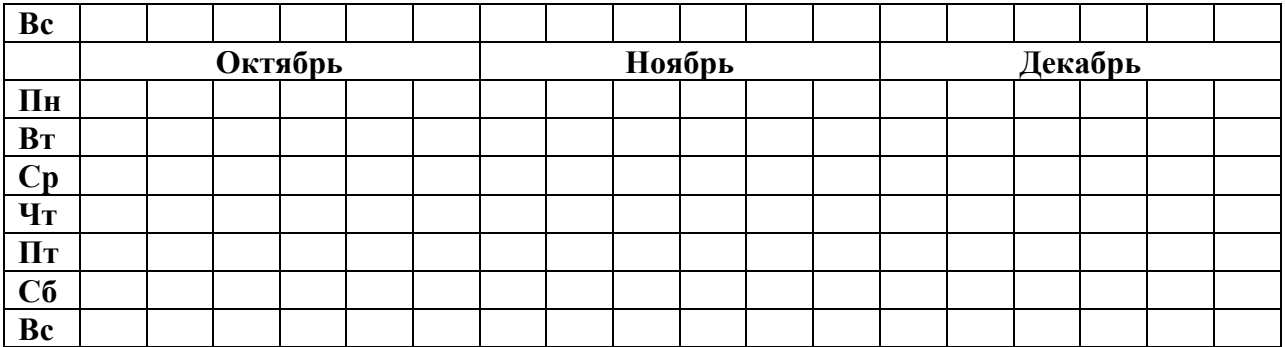

5. Выделите название месяцев в разные цвета. Выходные и праздничные дни выделить красным цветом.

#### **Вопросы для самоконтроля:**

- 4. Какие возможности представляет текстовый редактор MSWord для создания и редактирования таблиц?
- 5. Как удалить/добавить строки или столбцы в таблицу?
- 6. Как объединить ячейки? Как организовать вложенную таблицу?

# **Список литературы и ссылки на Интернет-ресурсы, содержащие информацию по теме:**

- 1. Текстовый процессор. https://ru.wikipedia.org/wiki/Текстовый\_процессор
- 2. Microsoft Word. https://ru.wikipedia.org/wiki/Microsoft\_Word

### **Критерий оценивания выполненных практических заданий**

Вся задача оценивается в 5 баллов (максимально), в соответствии с указанными требованиями.

В общей сумме, выполненная практическая работа может быть оценена от 0 до 100% , и тогда оценка знаний студента будет такова:

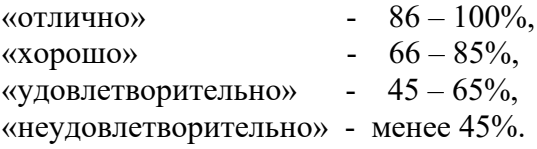

# **Практическая работа № 20. Использование различных возможностей электронных таблиц для выполнения учебных заданий из различных предметных областей**

**Цель:** На основе анализа индивидуальных биоритмов прогнозировать неблагоприятные дни, выбирать благоприятные дни для разного рода деятельности.

**Задание:** Использовать стандартные функции процессора MS Excel

Содержание отчета по результатам выполнения практического занятия **Отчет должен содержать:**

- 1. Название работы
- 2. Цель работы
- 3. Результаты выполнения задания

4. Вывод по работе (необходимо указать виды выполняемых работ, достигнутые цели, какие умения и навыки приобретены в ходе ее выполнения)

# Ход и порядок выполнения работы:

# Залание 1.

С использованием электронных таблиц найти приближенное (графическое) решение уравнения  $x^3/10 = \sin x$ .

# Выполнение залания:

- 1. Ввести формулы функций и заполнить таблицу значений функций на интервале от -2,5 до 2,5 с шагом 0,5.
- 2. Построить диаграмму. Для этого выделить таблицу значений функции и воспользоваться кнопкой Мастер диаграмм. Выбрать график. Установить линии сетки для оси x - промежуточные, для оси y - снять. Внести Заголовок диаграммы Таблица значений функции.
- 3. Определить по графику приближенно корни уравнения.

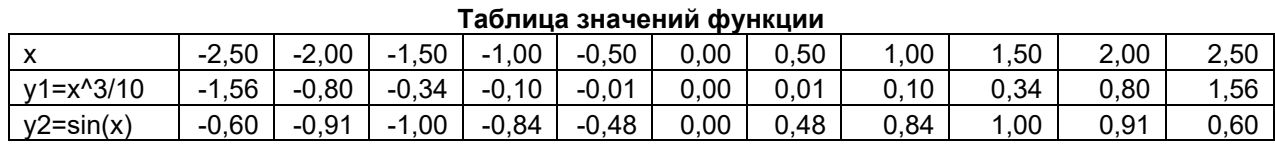

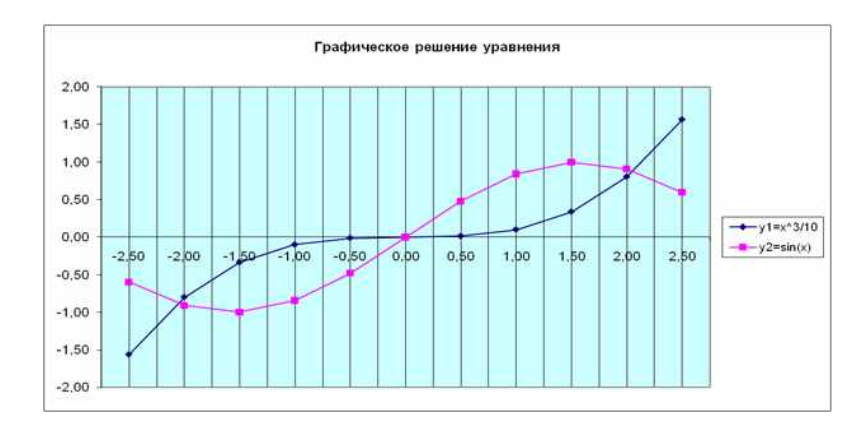

# Залание 2.

С использованием электронных таблиц найти приближенное значение корней уравнения  $x^3/10 = \sin x$  с заданной точностью с использованием метода Подбор параметра.

# Выполнение залания:

- 11. При использовании метода Подбора параметров для решения уравнений вида  $f(x) =$  $g(x)$  вводят вспомогательную функцию  $y(x) = f(x) - g(x)$  и находят с требуемой точностью значения х точек пересечения графика функции y(x) с осью абсцисс.
- 12. Ввести формулы функций и заполнить таблицу значений функций на интервале от -2,5 до 2,5 с шагом 0.5.
- 13. Установить точность представления чисел в ячейках с точностью до 4 знаков после запятой.
- 14. Построить диаграмму. Для этого выделить таблицу значений функции и воспользоваться кнопкой Мастер диаграмм. Выбрать график. Установить линии сетки для оси х - промежуточные, для оси у - снять. Внести Заголовок диаграммы Таблица значений функции.
- 15. Определить по графику приближенно корни уравнения.
- 16. Выделить ячейку, содержащую значение функции наиболее близкое к нулю, например, \$K\$3. Ввести команду Сервис - Подбор параметра.
- 17. На панели Подбор параметра в поле Конечное значение ввести требуемое значение функции (в данном случае 0). В поле изменяемая ячейка ввести адрес ячейки \$K\$2, в которой будет производиться подбор значения аргумента.
- 18. На панели Результат подбора параметра будет выведена информация о величине подбираемого и подобранного значения.
- 19. В ячейке аргумента К2 появиться подобранное значение 2,0648. Повторить подбор параметра для ячейки значения функции СЗ. В ячейке аргумента С2 появиться подобранное значение  $-2,0648$ .
- 20. Таким образом, корни уравнения с точностью до четырёх знаков после запятой найдены:  $x_1 = -2.0648$ ,  $x_2 = 0.0000$ ,  $x_3 = 2.0648$ .

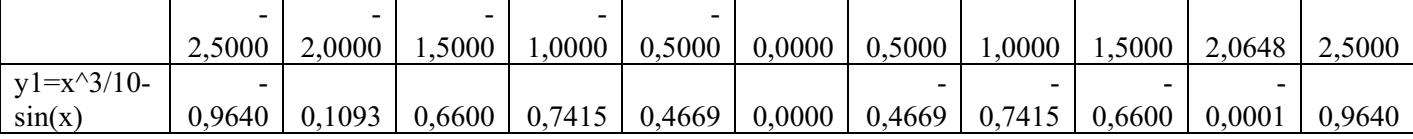

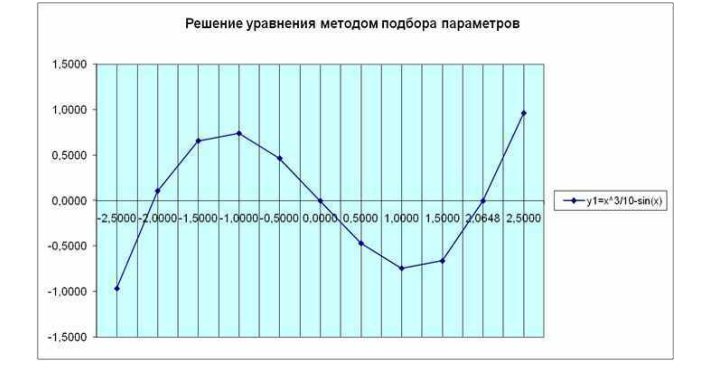

## Залание 3.

Используя метод Подбора параметров, найти корни уравнения:  $x^2 = 5x-3$  на промежутке от 0 до 5 с шагом 0,25.

#### Вопросы для самоконтроля:

- 4. Опишите суть первого этапа моделирования. Выделите под-этапы. Приведите примеры.
- 5. Что такое тестирование модели? Приведите пример тестирования.
- 6. Какие три модели необходимо разработать при проведении моделирования в среде электронной таблицы?

### Список литературы и ссылки на Интернет-ресурсы, содержащие информацию по теме:

- 3. Самоучитель по Microsoft Excel. http://office-guru.ru/excel/samouchitel-excel-dljachainikov-1.html
- 4. Самоучитель Excel с примерами для пользователей среднего уровня. https://exceltable.com/uroki-excel/samouchitel-excel-s-primerami

#### Критерий оценивания выполненных практических заданий

Каждая задача оценивается в 5 баллов (максимально), в соответствии с требованиями

В общей сумме, выполненная практическая работа может быть оценена от 0 до 100% и тогла оценка знаний стулента будет такова:

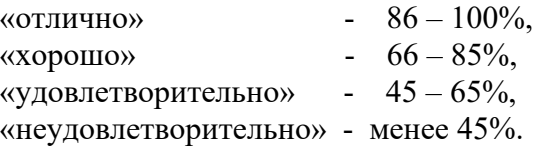

#### Таблица значений функции

# Практическое занятие №21 Организация расчётов в табличном процессоре MS Excel

Цель занятия: Изучение информационной технологии организации расчётов в таблицах MS Excel.

Задание 1 На "Листе1" создайте таблицу с данными о валютных вкладах:

Для заголовков установите параметры: Шрифт-Arial, Размер - 12, Начертание - жирный, подчеркнутый.

Для значений дат, чтобы они выглядели также как в оригинале, в меню Формат=>Ячейки установите параметры ДД.МММ (если этот формат не присутствует в вашем списке, его необходимо создать в поле Тип):

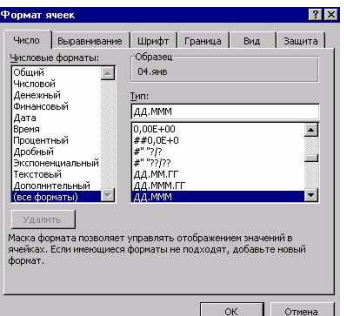

## Внесите даты, используя маркер заполнения.

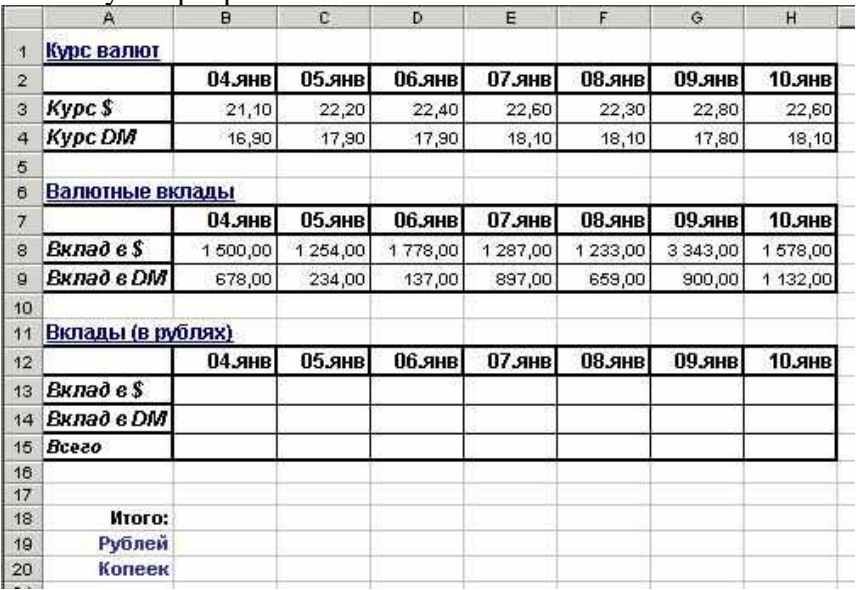

Теперь, рассчитаем суммы:

Рассчитаем доход в рублях от вкладов в долларах \$:

Например, для ячейки В13 это произведение вкладов за этот день: В8 умноженное на текущей курс ячеек по столбцам).

Рассчитаем доход в рублях от вкладов в DM:

Например, для ячейки В14 это произведение вкладов за этот день В8 умноженное на текущей курс валюты В3. Формула запишется так: =ПРОИЗВЕД(В4:В9):

Аналогично выполните для остальных дней (можете также скопировать эту формулу из ячейки В14 потянув за маркер заполнения, автоматически произойдет пересчет формул по столбцам).

Найдем общий доход в рублях в день:

Например, для ячейки B15 это сумма доходов от вклада в \$ и DM на текущий день. Запишем формулу так: = CУММ(B13;B14)

Расчет общего дохода за период:

Итого - это сумма доходов от вклада в \$ и DM за весь период. Поэтому в строке формул будет следующее:  $=CYMM(B15:H15)$ 

Рублей - это вылеление нелой части от обшего дохода. Тогда получим формулу:  $=$  $LEJOE(B18)$ 

Копеек - это выявление остатка между Итого и Рублей. Следовательно: = ОСТАТ(B18;B19) Используя инструмент заливки, оформите заголовки в таблице различными цветами

 $B$  $\mathsf{C}$ DEF  $G$  $H$ Данные: T.  $45$  $\overline{\mathbf{3}}$ OFFITTER Penimira LIE TON 3 Корень В1= 4 B1 в степени С1= 5 Десятичный логарифм В1= 6 Погарифм В1 с основанием С1-<br>7 Натуральный логарифм В1= 8 Тригонометрические функции 40 60  $\overline{3}$  $10<sub>1</sub>$  $20$ 30 50 70 80 А (угол в градусах) 90 10 А (угол в радианах)  $11$  Sin A 12 Cos A 13 Tg A 14

Перейдите на "Лист2". Создайте таблицу следующего вида:

Выделите ячейки В2-D2. В меню Формат=>Ячейки установите параметры:

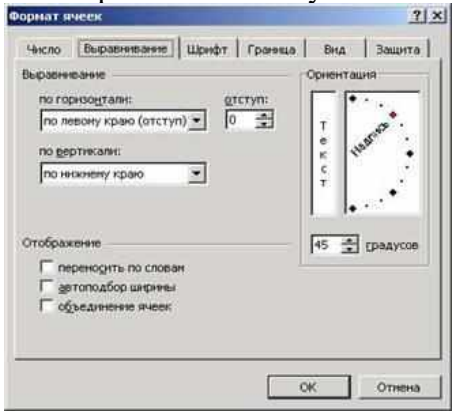

Заполните столбец Результат следующими формулами (пишется содержимое квадратных скобок. без самих скобок):

Корень  $B1 = [-KOPEHB(B1)]$ 

B1 в степени C1= [=СТЕПЕНЬ(B1;C1)]

Десятичный логарифм  $B1 = [-LOG10(B1)]$ 

Логарифм B1 с основанием C1= [=LOG(B1:C1)]

Натуральный логарифм B1= [=LN(B1)]

Округлим полученные результаты формул и найдем целое от полученных значений. В столбие Округление используется функция ОКРУГЛ (Округляемое число:1) (например, для ячейки СЗ - это функция = ОКРУГЛ(В3;1)). Повторите то же и для других ячеек.

В столбце Целое используется функция ЦЕЛОЕ(число) (например, для ячейки D3 - это функция =ЦЕЛОЕ(В3)). Аналогичные расчеты выполните и для других ячеек.

Выполним расчет тригонометрических функций (на примере столбца В):

Угол в радианах это функция радиан, примененная к ячейке В9 "угла в градусах". Формула для ячейки В10: =РАДИАНЫ(В9);

Sin-это синус угла в радианах, округленный до второго порядка. Получим для ячейки B11:  $=$ OKPY $\Gamma$ J $(SIN(B10);2)$ :

Cos-это косинус угла в радианах, округленный до второго порядка. Тогда формула для ячейки В12 будет: = ОКРУГЛ(COS(B10);2);

Тg-это тангенс угла в радианах, округленный до второго порядка. Запишите формулу для ячейки B13: = ОКРУГЛ(TAN(B10):2). Запись в виде 2E+16 означает, что для данного значения угла тангенса не существует (вспомните школьный курс математики).

Просмотрите полученный результат. Сохраните таблицу.

# **Задание 2 Создать таблицу финансовой сводки за неделю, произвести расчеты, построить диаграмму изменения финансового результата, произвести фильтрацию данных.**

Исходные данные представлены на рис.9.1, результаты работы — на рис.9.2, рис. 9.3, рис.9.4. рис.9.5

1. Запустите редактор электронных таблиц Ехсеl и создайте новую электронную книгу.

| Финансовая сводка за неделю (тыс.руб.) |               |               |                         |  |
|----------------------------------------|---------------|---------------|-------------------------|--|
| Дни недели                             | Доход         | Расход        | Финансовый<br>результат |  |
| понедельник                            | 3 245,20      | 3628,50       | 9                       |  |
| вторник                                | 4 572,50      | 5 3 2 0 , 5 0 | ?                       |  |
| среда                                  | 6251,66       | 5292,10       | 9                       |  |
| четверг                                | 2125,20       | 3 824,30      | 9                       |  |
| пятница                                | 3 896,60      | 3020,10       | ?                       |  |
| суббота                                | 5420,30       | 4262,10       | ?                       |  |
|                                        | 6 0 5 0 , 6 0 | 4369,50       | $\Omega$                |  |
| Ср. значение                           | ?             | 9             |                         |  |
| Общий финансовый результат за неделю:  |               |               | 9                       |  |

Рис. 9.1 Исходные данные

| Стиль                     |                                                         |            |
|---------------------------|---------------------------------------------------------|------------|
| Имя стиля:                | Обычный<br>$\checkmark$                                 | ОК         |
| Стиль включает<br>√ число | Основной                                                | Отмена     |
| √ выравнивание            | по горизонтали обычное, по вертикали<br>по нижнему краю | Изменить   |
| ■шрифт                    | Arial Cyr 10                                            | Добавить   |
| $\nabla$ рамка            | без рамок                                               | Удалить    |
| $\vee$ узоры              | без затенения                                           | Объединить |
| √ защита                  | заблокировано                                           |            |

Рис. 9.2 Создание стиля оформления шапки таблицы

Введите заголовок таблицы «Финансовая сводка за неделю (тыс. р.)», начиная с ячейки А1.

Для оформления шапки таблицы выделите ячейки на третьей строке АЗ:ВЗ и создайте стиль для оформления. Для этого выполните команду Формат/Стиль и в открывшемся окне **Стиль** (рис. 9.2) наберите имя стиля «Шапка таблиц» и нажмите кнопку **Изменить**. В открывшемся окне на вкладке **Выравнивание** задайте **Переносить по словам** и выберите горизонтальное и вертикальное выравнивание — по центру (рис.9.3), на вкладке **Число** укажите формат — **Текстовый**. После этого нажмите кнопку **Добавить.**

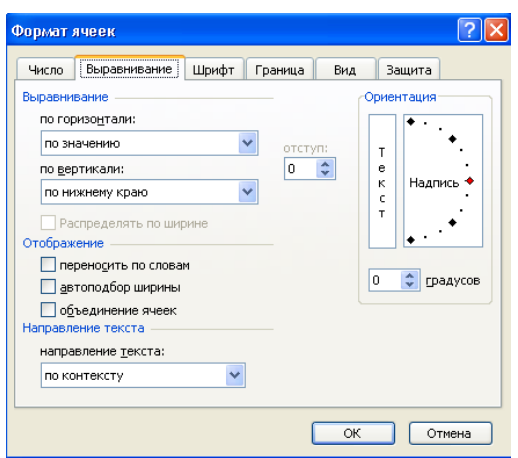

Рис.9.3 Задание переноса по словам

На третьей строке введите названия колонок таблицы — «Дни недели», «Доход», «Расход», «Финансовый результат», далее заполните таблицу исходными данными согласно Заданию 2.

**Краткая справка**. Для ввода дней недели наберите «Понедельник» и произведите автокопирование до «Воскресенья» (левой кнопкой мыши за маркер автозаполнения в правом нижнем углу ячейки).

Произведите расчеты в графе «Финансовый результат» по следующей формуле:

Финансовый результат = Доход - Расход, для этого в ячейке D4 наберите формулу = В4-С4.

**Краткая справка**. Введите расчетную формулу только для расчета по строке «Понедельник», далее произведите автокопирование формулы (так как в графе «Расход» нет незаполненных данными ячеек, можно производить автокопирование двойным щелчком мыши по маркеру автозаполнения в правом нижнем углу ячейки).

Для ячеек с результатом расчетов задайте формат «денежный» с выделением отрицательных чисел красным цветом (рис. 9.4).

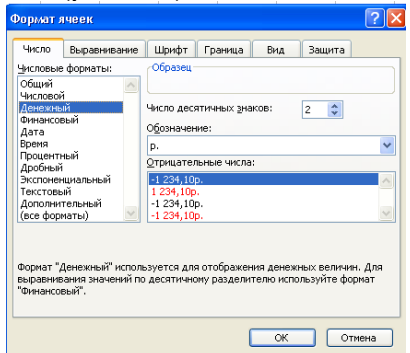

Рис.9.4 Задание отрицательных чисел красным цветом

(**Формат/Ячейки/вкладка Число/формат — Денежный**/ отрицательные числа красные. Число десятичных знаков задайте равное 2).

Обратите внимание, как изменился цвет отрицательных значений финансового результата на красный.

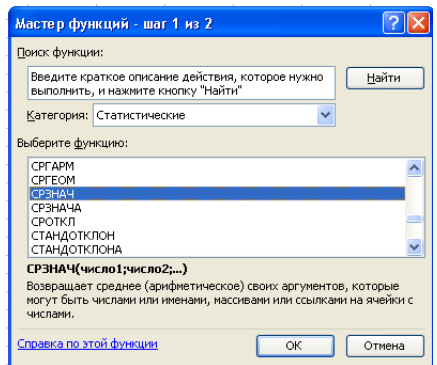

Рис. 9.5. Выбор функции расчета среднего значения

7. Рассчитайте средние значения Дохода и Расхода, пользуясь мастером функций (кнопка <sup><u> $\hat{\mathbf{x}}$ )</u>. Функция «Среднее значение»(СРЗНАЧ) находится в разделе</sup> «Статистические». Для расчета функции СРЗНАЧ дохода установите курсор в соответствующей ячейке для расчета среднего значения (В11), запустите мастер функций (**Вставка/Функция/категория Статистические**/СРЗНАЧ) (рис.9.5). В качестве первого числа выделите группу ячеек с данными для расчета среднего значения — В4:В10. Аналогично рассчитайте «Среднее значение» расхода(рис.9.6).

8.В ячейке D13 выполните расчет общего финансового результата (сумма по столбцу «Финансовый результат»). Для выполнения автосуммы удобно пользоваться кнопкой **Автосуммирования** (∑) на панели инструментов или функцией СУММ. В качестве первого числа выделите группу ячеек с данными для расчета суммы — D4:D10.

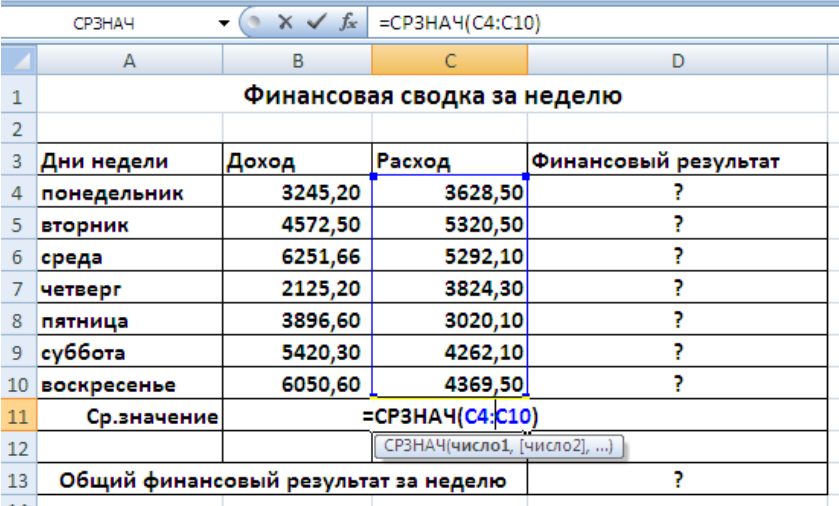

Рис.9.6 Расчёт «Среднего значения»

9.Проведите форматирование заголовка таблицы. Для этого выделите интервал ячеек от А1 до В1, объедините их кнопкой панели инструментов **Объединить и поместить в центре** или командой меню **Формат/Ячейки/вкладка Выравнивание/отображение — Объединение ячеек).** Задайте начертание шрифта — полужирное; цвет - по вашему усмотрению.

Постройте диаграмму по столбцам **Доход** и **Расход**.

**Задание 3 Заполнить таблицу, произвести расчеты, выделить минимальную и максимальную суммы покупки (**рис.9.7);
|    | A              | B            | C                          | D      | Ε           |
|----|----------------|--------------|----------------------------|--------|-------------|
| 1  | Анализ продаж  |              |                            |        |             |
| 2  | N <sub>2</sub> | Наименование | Цена, руб.                 | Кол-во | Сумма, руб. |
| 3  |                | Туфли        | 820                        | 150    |             |
| 4  |                | Сапоги       | 1530                       | 60     | 7           |
| 5  |                | 3 Куртки     | 1500                       | 25     | P           |
| 6  |                | 4 Юбки       | 250                        | 40     | P           |
| 7  |                | 5 Шарфы      | 125                        | 80     | P           |
| 8  | 6              | Зонты        | 80                         | 50     | P           |
| 9  |                | Перчатки     | 120                        | 120    | 2           |
| 10 | 8              | Варежки      | 50                         | 40     | P           |
| 11 |                |              |                            | Bcero: | 7           |
| 12 |                |              | Минимальная сумма покупки  | P      |             |
| 13 |                |              | Максимальная сумма покупки | P      |             |
|    |                |              |                            |        |             |

Рис. 9.7. Исхолные ланные лля Залания 3

Используйте созданный стиль (Формат/Стиль/Шапка таблиц). Формулы для расчета:

Сумма = Цена х Количество; Всего = сумма значений колонки «Сумма».

Краткая справка. Для выделения максимального/минимального значений установите курсор в ячейке расчета, выберите встроенную функцию Excel MAKC (МИН) из категории «Статистические», в качестве первого числа выделите диапазон ячеек значений столбца «Сумма» (ячейки E3:E10).

Постройте диаграмму по столбцам Наименование и Сумма.

## Список литературы и ссылки на Интернет-ресурсы, содержащие информацию по теме:

- 1. Самоучитель по Microsoft Excel. http://office-guru.ru/excel/samouchitel-excel-dljachainikov-1.html
- 2. Самоучитель Excel с примерами для пользователей среднего уровня. https://exceltable.com/uroki-excel/samouchitel-excel-s-primerami

## Критерий оценивания выполненных практических заданий

Каждая задача оценивается в 5 баллов (максимально), в соответствии с требованиями

В общей сумме, выполненная практическая работа может быть оценена от 0 до 100% , и тогда оценка знаний студента будет такова:

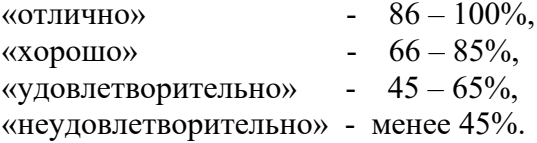

## Практическая работа №22 23, Создание БД. Формирование структуры базы данных

#### Система управления базами данных «Access»

База данных - это информационная модель, позволяющая в упорядоченном виде хранить данные о группе объектов, обладающих одинаковым набором свойств. Хранимые в базе данные имеют определённую структуру, т.е. модель.

# Модели:

1. иерархическая - данные представляются в виде древовидной структуры.

Достоинства: быстрый поиск

Недостатки: при работе с данными со сложными логическими связями модель оказывается слишком громоздкой; структура данных не может быть изменена при организации доступа к данным.

2. сетевая – данные организуются в виде произвольного графа.

Достоинства: высокая скорость поиска; возможность адекватно представлять данные для решения множества задач в самых различных предметных областях.

Недостатки: структура данных не может быть изменена при организации доступа к данным; Жёсткость структуры и высокая сложность её организации.

3. реляционная (табличная)- совокупность таблиц, связанных отношениями.

Достоинства: простота, гибкость структуры, удобство реализации на компьютере, высокая стандартизованность и использование табличной алгебры.

Недостатки: ограниченность и предопределённость набора возможных типов данных.

## Объекты базы данных Access:

К объектам базы данных Access относятся:

1. Таблицы - предназначены для упорядоченного хранения данных.

2. Запросы - предназначены для поиска, извлечения данных и выполнения вычислений.

3. Формы - предназначены для удобного просмотра, изменения и добавления данных в таблицах.

4. Отчеты - используются для анализа и печати данных.

5. Страницы доступа к данным - предназначены для просмотра, ввода,

обновления и анализа данных через сеть или из любого места компьютера.

- Счётчик уникальные последовательно возрастающие (на 1) или случайные числа, автоматически вводящиеся при добавлении каждой новой записи в таблицу. Значения полей типа счётчика обновлять нельзя.
- Текстовый текст или числа, не требующие проведения расчётов (до 255 знаков)
- Поле МЕМО текст, состоящий из нескольких строк, которые можно просматривать при помощи полос прокрутки (до 65535 символов)
- Числовой-числовые данные, используемые для проведения расчётов.
- Дата/время дата и время, относящиеся к годам с 100 по 9999
- Денежный-числа в денежном формате
- Логический значения да/нет, true/false, вкл/выкл
- Поле объекта OLE объект (например, электронная таблица Excel, документ Word, рисунок, звукозапись и др.)
- Гиперссылка специальный тип, предназначенный для хранения гиперссылок
- Мастер подстановок предназначен для автоматического определения поля. С его  $\bullet$ помощью будет создано поле со списком, из которого можно выбирать данные, содержащиеся в другой таблице или в наборе постоянных значений
- 1. Создайте новую базу данных.
- 2. Создайте таблицу базы данных.
- 3. Определите поля таблицы в соответствии с табл. 1.1.
- 4. Сохраните созданную таблицу.

## Таблица.1.1. Таблица данных Преподаватели

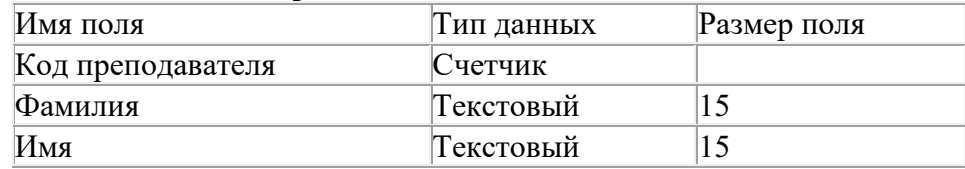

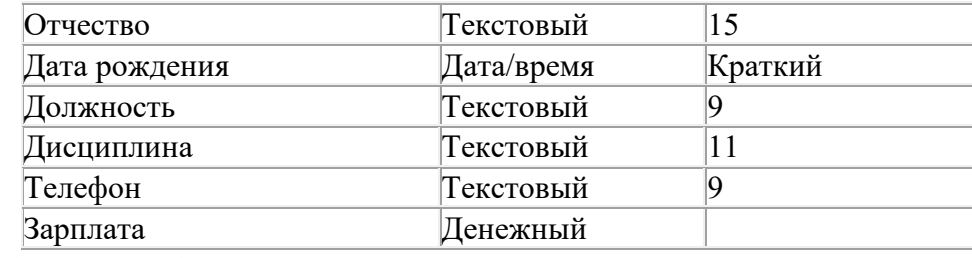

## **ТЕХНОЛОГИЯ РАБОТЫ**

Для создания новой базы данных:

1. Загрузите Access, в появившемся окне выберите пункт Новая база данных;

в окне "Файл новой базы данных" задайте имя вашей базы (пункт Имя Файла) и выберите папку (пункт Папка), где ваша база данных будет находиться. Имя задайте *Преподаватели*, а тип файла оставьте прежним, так как другие типы файлов нужны в специальных случаях; 2.щелкните по кнопке *<Создать>.* 

Для создания таблицы базы данных:

1.В окне базы данных выберите вкладку *Таблицы*, а затем щелкните по кнопке *<Создать>;* 2.В окне "Новая таблица" выберите пункт Конструктор и щелкните по кнопке <ОК>. В результате проделанных операций открывается окно таблицы в режим конструктора (рис. 1), в котором следует определить поля таблицы.

Для определения полей таблицы:

3.Введите в строку столбца Имя поля имя первого поля Код преподавателя;

Для определения всех остальных полей таблицы базы данных Преподаватели в соответствии с табл. 1.1 выполните действия, аналогичные указанным выше.

4. Для сохранения таблицы:

выберите пункт меню Файл, Сохранить; в диалоговом окне "Сохранение" введите имя таблицы Преподаватели, щелкните по кнопке <ОК>.

**Примечание.** В результате щелчка по кнопке <ОК> Access предложит вам задать ключевое поле (поле первичного ключа), т.е. поле, однозначно идентифицирующее каждую запись. Для однотабличной базы данных это не столь актуально, как для многотабличной, поэтому щелкните по кнопке <Нет>.

## **ЗАДАНИЕ 2**

## **Заполнение базы данных.**

1. Введите ограничения на данные, вводимые в поле "Должность"; должны вводиться только слова Профессор, Доцент или Ассистент.

2. Задайте текст сообщения об ошибке, который будет появляться на экране при вводе неправильных данных в поле "Должность".

3. Задайте значение по умолчанию для поля "Должность" в виде слова Доцент.

4. Введите ограничения на данные в поле <Код>; эти данные не должны повторяться.

5. Заполните таблицу данными в соответствии с табл. 1.2 и проверьте реакцию системы на ввод неправильных данных в поле "Должность".

6. Измените ширину каждого поля таблицы в соответствии с шириной данных.

7. Произведите поиск в таблице преподавателя Миронова.

8.Произведите замену данных: измените заработную плату ассистенту Сергеевой с 4500 р, на 4700 р.

9. Произведите сортировку данных в поле "Год рождения" по убыванию,

10. Произведите фильтрацию данных по полям "Должность" и "Дисциплина".

Просмотрите созданную таблицу, как она будет выглядеть на листе бумаги при печати. Таблина

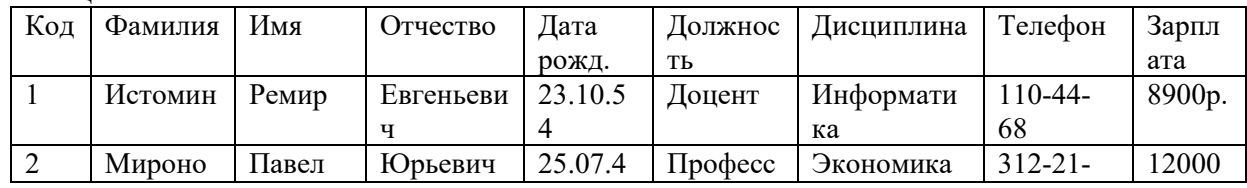

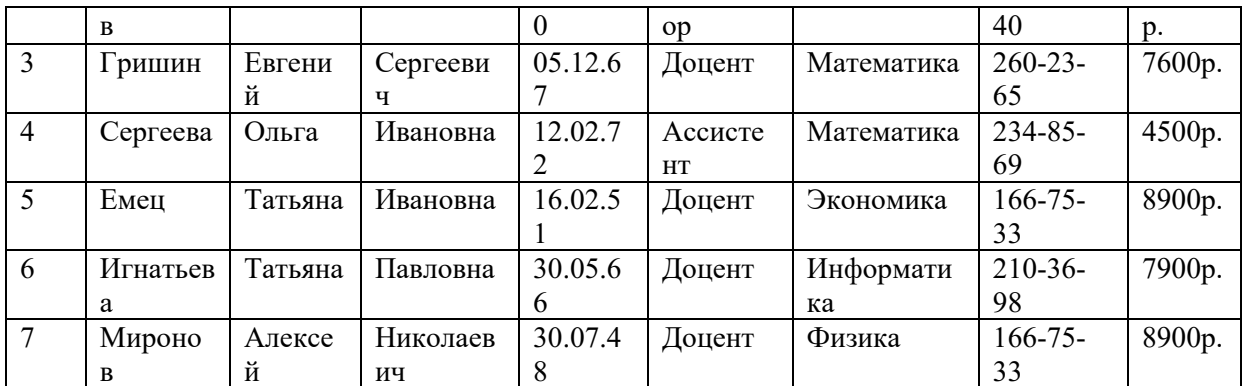

## ТЕХНОЛОГИЯ РАБОТЫ

Для задания условия на значение для вводимых данных:

- войдите в режим Конструктор для проектируемой таблицы. Если вы находитесь в окне базы данных, то выберите вкладку Таблицы и щелкните по кнопке <Конструктор>. Если вы находитесь в режиме таблицы, то щелкните по кнопке на панели инструментов или выполните команду Вид, Конструктор;
- в верхней части окна щелкните по полю "Должность";
- в нижней части окна щелкните по строке параметра Условие на значение;
- щелкните по кнопке для определения условий на значение при помощи построителя выражений;
- в появившемся окне напишите слово Профессор, затем щелкните по кнопке (эта кнопка  $\bullet$ выполняет функцию ИЛИ), напишите Доцент, снова щелкните по этой же кнопке, напишите Ассистент и щелкните по кнопке < ОК>. Таким образом, вы ввели условие, при котором в поле "Должность" могут вводиться только указанные значения.

2. В строке Сообщение об ошибке введите предложение "Такой должности нет, правильно введите данные".

3. В строке Значение по умолчанию введите слово "Доцент".

4. Введите ограничения на данные в поле "Код". Здесь ограничения надо вводить не совсем обычным способом. Дело в том, что коды преподавателей не должны повторяться, а также должна быть обеспечена возможность их изменения (из-за последнего условия в этом поле нельзя использовать тип данных Счетчик, в котором данные не повторяются). Для выполнения второго условия пришлось задать в поле "Код" тип данных Числовой, а для выполнения первого условия сделайте следующее:

- щелкните по строке параметра Индексированное поле;
- выберите в списке пункт Да (совпадения не допускаются);
- перейдите в режим Таблица, щелкнув по кнопке на панели инструментов или выполнив команду Вид, Режим таблицы. На вопрос о сохранении таблицы щелкните по кнопке <Да>.

5. Введите данные в таблицу в соответствии с табл. 1.3. Попробуйте в поле <Должность> любой записи ввести слово Лаборант. Посмотрите, что получилось. На экране должно появиться сообщение; "Такой должности нет, правильно введите данные". Введите правильное слово.

6. Для изменения ширины каждого поля таблицы в соответствии с шириной данных: щелкните в любой строке поля "Код";

выполните команду Формат, Ширина столбца;

в появившемся окне щелкните по кнопке <По ширине данных>. Ширина поля изменится; проделайте эту операцию с остальными полями.

7. Для поиска в таблице преподавателя Миронова:

- переведите курсор в первую строку поля "Фамилия";
- выполните команду Правка, Найти;  $\bullet$
- в появившейся строке параметра Образец введите Миронов;  $\bullet$
- в строке параметра Просмотр должно быть слово ВСЕ (имеется в виду искать по всем записям);
- в строке параметра Совпадение выберите из списка С любой частью поля;
- в строке параметра Только в текущем поле установите флажок (должна стоять галочка);
- щелкните по кнопке <Найти>. Курсор перейдет на вторую запись и выделит слово Миронов;
- щелкните по кнопке <Найти далее>. Курсор перейдет на седьмую запись и также выделит слово Миронов;
- щелкните по кнопке <3акрыть> для выхода из режима поиска.

8.Для замены заработной платы ассистенту Сергеевой с 4500 р. на 4700 р.:

- переведите курсор в первую строку поля "Зарплата";
- выполните команду Правка, Заменить;
- в появившемся окне в строке Образец введите 4500 р.;
- в строке Заменить на введите 4700. Обратите внимание на остальные опции вам надо вести поиск по всем записям данного поля;
- щелкните по кнопке <Найти далее>. Курсор перейдет на четвертую запись, но здесь не нужно менять данные, поэтому снова щелкните по кнопке <Найти далее>. Курсор перейдет на девятую запись - это то, что нам надо;
- щелкните по кнопке <3аменить>. Данные будут изменены;

Примечание. Чтобы заменить сразу все данные, надо воспользоваться кнопкой <3аменить все>. щелкните по кнопке <3акрыть>.

9. Для сортировки данных в поле "Год рождения" по убыванию:

- щелкните по любой записи поля "Год рождения";
- щелкните по кнопке на панели управления или выполните команду Записи, Сортировка, Сортировка по убыванию. Все данные в таблице будут отсортированы в соответствии с убыванием значений в поле "Год рождения".

Для фильтрации данных по полям "Должность" и "Дисциплина":

- щелкните по записи Доцент поля "Должность";
- щелкните по кнопке или выполните команду Записи, Фильтр, Фильтр по выделенному. В таблице останутся только записи о преподавателях - доцентах;
- щелкните по записи Информатика поля "Дисциплина";
- щелкните по кнопке или выполните команду Записи, Фильтр, Фильтр по выделенному. В таблице останутся только записи о преподавателях - доцентах кафедры информатики;
- для отмены фильтрации щелкните по кнопке на панели инструментов или выполните команду Записи, Удалить фильтр. В таблице появятся все данные.

Для просмотра созданной таблицы:

- щелкните по кнопке или выполните команду Файл, Предварительный, просмотр. Вы увидите таблицу как бы на листе бумаги;
- закройте окно просмотра.
- Примечание. Если вы захотите изменить поля или ориентацию таблицы на листе бумаги, выполните команду Файл, Параметры страницы. В открывшемся окне можете изменять указанные параметры.

## **ЗАДАНИЕ 3**

Ввод и просмотр данных посредством формы.

1. С помощью Мастера форм создайте форму Состав преподавателей (тип - форма один столбец).

- 2. Найдите запись о доценте Гришине, находясь в режиме формы.
- 3. Измените зарплату ассистенту Сергеевой с 4700 р. на 4900 р.
- 4. Произведите сортировку данных в поле "Фамилия" по убыванию.
- 5. Произведите фильтрацию данных по полю "Должность".
- 6. Измените название поля "Дисциплина" на "Преподаваемая дисциплина".

7. Просмотрите форму с точки зрения того, как она будет выглядеть на листе бумаги.

## **ТЕХНОЛОГИЯ РАБОТЫ**

1. Для создания формы Состав преподавателей:

- откройте вкладку Формы в окне базы данных;
- щелкните по кнопке <Создать>;
- в появившемся окне выберите (подведите курсор мыши и щелкните левой кнопкой) пункт Мастер форм;
- щелкните по значку списка в нижней части окна;
- выберите из появившегося списка таблицу Преподаватель;
- шелкните по кнопке  $\leq$ ОК $\geq$ :
- в появившемся окне выберите поля, которые будут присутствовать в форме. В данном примере присутствовать будут все поля, поэтому щелкните по кнопке ;
- щелкните по кнопке <Далее>;
- в появившемся окне уже выбран вид Форма в один столбец, поэтому щелкните по кнопке <Далее>;
- в появившемся окне выберите стиль оформления. Для этого щелкните по словам, обозначающим стили, либо перемещайте выделение стрелками вверх или вниз на клавиатуре. После выбора стиля щелкните по кнопке <Далее>;
- в появившемся окне задайте имя формы, набрав на клавиатуре параметр Состав преподавателей. Остальные параметры в окне оставьте без изменений;
- шелкните по кнопке  $\leq \Gamma$ отово>. Перед вами откроется форма в один столбец. Столбец слева - это названия полей, столбец справа - данные первой записи (в нижней части окна в строке параметра Запись стоит цифра "1"). Для перемещения по записям надо щелкнуть по кнопке (в сторону записей с большими номерами) или (в сторону записей с меньшими номерами). Кнопка - это переход на первую запись, кнопка - переход на последнюю запись.

Для поиска преподавателя Миронова:

- переведите курсор в первую строку поля "Фамилия';
- выполните команду Правка, Найти;
- в появившемся окне в строке Образец введите фамилию Миронов;
- в строке параметра Просмотр должно быть слово ВСЕ (имеется в виду искать по всем записям);
- в строке параметра Совпадение выберите из списка параметр С любой частью поля;
- в строке параметра Только в текущем поле установите флажок (должна стоять "галочка");
- щелкните по кнопке <Найти>. Курсор перейдет на вторую запись и выделит слово Миронов;
- щелкните по кнопке <Найти далее>. Курсор перейдет на седьмую запись и также выделит слово Миронов;
- щелкните по кнопке <3акрыть> для выхода из режима поиска;

Для замены зарплаты ассистенту Сергеевой с 4700 р. на 4900 р.:

- переведите курсор в первую строку поля "Зарплата";
- выполните команду Правка, Заменить;
- в появившемся окне в строке параметра Образец введите 4700 р.;
- в строке параметра Заменить на введите 4900 р. Обратите внимание на остальные опции - вам надо вести поиск по всем записям данного поля;
- щелкните по кнопке <Найти далее>. Курсор перейдет на четвертую запись, но здесь не нужно менять данные, поэтому снова щелкните по кнопке <Найти далее>. Курсор перейдет на девятую запись - это то, что нам надо;
- щелкните по кнопке <3аменить>. Данные будут изменены;
- щелкните по кнопке  $\leq$ 3акрыть>.

4. Дня сортировки данных в поле "Год рождения" по убыванию:

- щелкните по любой записи поля "Год рождения";
- щелкните по кнопке на панели управления или выполните команду Записи, Сортировка, Сортировка по убыванию. Все данные в таблице будут отсортированы в соответствии с убыванием значений в поле "Год рождения".

5. Для фильтрации данных по полю "Должность":

- щелкните по записи Доцент поля "Должность";
- щелкните по кнопке или выполните команду Записи, Фильтр, Фильтр по выделенному. В форме останутся только записи о преподавателях - доцентах;
- щелкните по записи Информатика поля "Дисциплина";
- щелкните по кнопке или выполните команду Записи, Фильтр, Фильтр по выделенному. В форме останутся только записи о преподавателях - доцентах кафедры информатики;
- для отмены фильтра щелкните по кнопке на панели инструментов или выполните команду Записи, Удалить фильтр. В таблице появятся все данные;
- 6. Измените название поля "Дисциплина" на "Преподаваемая дисциплина". Дли этого:
- перейдите в режим конструктора, щелкнув по кнопке на панели инструментов или выполнив команду Вид, Конструктор;
- щелкните правой кнопкой мыши в поле "Дисциплина" (на названии поля оно слева, а строка справа с именем Дисциплина - это ячейка для данных, свойства которых мы не будем менять). В появившемся меню выберите пункт Свойства. На экране откроется окно свойств для названия поля "Дисциплина";
- щелкните по строке с именем Подпись, т.е. там, где находится слово Дисциплина;
- сотрите слово "Дисциплина" и введите "Преподаваемая дисциплина";
- для просмотра результата перейдите в режим формы, выполнив команду Вид, Режим формы.

7.Для просмотра созданной формы:

- щелкните по кнопке или выполните команду Файл, Предварительный просмотр. Вы увидите форму как бы на листе бумаги;
- закройте окно просмотра.
- Примечание. Не удивляйтесь полученному результату, так как на листе поместилось несколько страниц формы. Распечатывать форму не будем, потому что основное назначение подобной формы - удобный построчный ввод и просмотр данных, а не сохранение данных в виде бумажного документа.

## **Источники литературы, содержащие информацию по теме:**

- 3. Самоучитель по Microsoft Access. http://office-guru.ru/ access /samouchitel- access -dljachainikov-1.html
- 4. Самоучитель Access с примерами для пользователей среднего уровня. https:// access.com/uroki- access /samouchitel- access -s-primerami

## **Критерий оценивания выполненных практических заданий**

Каждая задача оценивается в 5 баллов (максимально), в соответствии с требованиями

В общей сумме, выполненная практическая работа может быть оценена от 0 до 100% , и тогда оценка знаний студента будет такова:

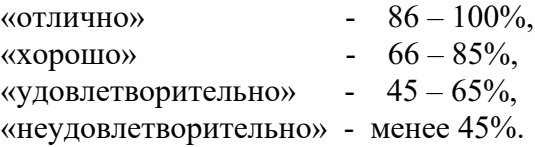

# **Практическая работа № 24 Создание индивидуальных проектов в Microsoft Access Задание по базе данных «Страны мира»**

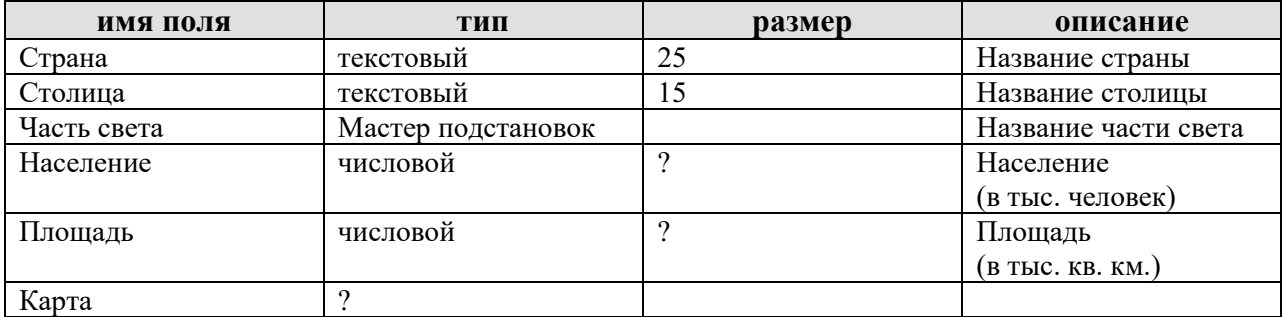

*Структура таблицы БД «Страны мира»*

# Таблица БД **«Страны мира»**

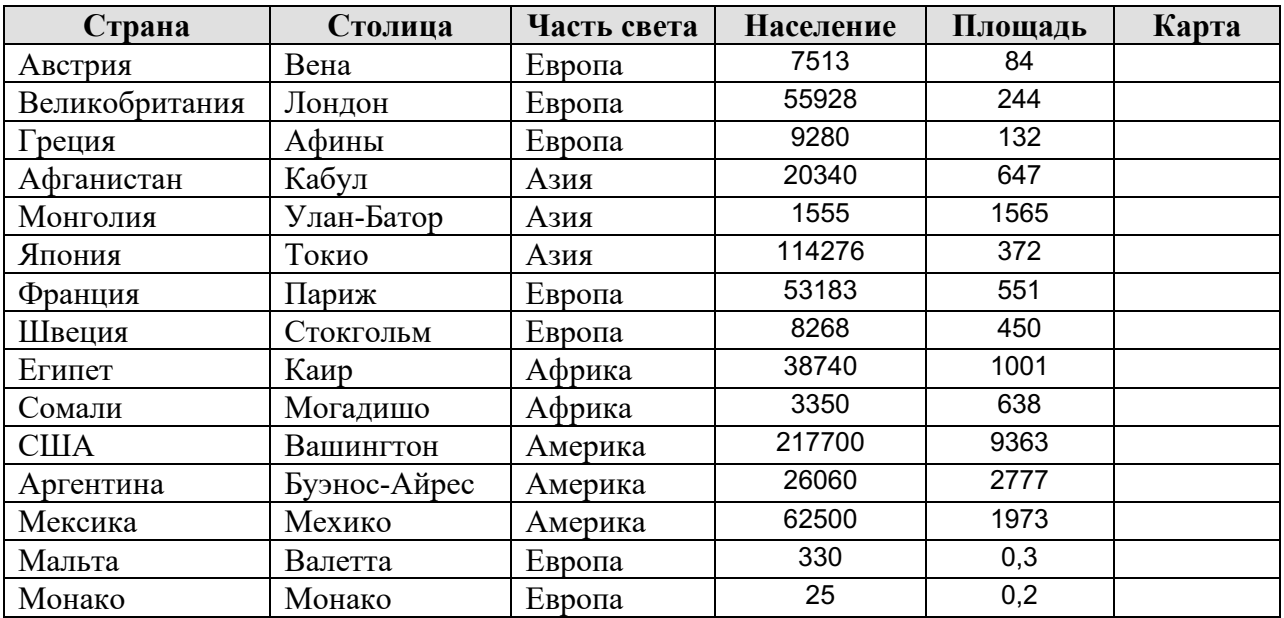

# **1. Создать структуру базы данных**

# **2. Создать форму по образцу, в которой в качестве источника данных используется Таблица «Страны мира»:**

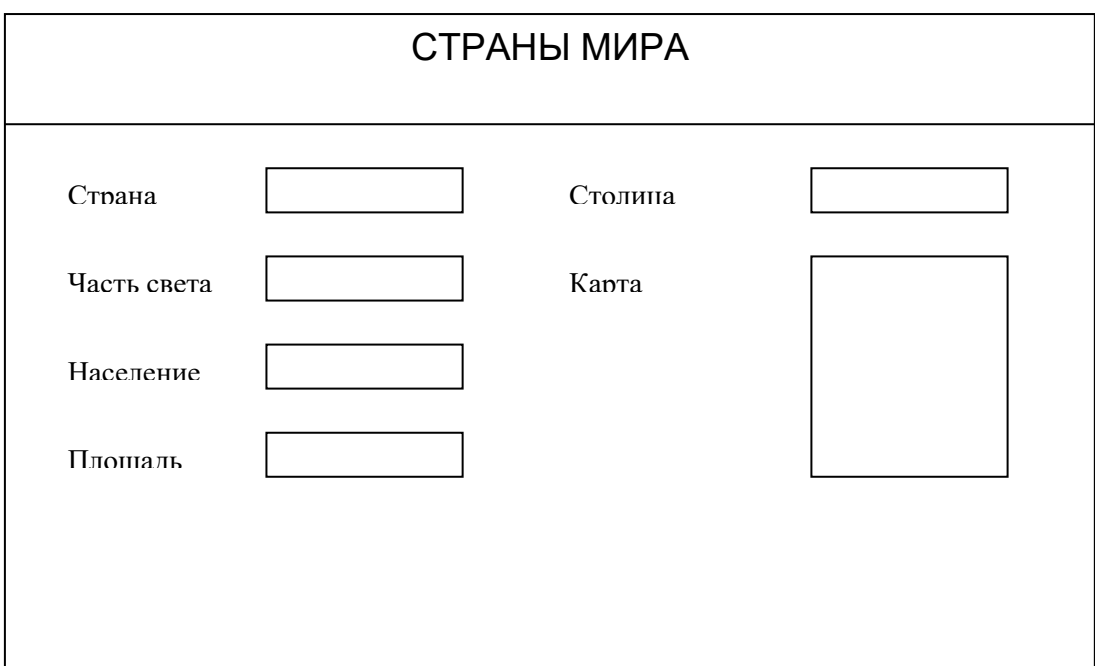

- 3. Ввести данные в форму.
- 4. С помощью фильтров:
	- o Найти страны, которые находятся в Европе, и сохранить фильтр под именем «Европа».
	- o Найти страны, которые находятся в Азии, и сохранить фильтр под именем «Азия».
	- o Найти страны, которые находятся в Африке или Америке, и сохранить фильтр под именем «Африка или Америка».
- 5. С помощью запросов:
	- o Вывести все столицы европейских стран.
	- o Вывести названия стран, в которых население меньше 10 млн.
	- o Вывести названия стран, площадь которых меньше 700 тыс. кв. км, а население больше 20 млн.
	- o Вывести страны, названия которых начинаются на «М» и которые находятся или в Америке или в Азии.
	- o Вывести названия стран, площадь которых меньше 100 тыс. кв. км, а в названии столиц нет буквы «н».
	- o Создать вычисляемое поле Плотность населения.
	- o Создать Итоговый запрос по суммарному населению для каждой части света.
- 6. Создать Кнопочную форму «Главная» с фоновым рисунком и с помощью макросов организовать
	- Кнопку перехода к форме «Страны света»;
	- Кнопки вызовов всех запросов

## **Задания с индивидуальными проектами**

## **Проект 1**

Создайте базу данных «Товары».

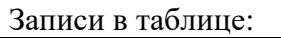

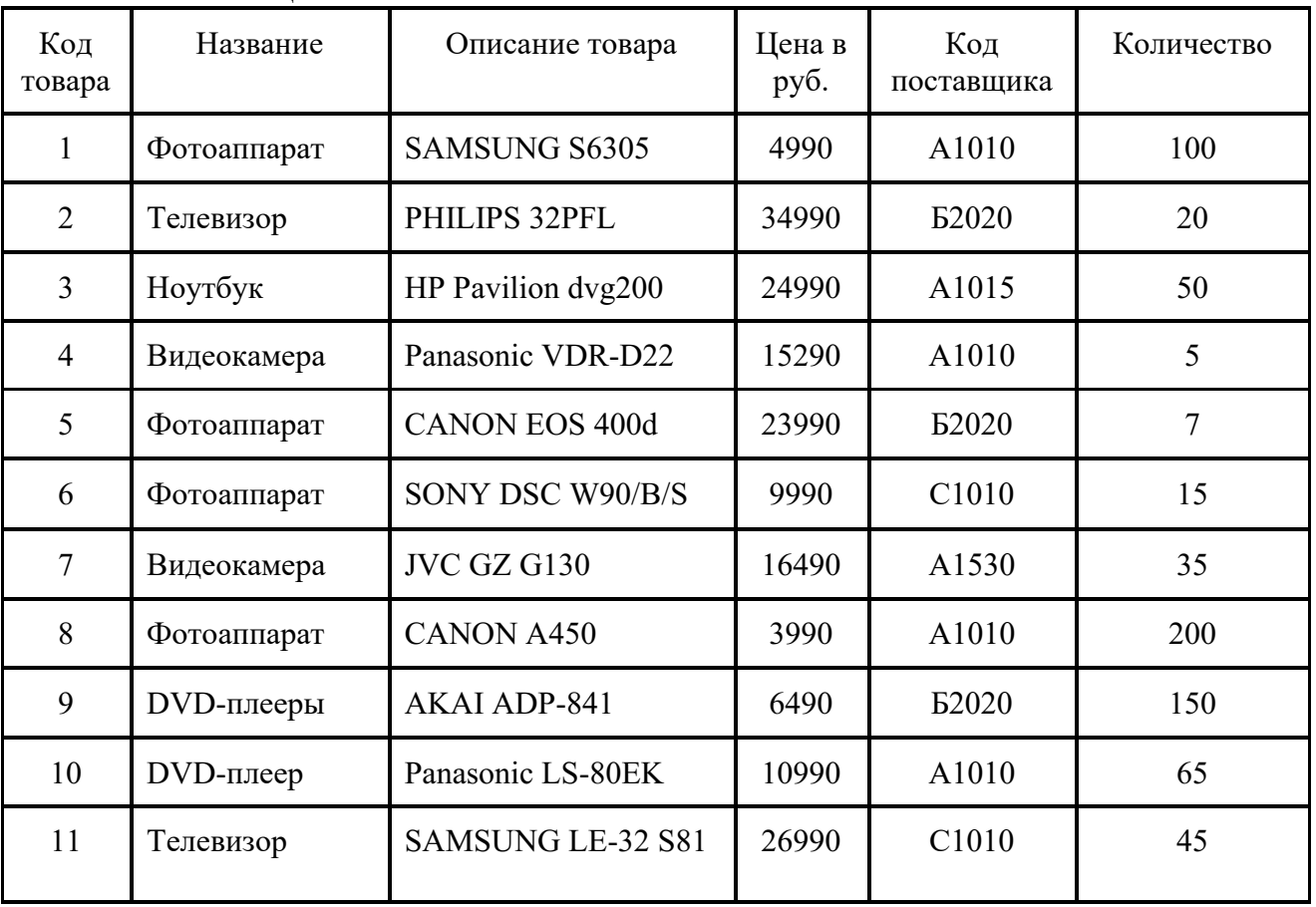

1. Создайте структуру таблицы.

- 2. Создайте запрос на выборку полей: Название, Описание товара, Цена.
- 3. Создайте запрос с параметром: Название (т.е. все фотоаппараты или все DVDплееры и т.д.).
- 4. Создайте запрос, показывающий товары дешевле 5000 руб.
- 5. Создайте запрос, показывающий товары, количество которых меньше 10.
- 6. Создайте запрос, показывающий, какие товары поставил поставщик А1010.
- 7. Создайте форму по таблице.
- 8. Получите несколько отчётов по запросам.

## **Проект 2**

Создайте базу данных «Видеотека» Структура таблицы:

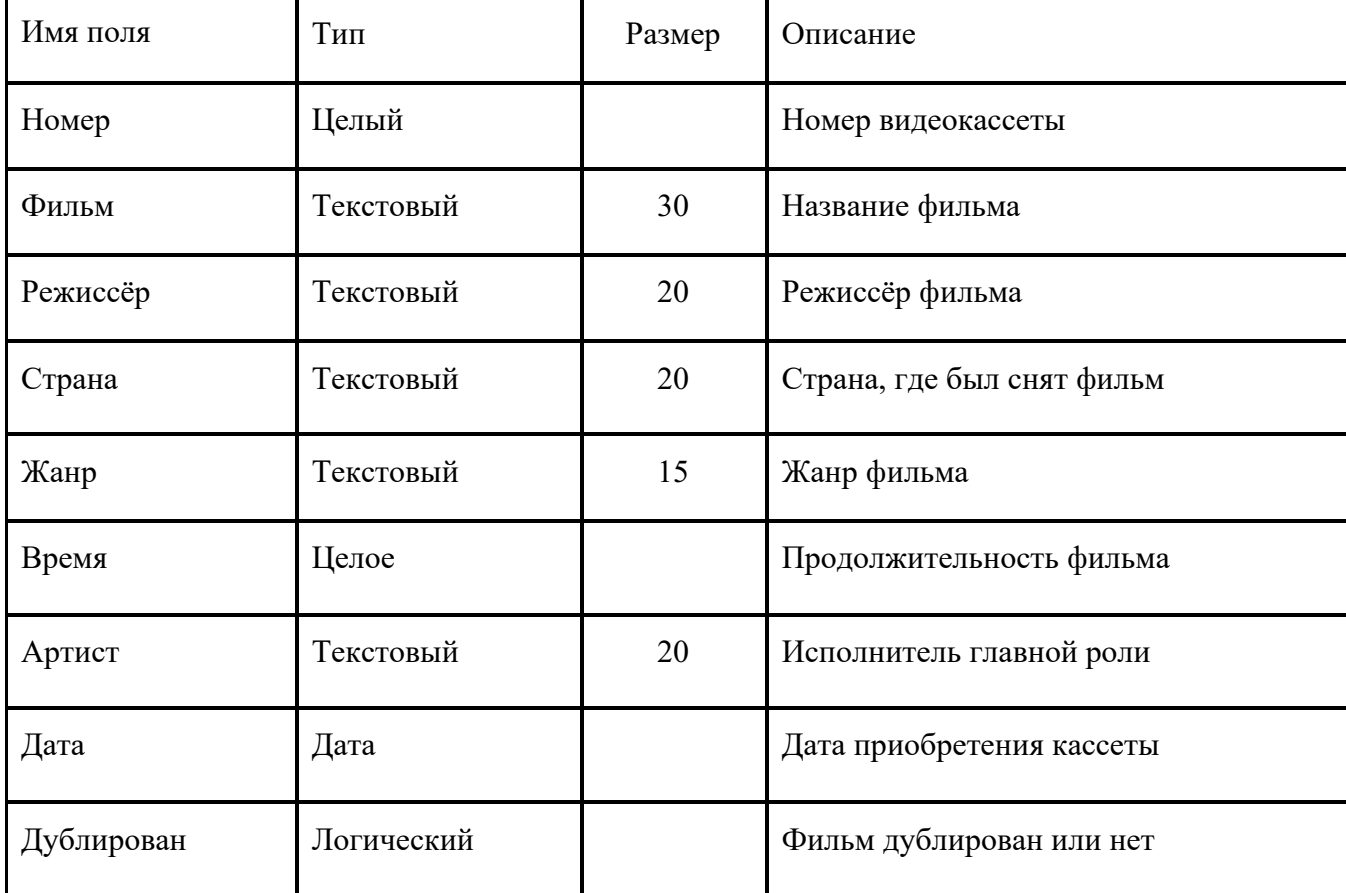

- 1. Заполните таблицу (10-15 записей).
- 2. Создайте запрос на выборку полей: Фильм, Режиссёр, Жанр, Время.
- 3. Создайте запрос с сортировкой.
- 4. Добавьте условие отбора в запрос: фильмы производства России.
- 5. Создайте запрос, показывающий все дублированные фильмы.
- 6. Создайте форму для ввода в таблицу, несколько отчётов.

## **Проект 3**

Создайте базу данных «Погода».

Структура таблицы:

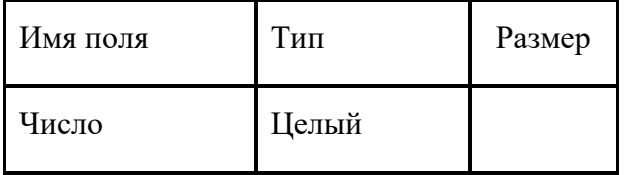

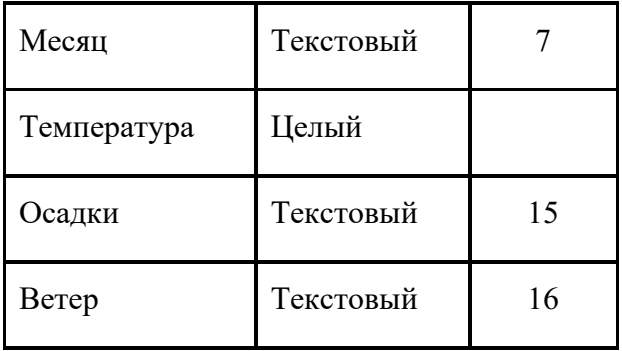

## Пример записи:

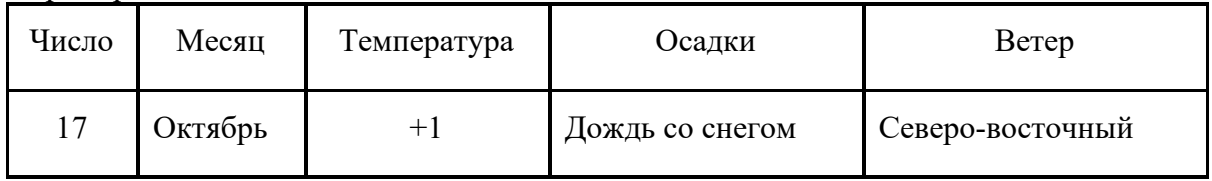

- 1. Заполните таблицу (10-15 записей).
- 2. Создайте запрос на выборку полей: Число, Месяц, Температура, Ветер.
- 3. Создайте запрос с параметром (в качестве параметра Месяц).
- 4. Создайте запрос, показывающий, в какие дни шёл дождь.
- 5. Создайте запрос на удаление.
- 6. Создайте форму для ввода, несколько отчётов.

## **Проект 4**

Создайте базу данных «Страны мира» Структура таблицы:

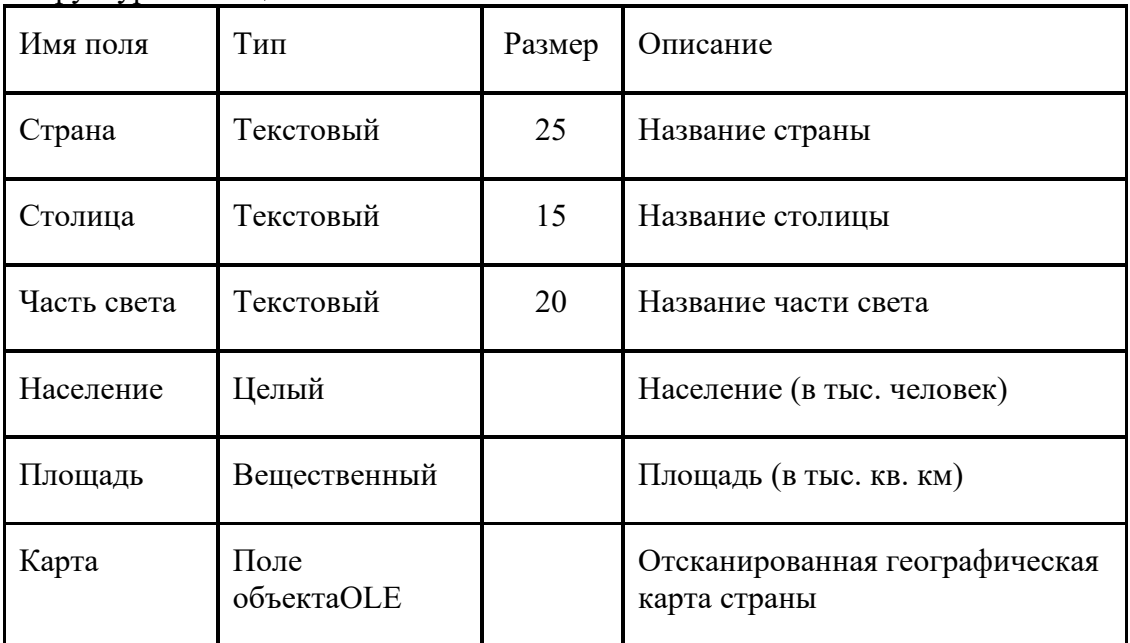

- 1. Заполните таблицу (10-15 записей).
- 2. Создайте запрос на выборку полей: Страна, Столица, Население, Площадь.
- 3. Создайте запрос с параметром (в качестве параметра Часть света).
- 4. Создайте форму, показывающую всю информацию о стране, в том числе и географическую карту.
- 5. Создайте несколько отчётов.

# **Проект 5**

Создайте базу данных «Автосалон»

Пример записи:

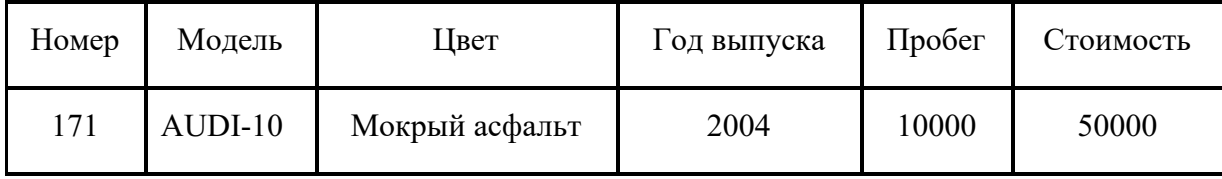

- 1. Создайте структуру таблицы.
- 2. Заполните таблицу (10-15 записей).
- 3. Создайте запрос на выборку полей: Модель, Цвет, Стоимость, Пробег.
- 4. Создайте запрос с условием отбора: все автомобили, пробег которых меньше 15000 км.
- 5. Создайте запрос с параметром: автомобили конкретной модели.
- 6. Создайте форму для ввода и несколько отчётов.

## **Проект 6**

Создайте базу данных «Библиотека», состоящую из двух таблиц: Книга и Автор. Таблица **Книга** содержит данные: инвентарный номер, название книги, автор, издательство, количество страниц, год выпуска, количество экземпляров. Таблица **Автор** содержит данные: ФИО автора, даты жизни, направление творчества (проза, поэзия, драматургия, детектив и т.д.).

- 1. Создайте структуру таблиц.
- 2. Определите ключевые поля.
- 3. Создайте связь между таблицами.
- 4. Заполните таблицу.
- 5. Создайте запрос с сортировкой.
- 6. Создайте запрос с параметром: все книги заданного автора.
- 7. Создайте запрос с условием отбора: все авторы, родившиеся в ХVIII веке.
- 8. Создайте форму для ввода, несколько отчётов.

## **Проект 7**

Создайте базу данных «Компьютеры»

Содержит поля: номер компьютера, тип процессора, объём оперативной памяти, объём жёсткого диска, марка монитора, размер монитора, наличие устройства CD-RW, наличие сетевой карты.

- 1. Создайте структуру таблицы.
- 2. Заполните таблицу.
- 3. Создайте запрос на выборку.
- 4. Создайте запрос с параметром.
- 5. Создайте запрос с условиями отбора.
- 6. Создайте форму для ввода и несколько отчётов.

## **Проект 8**

Создайте базу данных «Периодическая система элементов Менделеева»

Содержит поля: наименование элемента, его номер, атомная масса, металл или нет, примечание (галоген, инертный газ и прочее), год открытия.

- 1. Создайте структуру таблицы.
- 2. Заполните таблицу.
- 3. Создайте простой запрос на выборку.
- 4. Создайте запрос с параметром металлы.
- 5. Создайте запрос с условием отбора: открыты в ХVIII веке.
- 6. Создайте запрос с условием отбора: галогены с номером до 45.
- 7. Создайте форму для ввода и несколько отчётов.

## **Проект 9**

Создайте базу данных «Животные»

Главная таблица содержит поля: название животного, тип, класс, отряд, примерный вес, ареал обитания; две кодировочные таблицы: классы и отряды животных.

- 1. Создайте структуру таблиц.
- 2. Определите ключевые поля.
- 3. Создайте связь между таблицами.
- 4. Заполните таблицу.
- 5. Создайте простой запрос на выборку.
- 6. Создайте запрос с параметром: ареал обитания.
- 7. Создайте запрос с условием отбора: земноводные.
- 8. Создайте запрос с условиями отбора: крупные млекопит. (более 10 кг).
- 9. Создайте запрос с условиями отбора: птицы Африки.
- 10. Создайте форму для ввода
- 11. Создайте несколько отчётов.

## **Проект 10**

Создайте базу данных «Любимые песни»

Содержит поля: название песни, исполнитель, композитор, автор стихов, язык исполнения.

- 1. Создайте структуру таблицы.
- 2. Определите ключевое поле.
- 3. Заполните таблицу.
- 4. Создайте запрос на выборку.
- 5. Создайте запрос с параметром: язык исполнения.
- 6. Создайте запрос с условием отбора: исполняемые композитором.
- 7. Создайте запрос с условием отбора: написанные одним автором.
- 8. Создайте форму для ввода, несколько отчётов.

## **Критерий оценивания выполненных практических заданий**

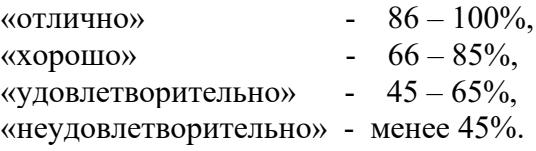

## **Практическая работа № 25 Создание графических объектов средствами компьютерной графики**

Основные сведения о компьютерной графике

- Компьютерная графика
- Области применения компьютерной графики
- Виды компьютерной графики

**Компьютерная графика** - это область информатики, занимающаяся проблемами получения различных изображений (рисунков, чертежей, мультипликации) на компьютере. **Основные области применения компьютерной графики:**

**Научная графика** Первые компьютеры использовались лишь для решения научных и производственных задач. Чтобы лучше понять полученные результаты, производили их графическую обработку, строили графики, диаграммы, чертежи рассчитанных конструкций. Первые графики на машине получали в режиме символьной печати. Затем появились специальные устройства - графопостроители (плоттеры) для вычерчивания чертежей и графиков чернильным пером на бумаге. Современная научная компьютерная графика дает возможность проводить вычислительные эксперименты с наглядным представлением их результатов.

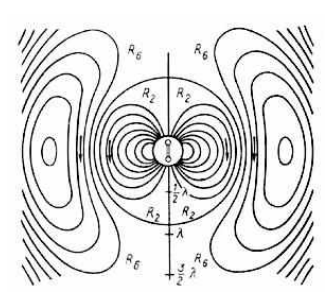

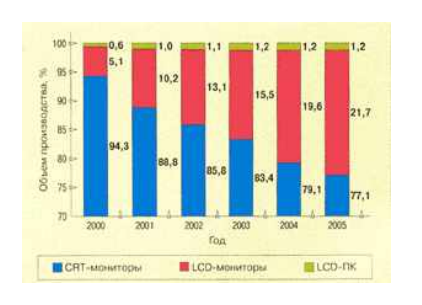

**Деловая графика** - область компьютерной графики, предназначенная для наглядного представления различных показателей работы учреждений. Плановые показатели, отчетная документация, статистические сводки - вот объекты, для которых с помощью деловой графики создаются иллюстративные материалы. Программные средства деловой графики включаются в состав электронных таблиц.

**Конструкторская графика** используется в работе инженеров-конструкторов, архитекторов, изобретателей новой техники. Этот вид компьютерной графики является обязательным элементом САПР (систем автоматизации проектирования). Средствами конструкторской графики можно получать как плоские изображения (проекции, сечения), так и пространственные трехмерные изображения.

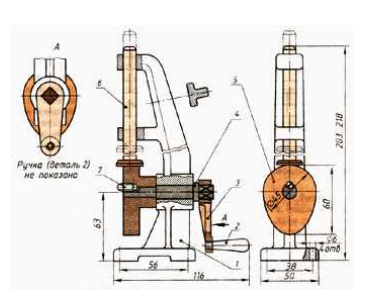

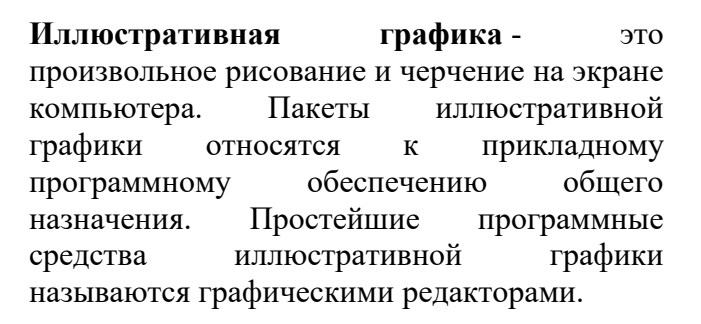

**Художественная и рекламная графика** - ставшая популярной во многом благодаря телевидению. С помощью компьютера создаются рекламные ролики, мультфильмы,

компьютерные игры, видеоуроки, видеопрезентации. Графические пакеты для этих целей требуют больших ресурсов компьютера по быстродействию и памяти. Отличительной особенностью этих графических пакетов является возможность создания

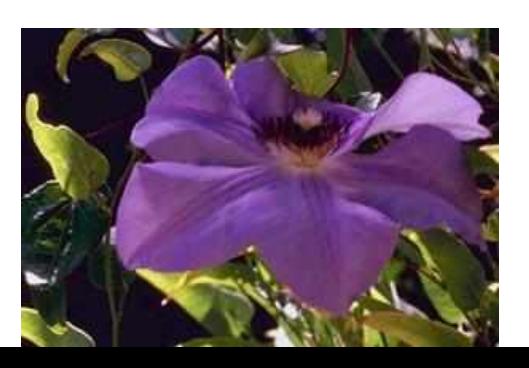

реалистических изображений и "движущихся картинок". Получение рисунков трехмерных объектов, их повороты, приближения, удаления, деформации связано с большим объемом вычислений. Передача освещенности объекта в зависимости от положения источника света, от расположения теней, от фактуры поверхности, требует расчетов, учитывающих законы оптики.

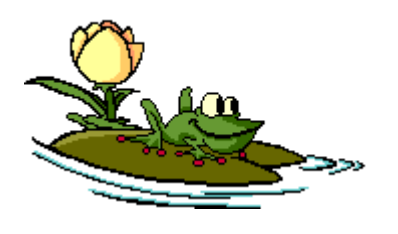

**Компьютерная анимация** - это получение движущихся изображений на экране дисплее. Художник создает на экране рисунке начального и конечного положения движущихся объектов, все промежуточные состояния рассчитывает и изображает компьютер, выполняя расчеты, опирающиеся на математическое описание данного вида движения. Полученные рисунки, выводимые последовательно на экран с определенной

частотой, создают иллюзию движения.

**[Мультимедиа](http://project68.narod.ru/Integ/1/681/pages/sputnik.html)** - это объединение высококачественного изображения на экране компьютера со звуковым сопровождением. Наибольшее распространение системы мультимедиа получили в области обучения, рекламы, развлечений.

## **Виды компьютерной графики**

Различают три вида компьютерной графики. Это растровая графика, векторная графика и фрактальная графика. Они отличаются принципами формирования изображения при отображении на экране монитора или при печати на бумаге. В растровой графике изображение представляется в виде набора окрашенных точек. Такой метод представления изображения называют растровым.

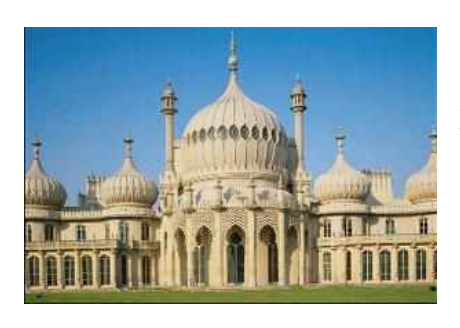

Растровую графику применяют при разработке электронных (мультимедийных) и полиграфических изданий. Иллюстрации, выполненные средствами растровой графики, редко создают вручную с помощью компьютерных программ. Чаще всего для этой цели используют отсканированные иллюстрации, подготовленные художниками, или фотографии. В последнее время для ввода растровых изображений в компьютер нашли широкое применение цифровые фотои видеокамеры.

Большинство графических редакторов, предназначенных для работы с растровыми иллюстрациями, ориентированы не столько на создание изображений, сколько на их обработку. В Интернете пока применяются только растровые иллюстрации.

Векторный метод - это метод представления изображения в виде совокупности отрезков и дуг и т. д. В данном случае вектор - это набор данных, характеризующих какойлибо объект. Программные средства для работы с векторной графикой предназначены в первую очередь для создания иллюстраций и в меньшей степени для их обработки. Такие средства широко используют в рекламных агенствах, дизайнерских бюро, редакциях и издательствах. Оформительские работы, основанные на применении шрифтов и простейших геометрических элементов, решаются средствами векторной графики много проще.

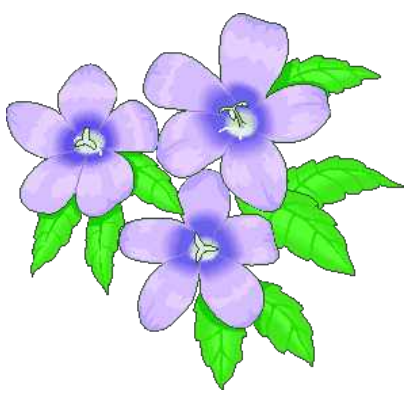

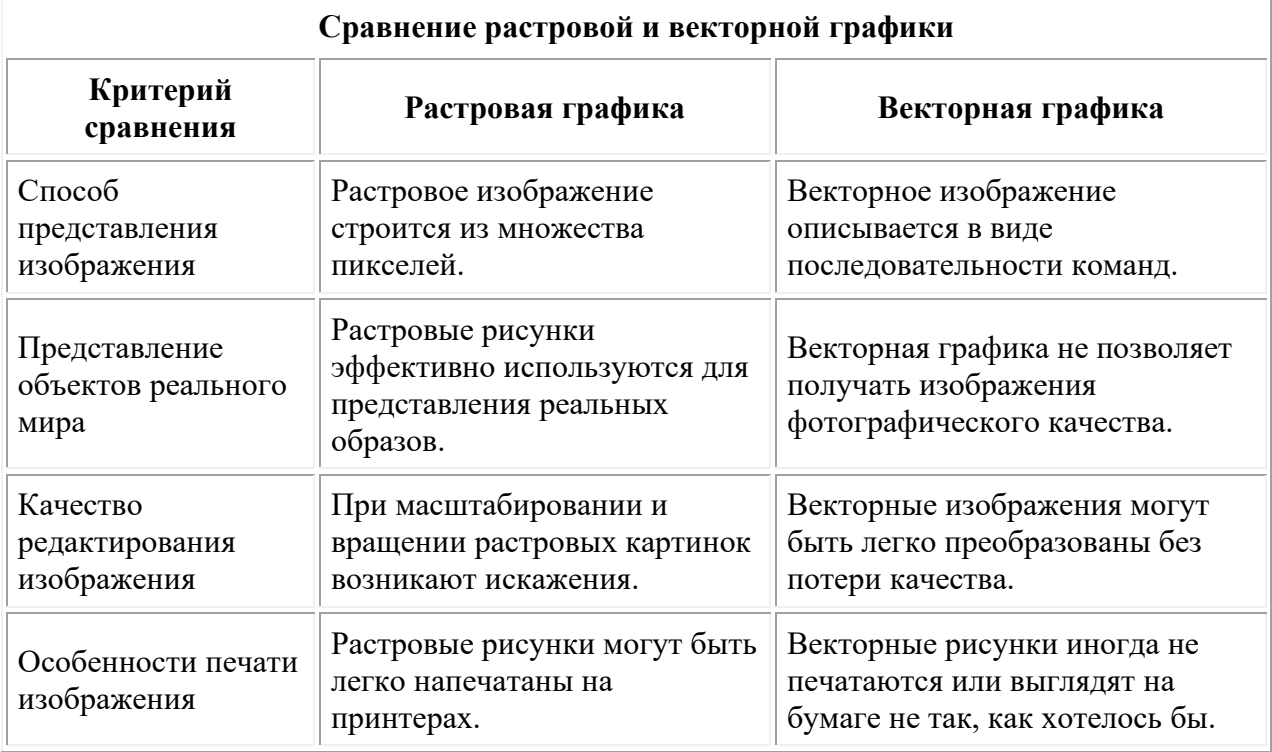

Программные средства для работы с фрактальной графикой предназначены для автоматической генерации изображений путем математических расчетов. Создание фрактальной художественной композиции состоит не в рисовании или оформлении, а в программировании.

**Фрактальная графика,** как и векторная - вычисляемая, но отличается от неё тем, что никакие объекты в памяти компьютера не хранятся. Изображение строится по уравнению (или по системе уравнений), поэтому ничего, кроме формулы, хранить не надо. Изменив коэффициенты в уравнении, можно получить совершенно другую картину. Способность фрактальной графики моделировать образы живой природы вычислительным путем часто используют для автоматической генерации необычных иллюстраций.

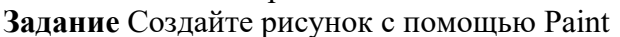

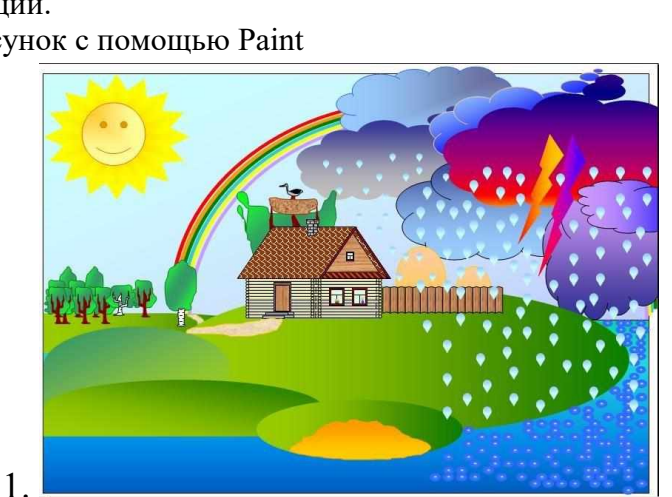

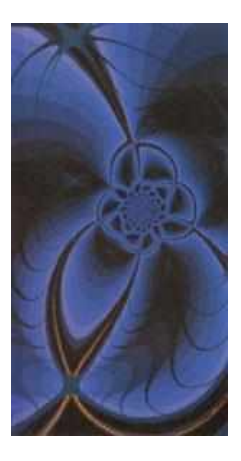

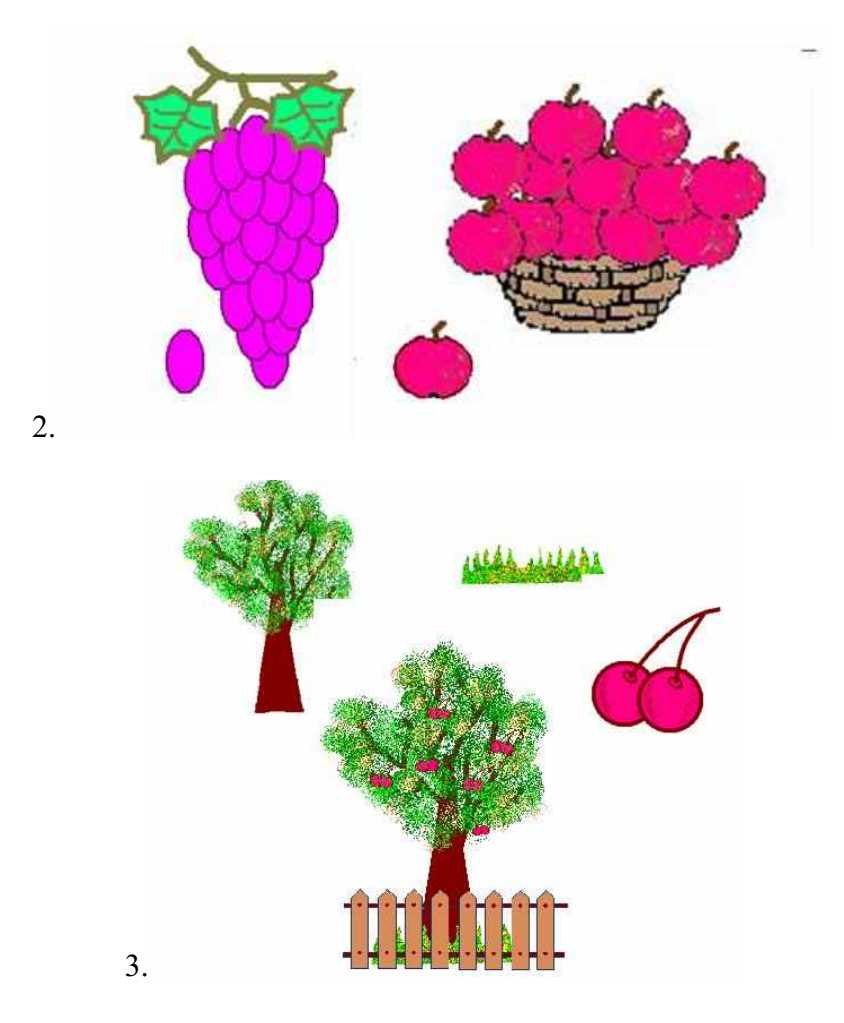

### **Критерий оценивания выполненных практических заданий**

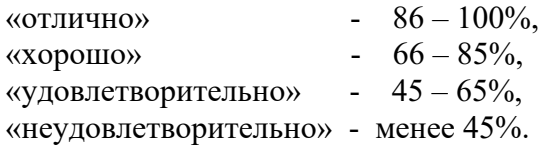

## **Практическая работа № 25 Разработка и создание слайдов в презентации**

- 1. Запустите программу Microsoft Power Point. Для этого выполните: *Пуск/Все программы/ Microsoft Office/ Microsoft Power Point.*
- 2. При запуске программа PowerPoint открывается в режиме обычный, который позволяет создавать слайды и работать с ними. Слайд, который автоматически появляется в презентации, называется титульным и содержит два место заполнителя, один из которых отформатирован для заголовка, а второй — для подзаголовка.
- 3. Заполните титульный лист презентации:
	- Заголовок **МИНИ-ПЕКАРНЯ «СМАК»**
	- Подзаголовок **БИЗНЕС ПЛАН**
- 4. Создайте новый слайд презентации с заголовком **Содержание презентации**. Пункты списка содержания: *Ассортимент выпускаемой продукции, Расходы на рекламу, Арендуемые помещения, Прогнозируемые объемы продаж.*
- 5. Создайте новый слайд **Ассортимент выпускаемой продукции**. Пункты списка расположите в две колонки. Для этого необходимо изменить макет слайда: **Главная / Макет / Два объекта.** Пункты: *Хлеб «Ржаной», Хлеб «Пшеничный», Хлеб «Бородинский», Хлеб с тмином; Батон «Дорожный», Плетенка, Булка «Сладкая», Бублик «Московский».*

6. Создайте новый слайд - **Расходы на рекламу**. Разместите на нем

диаграмму. Это можно сделать двумя способами: **1 способ**. Изменить макет слайда: **Главная / Макет / Заголовок и объект**. В центре слайда выбрать значок - **Добавление диаграммы.**

**2 способ.** Вставить диаграмму: **Вставка/ Диаграмма/Гистограмма.** Появится окно программы Excel, занесите в таблицу следующие значения (см.табл 1).

Таблица 1

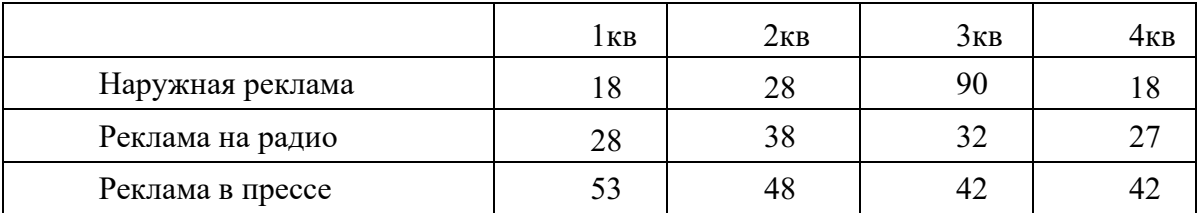

7.Создайте новый слайд **Арендуемые помещения**. Разместите на слайде таблицу. Выберите макет слайда: *Заголовок и объект,* укажите количество строк-5, столбцов -4 таблицы. Занесите следующие данные (см.табл. 2): Таблица 2

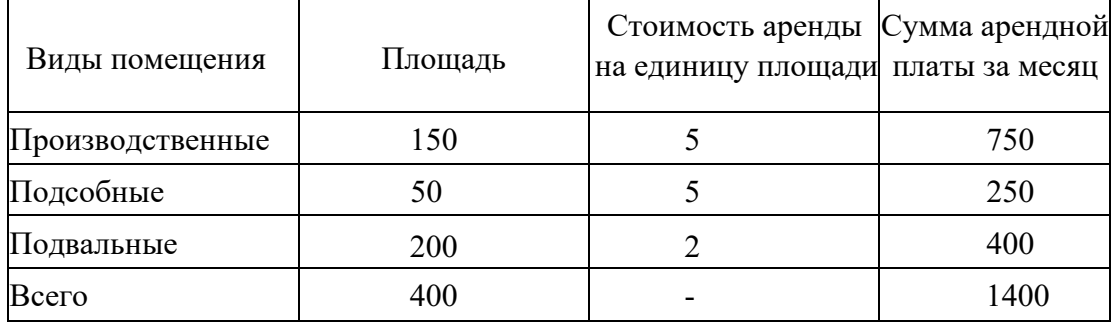

Измените параметры графика: Поставьте на вкладке **Подписи данных**: флажок **Значения**. На вкладке Заголовки: Ось Х - месяцы, Ось У - Объем продаж.

- 4. Добавить к слайдам управляющие кнопки, лист содержание оформить в виде гиперссылок.
- 5. Подобрать дизайн презентации, переход слайдов, анимационные и звуковые эффекты.
- 6. На титульный слайд вставить картинку по теме презентации.
- 7. Перейдите в режим предварительного просмотра слайдов.
- Просмотрите презентацию. Настройте показ презентации.

12.Сохраните презентацию: задайте имя **Бизнес план.** 

## **Контрольные вопросы**

- 1. Дайте определение понятию «презентация»?
- 2. Перечислите этапы создания презентации?
- 3. Перечислите рекомендации по оформлению презентаций?
- 4. Назовите режимы работы с презентацией?
- 5. В каком режиме выполняются действия (копирование, перемещение) со слайдами?
- 6. С какими расширениями можно сохранить презентацию?
- 7. Как перейти к демонстрации слайдов?
- 8. Назовите способы создания нового слайда?
- 9. Для чего необходим режим Сортировщик слайдов?
- 10. Какая информация может быть расположена на слайде презентации?

#### **Критерий оценивания выполненных практических заданий**

Каждая задача оценивается в 5 баллов (максимально), в соответствии с требованиями

В общей сумме, выполненная практическая работа может быть оценена от 0 до 100% , и тогда оценка знаний студента будет такова:

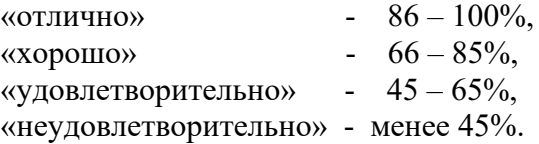

## **Практическая работа № 26 Поисковые системы. Осуществление поиска информации или информационного объекта в сети Интернет**

Выполнив данную практическую работу, вы научитесь:

- использовать поисковую систему Интернет;
- использовать подстановочные знаки для шаблонов поиска.

#### **Поиск информации в Интернет**

#### **Задание:**

Найти ответы на вопросы, используя поисковый сервер Указать адрес источника информации.

- 1. Место и дата рождения В.В. Путина главы правительства РФ.
- 2. Место и дата рождения Билла Гейтса главы фирмы Microsoft.
- 3. В каком году была написана картина Айвазовского «Море. Коктебельская бухта»?
- 4. Настоящая фамилия Кира Булычева.
- 5. Место и дата рождения математика Н.И. Лобачевского.
- 6. В каком году и где родился Мишель Нострадамус?
- 7. Назвать основателей фирмы Honda и год ее создания.
- 8. Когда и где состоялись первые зарубежные гастроли группы Beatles?
- 9. Назвать издателя и разработчика игры «Братья пилоты».
- 10. Когда и где родился Владимир Высоцкий?
- 11. Сегодня для отражения эмоций в сообщении используются специальные значки смайлики. Назовите год, в котором их применили впервые.
- 12. Основным понятием информатики является понятие «информация». А кому принадлежит фраза «Кто владеет информацией, тот …» и как она заканчивается.
- 13. Назовите имя, годы жизни и звание известнейшей женщины, стоявшей во главе создания одного из языков программирования.
- 14. Это устройство было частью первого серийного компьютера IBM и занимало ящик размером с холодильник. Назовите это устройство, найдите и вставьте фотографию этого устройства.
- 15. Откуда произошло слово «спам»?
- 16. Основатель алгебры логики (булевой алгебры) *Джордж Буль* был отцом одной из известнейших английских писательниц. Назовите её имя и название самого известного ее произведения.
- 17. Один из американских университетов провел исследование для определения, какое количество уникальной информации произвело человечество за время своего существования. Назовите это количество.
- 18. Репертуар Мариинского театра на текущую неделю
- 19. Характеристики последней модели мобильного телефона известной фирмы (по вашему выбору)
- 20. Долгосрочный прогноз погоды в вашем регионе (не менее чем на 10 дней)
- 21. Фотография любимого исполнителя современной песни
- 22. Примерная стоимость мультимедийного компьютера (прайс)
- 23. Информация о вакансиях на должность секретаря в вашем регионе или городе
- 24. Гороскоп своего знака зодиака на текущий день

По результатам поиска составьте письменный отчет в Word: представьте в документе найденный, скопированный и отформатированный материал.

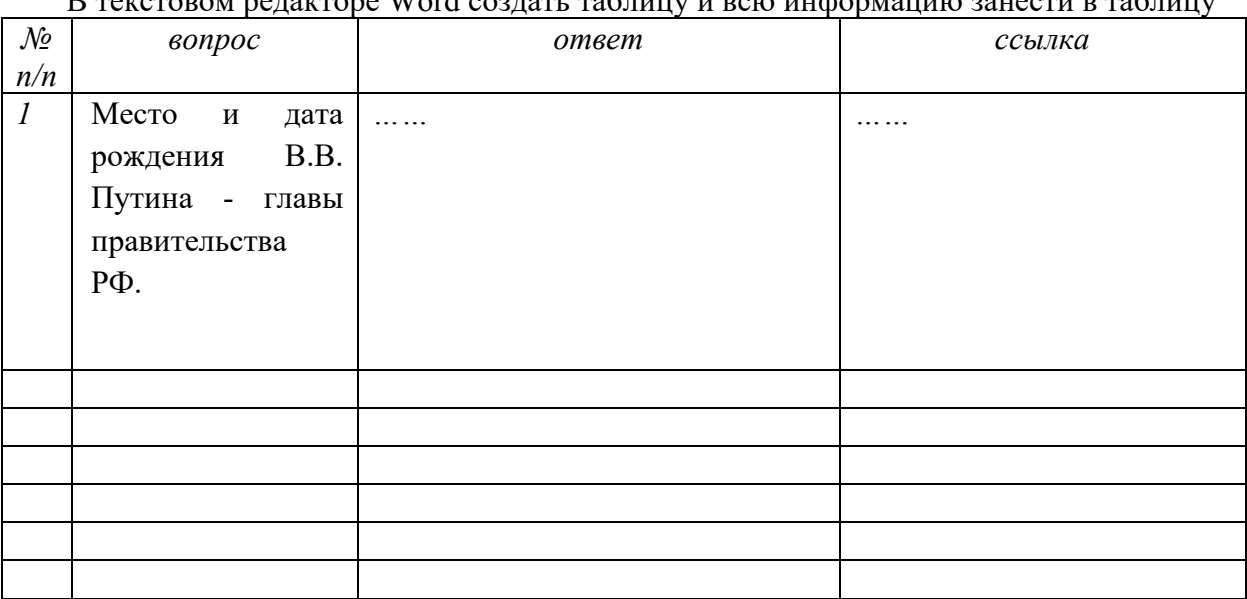

#### **Порядок выполнения:**

 $W_{\alpha\alpha}$  contains  $\alpha$   $\beta$  is the second cost contains and contains  $\alpha$   $\beta$  is the second

- 1. На рабочем столе найти значок web-браузера Mozilla Firefox (возле Пуска) и запустить программу.
- 2. В адресной строке написать http://www.rambler.ru/ и нажать на клавиатуре кнопку Enter

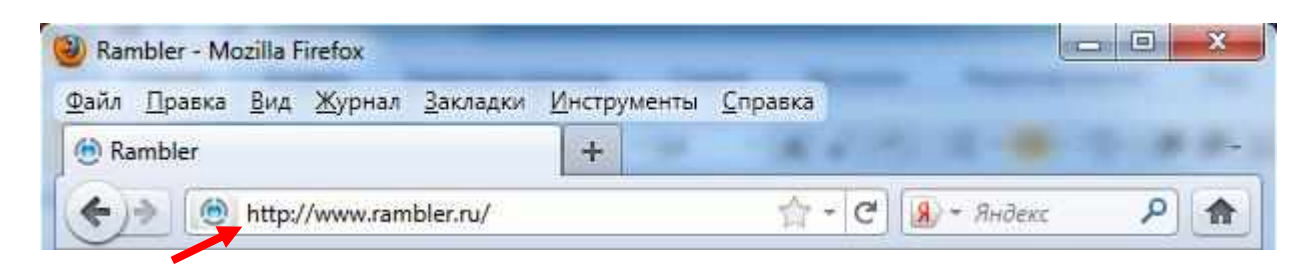

3. Найти ответы на вопросы, например, в поле для поиска ввести: место и дата рождения В.В. Путина - главы правительства РФ и нажать кнопку Найти.

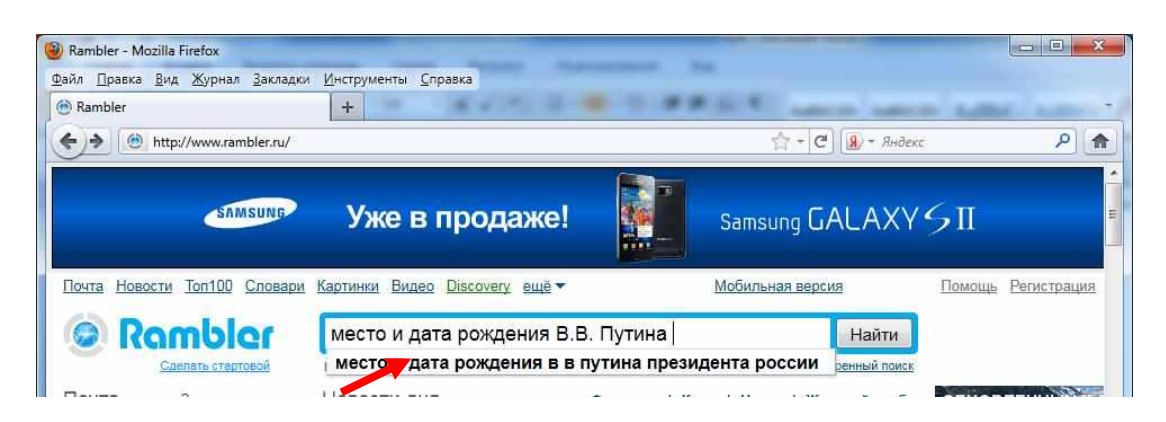

4. В списке сайтов найти наиболее точный ответ и перейти на сайт посылке

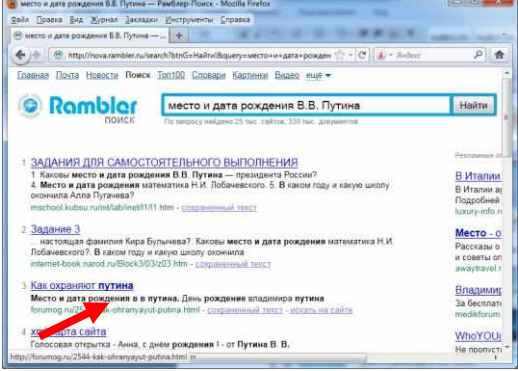

5. Адрес сайта скопировать в MS Word.

## **6. Критерий оценивания выполненных практических заданий**

Каждая задача оценивается в 5 баллов (максимально), в соответствии с требованиями В общей сумме, выполненная практическая работа может быть оценена от 0 до 100% , и тогда оценка знаний студента будет такова:

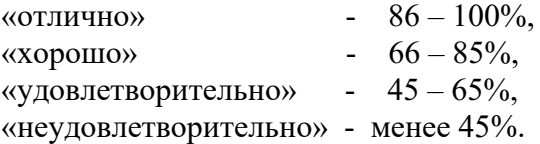

## **Практическая работа № 27. Видеоконференция. Участие в он-лайн конференции, анкетировании, интернет-олимпиаде или тестировании.**

**Цель:** Изучение возможностей сети Интернет.

**Задание:** Выработать практические навыки работы с форумами, регистрации, настройки и работы в системах анкетирования и тестирования.

> Содержание отчета по результатам выполнения практического занятия **Отчет должен содержать:**

- 1. Название работы
- 2. Цель работы
- 3. Результаты выполнения задания

4. Вывод по работе (необходимо указать виды выполняемых работ, достигнутые цели, какие умения и навыки приобретены в ходе ее выполнения)

### **Методические указания к выполнению: Краткие теоретические сведения**

**Интернет олимпиада** – это предметная олимпиада между обучающимися по выполнению нестандартных заданий. Она позволяет всем желающим проверить себя не только в знании фактического материала по тому или иному предмету, но и позволит увидеть свой потенциал.

**Он-лайн конференция** – разновидность веб-конференции, проведение онлайнвстреч или презентаций через Интернет. Во время веб-конференции каждый из участников находится у своего компьютера, а связь между ними поддерживается через Интернет посредством загружаемого приложения, установленного на компьютере каждого участника, или через веб-приложение. В последнем случае, чтобы присоединиться к конференции нужно просто ввести URL (адрес сайта) в окне браузера.

• Онлайн-конференция или вебинар – это онлайн мероприятие, организованное при помощи web-технологий в режиме прямой трансляции. Это общение посетителей сайта с организаторами конференции.

• Вебинары могут быть совместными и включать в себя сеансы голосований и опросов, что обеспечивает полное взаимодействие между аудиторией и ведущим. Также присутствуют технологии, в которых реализована поддержка VoIP-аудиотехнологий, обеспечивающих полноценную аудио связь через сеть.

**Анкетирование** – это письменный вид опроса, при котором контакт между исследователем и опрашиваемым осуществляется при помощи анкеты. Анкетирование может быть электронным, когда используется компьютер. Анкетирование может быть на бумажном носителе.

**Компьютерное тестирование** – разновидность тестирования с использованием современных технических средств, имеющее ряд преимуществ (получение мгновенного результата, массовость, лёгкость обработки результатов, возможность тестирующих программ работать в режиме обучения).

## **Ход и порядок выполнения работы:**

#### Выполните задания

## **Задание 1**

Найти с помощью одной из поисковых систем Интернета форумы по следующим темам:

- ✓ Компьютеры
- ✓ Информатика
- ✓ Создание сайтов в сфере информационных и цифровых технологий
- ✓ Программирование и информационные технологии

Зарегистрироваться на форуме. Предложить на форуме обсуждение интересующего вас вопроса по теме форума. Сохранить скрин окна форума в текстовом документе под именем ПР30\_ФАМИО.doc.

## **Задание 2**

Заполнить таблицу.

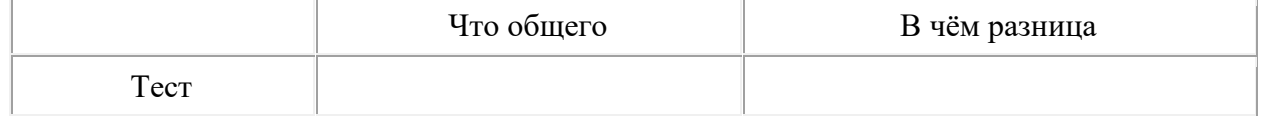

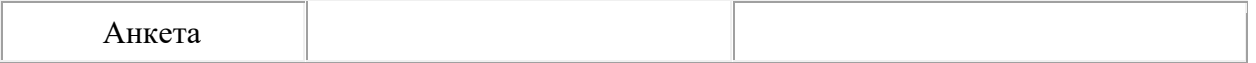

## **Задание 3**

На сайте **https://onlinetestpad.com/ru/tests/informatics/11class** пройти тестирование по следующим темам:

- − Информационные технологии;
- − Компьютерные сети;
- − Информационная деятельность человека;
- − Основы информационных технологий.

Результаты показать преподавателю.

#### **Список литературы и ссылки на Интернет-ресурсы, содержащие информацию по теме:**

- 1. Тесты по информатике для 11-го класса онлайн. https://onlinetestpad.com/ru/tests/informatics/11class
- 2. Тесты по информатике для 9-го класса онлайн. https://onlinetestpad.com/ru/tests/informatics/9class

#### **Критерий оценивания выполненных практических заданий**

Вся задача оценивается в 5 баллов (максимально), в соответствии с указанными требованиями.

В общей сумме, выполненная практическая работа может быть оценена от 0 до 100% , и тогда оценка знаний студента будет такова:

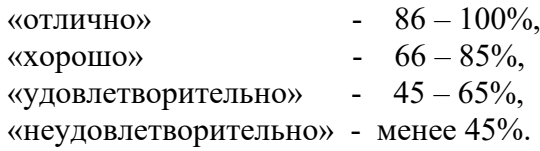

## **Практическая работа № 28. Практическая работа. Создание WEB-сайта**

### **Этапы создания сайта 1**

**Обычно рабочий процесс над проектом представляется следующим образом:**

- Изучение вопроса;
- Проектирование, разработка концепции;
- Разработка дизайна;
- Создание сайта;
- Запуск сайта;
- Поддержка сайта;

В качестве источника вдохновения была использована [эта статья.](http://sixrevisions.com/web-development/a-6-step-general-process-for-producing-a-website/) Давайте рассмотрим каждый этап подробнее.

### **Изучение вопроса**

«Зачем что-то изучать?» – спросите вы – «мы и так достаточно опытные люди». На самом деле это один из наиболее важных этапов. Вы можете быть опытным разработчиком но ничего не пониматься в «женских туфлях», которым будет посвящен сайт. Поэтому, перед тем как переходить к этапу [разработка сайта](http://tods-blog.com.ua/category/web-development/) вы должны иметь представление о предмете и теме которой будет сайт посвящен. Не то чтобы нужно вникать во все тонкости этой ниши,

изучать множество моделей женской обуви, просто оценить основные особенности и нюансы предметной области.

Когда вы разрабатываете сайт для клиента, уделите как можно больше времени первоначальному общению с клиентом. Нужно узнать о целях и задачах, сроках, целевой аудитории, предполагаемом бюджете и прочем. Получите как можно больше информации. В конце данного этапа **у вас должно сложиться четкое понимание того что от вас требуется**. В этом нелегком деле вам может помочь такое понятие как "бриф". Это что-то вроде перечня стандартных вопросов по будущему проекту, где вы можете узнать предпочтения и пожелания заказчика. Конечно, "бриф на разработку сайта" не заменит личного общения с клиентом, но может использоваться на начальных стадиях сотрудничества – оправлять его по почте, либо производить опрос в телефонном режиме. В "бриф" можно включать разные вопросы – от аудитории проекта, планируемого бюджета до личных предпочтений в дизайне и функциональности сайта.

#### **Общее проектирование, макетирование**

После того как вы определились с целями и задачами, можно переходить к **разработке базового макета**. Этот этап можно начать с посещения сайтов конкурентов. Наверняка чтото подобное кто-то делал до вас. Поэтому, первая задача — изучить лучшие образцы сайтов по аналогичной (или близкой теме) и отметить для себя достоинства и недостатки каждого из них. Учитывая опыт конкурентов, можно переходить к брейншторму, в ходе которого нужно определить общую концепцию дизайна, базовые элементы, цвета, шрифты и прочее. Не забываем при этом, конечно же, и пожелания заказчика.

Последняя стадия проектирования — создания наброска, каркаса. Его можно сделать на бумаге, можно с помощью специальных программ и сервисов. Если вы работаете с клиентом, обязательно утвердите ваш базовый макет перед тем как двигаться дальше. В принципе, на своей практике, я видел, что "базовые наброски макета" не всегда утверждались. Исключением можно считать лишь разработку логотипов, где важно понимать сразу в каком направлении двигаться. А вот что касается дизайна сайтов, то не все заказчики могли понять что-либо из наброска, как правило определялась основная структура сайта, расположение блоков и цветовое решение. Хотя в какой-то степени это и можно считать "наброском":)

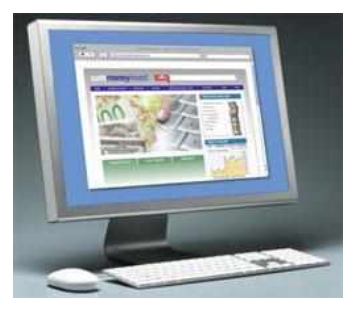

#### **Разработка дизайна сайта**

Пришло время «нарастить на наш каркас мясо». Многие дизайнеры или разработчики сразу начинают с этого этапа, игнорирую «изучение вопроса» и «макетирование». На мой взгляд это не совсем неправильно, точнее сказать, что с подготовительными этапами вам будет работаться гораздо проще и эффективнее – все базовые вопросы и детали решите для себя раньше, сейчас лишь сконцентрировавшись на создании дизайна. Таким образом, изучив предмет и пройдя через этап создания

упрощенного макета, вы заранее определите содержимое и потом уже ничего не упустите из вида. Разработка дизайна — это этап определения с формой в которую вы облачите ваше содержимое, это детализация макета.

Обычно такой дизайн создается в Photoshop или другом графическом редакторе. Готовый дизайн должен практически полностью соответствовать конечному продукту (элементы, цвета, картинки, шрифты), разве что текст можно вставить пока постановочный. При этом нужно помнить, что разработка дизайна включает не только основную страницу, нужно разработать также и подстраницы, а может быть и "дополнительные версии" для мобильных устройств или каких-то других специальных целей.

**Обязательно утвердите готовый дизайн с заказчиком** перед тем перейдете к следующему этапу. Потом возвращаться назад и переделывать будет сложнее (более трудоемко). Обязательно нужно обратить внимания заказчика на этот нюанс – представьте сами, что вы выполнили все работы по колингу или установке cms, а тут клиент влруг передумал насчет дизайна. Такое, конечно, бывает, но следует свести риски к минимуму.

## Созлание сайта

На этом этапе нам нужно «картинку» (детализированный дизайн) превратить в живой сайт. Этот этап у разных веб-мастеров существенно варьируется. Все зависит от того как, на основе чего и для какой CMS (если она предусмотрена) вы пишите код. У опытных мастеров обычно уже есть заготовленные «болванки» HTML/CSS, поэтому после «нарезки» нужных элементов в Photoshop, процесс разметки может занять не так уж и много времени. Не стоит при этом забывать о красивой и правильной HTML верстке.

После написания, отладки, тестирования в различных браузерах, валидации и исправления ошибок, можно переходить к следующему этапу. Кстати, после этого этапа лично я также предоставляю результат работы заказчику для утверждения, если сайт разрабатывается на cms typo3 где необходимо подключать (адаптировать) созданный HTML в админке. Если говорить о вордпресс, то там, скорее всего, лучше сразу создавать шаблон без "предварительной верстки".

#### Запуск сайта

Если ваш сайт безупречно «вылизан», безукоризненно работает и всем нравиться, его можно наконец опубликовать. Не забудьте все хорошенько проверить (хорошо иметь на этот случай предстартовый чеклист), после того как закачаете сайт на хостинг по ftp, еще раз тщательно все потестируйте. В принципе, можно заниматься созданием сайта сразу на хостинге - в таком случае, во-первых, не придется осуществлять "переезд сайта" с локального компьютера, во-вторых, все тестируется в реальном режиме в реальных условиях (и настройках хостера), в-третьих, заказчик может следить за процессом выполнения работы.

#### Поллержка сайта

Не является в прямом смысле слова этапом разработки, но решить вопрос поддержки и дальнейшего развития стоит заранее - будете ли вы заниматься этим вопросом, либо заказчик сможет все сделать сам. Кроме того, после сдачи сайта, разработанного на какойто системе управления (CMS) следует обеспечить клиенту документацию по работе с ней, либо небольшое обучение.

Создадите свой сайт, используя один из способов.

Существует множество различных редакторов для создания сайта, например:

- 1. Wysiwyg Web Builder –
- 2. Web Page Maker-
- 3. FrontPage  $-$
- 4. Coffe Cup Visual Site Designer –

Веб-инструменты

SOLONDE

5. Kompo $Zer -$ 

Сегодня для создания сайта мы будем использовать Microsoft Publisher.

## ПРАКТИЧЕСКАЯ ЧАСТЬ

- 1. Запустите программу Microsoft Publisher (Пуск  $\rightarrow$  Microsoft  $\rightarrow$ Office  $\rightarrow$  Microsoft Publisher).
- 2. Новая публикация → Пустая веб-страница.
- 3. Добавить ещё две страницы: Вставка  $\rightarrow$  Страница  $\rightarrow$  Пустой  $\rightarrow$  Ok
- 4. На панели инструментов Веб-инструменты нажмите кнопку «Фон» и выберите фон для веб-страниц.

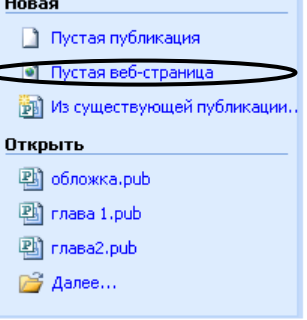

5. С помощью кнопки «WordArt» напишите название первой страницы.

图出致

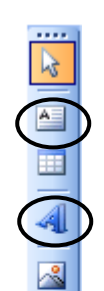

6. Добавьте на страницу текст из файла.

## Для этого:

а) С помощью кнопки «Надпись» на панели инструментов создайте на странице текстовое поле.

- б) Откройте текстовый файл и скопируйте его содержимое в буфер обмена.
- в) Вернитесь в программу Microsoft Publisher и вставьте содержимое буфера обмена в текстовое поле.
- 7. Вставьте на страницу соответствующую картинку.
- 8. Напишите название второй страницы.
- 9. Вставьте на вторую страницу соответствующий текст и картинки.
- 10. Напишите название третьей страницы.
- 11. Проделайте аналогичные действия по созданию третьей страницы (если она предусмотрена).
- 12. На каждой странице добавьте элементы главного меню: создайте надписи названий ваших страниц и создайте гиперссылки для перехода на соответствующие страницы (Вставка → Гиперссылка → Связать с местом в документе → Страница 1, 2 или 3).
- 13. Проверьте работу гиперссылок (Файл → Предварительный просмотр веб-страницы).

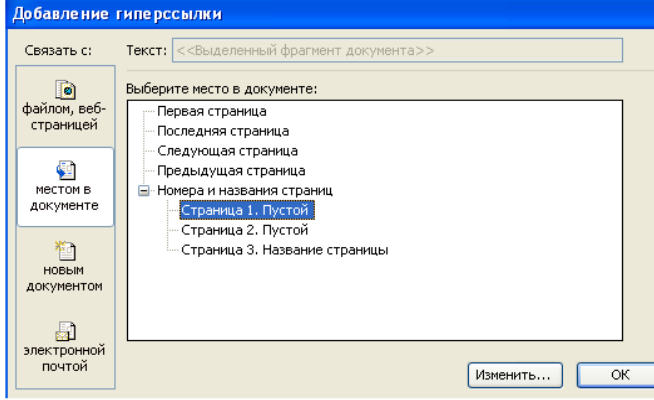

- 14. Сохраните файл в формате Publisher в свою папку.
- 15. Сохраните файл как веб-страницу в свою папку.
- 16. Запустите программу Mozilla Firefox. Дайте команду Файл Открыть. Щелкните на кнопке Обзор и откройте созданный вами файл.

## **Критерий оценивания выполненных практических заданий**

Вся задача оценивается в 5 баллов (максимально), в соответствии с указанными требованиями.

В общей сумме, выполненная практическая работа может быть оценена от 0 до 100% , и тогда оценка знаний студента будет такова:

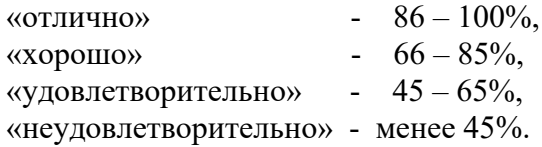

## **Практическая работа № 30. Демонстрация использования различных видов АСУ на практике**

**Цель:** Приобрести навыки построения модели какой-либо проблемы реальной действительности, исследования этой модели в процессе решения задачи и правильной интерпретации результатов.

**Задание:** Научиться осуществлять сопоставительный анализ устройства и действия машин, механизмов, предметов и аппаратов, различных явлений и процессов.

#### Содержание отчета по результатам выполнения практического занятия **Отчет должен содержать:**

- 1. Название работы
- 2. Цель работы
- 3. Результаты выполнения задания
- 4. Вывод по работе (необходимо указать виды выполняемых работ, достигнутые цели, какие умения и навыки приобретены в ходе ее выполнения)

#### **Методические указания к выполнению:**

#### **Краткие теоретические сведения**

Автоматизированная система управления или АСУ – комплекс аппаратных и программных средств, предназначенный для управления различными процессами в рамках технологического процесса, производства, предприятия. АСУ применяются в различных отраслях промышленности, энергетике, транспорте и тому подобное.

Создателем первых АСУ в СССР является доктор экономических наук, профессор, член-корреспондент Национальной академии наук Белоруссии, основоположник научной школы стратегического планирования Николай Иванович Ведута (1913-1998). В 1962-1967гг. в должности директора Центрального научноисследовательского института технического управления (ЦНИИТУ), являясь также членом коллегии Министерства приборостроения СССР, он руководил внедрением первых в стране автоматизированных систем управления производством на машиностроительных предприятиях. Активно боролся против идеологических PR-акций по внедрению дорогостоящих ЭВМ, вместо создания настоящих АСУ для повышения эффективности управления производством.

Важнейшая задача АСУ – повышение эффективности управления объектом на основе роста производительности труда и совершенствования методов планирования процесса управления.

Обобщенной целью автоматизации управления является повышение эффективности использования потенциальных возможностей объекта управления. Таким образом, можно выделить ряд целей:

Предоставление лицу, принимающему решение (ЛПР) адекватных данных для принятия решений.

Ускорение выполнения отдельных операций по сбору и обработке данных.

- − Снижение количества решений, которые должно принимать ЛПР.
- − Повышение уровня контроля и исполнительской дисциплины.
- − Повышение оперативности управления.
- − Снижение затрат ЛПР на выполнение вспомогательных процессов.

− Повышение степени обоснованности принимаемых решений.

В состав АСУ входят следующие виды обеспечений:

- ✓ информационное,
- ✓ программное,
- ✓ техническое,
- ✓ организационное,
- ✓ метрологическое,
- ✓ правовое,
- ✓ лингвистическое.

Основными классификационными признаками, определяющими вид АСУ, являются:

1. сфера функционирования объекта управления (промышленность, строительство,

транспорт, сельское хозяйство, непромышленная сфера и так далее);

- 2. вид управляемого процесса (технологический, организационный, экономический и так далее);
- 3. уровень в системе государственного управления, включения управление народным хозяйством в соответствии с действующими схемами управления отраслями (для промышленности: отрасль (министерство), всесоюзное объединение, всесоюзное промышленное объединение, научно-производственное объединение, предприятие (организация), производство, цех, участок, технологический агрегат).

**Функции АСУ** в общем случае включают в себя следующие элементы (действия): планирование и (или) прогнозирование; учет, контроль, анализ; координацию и (или) регулирование.

## **Виды АСУ**

Автоматизированная система управления технологическим процессом или АСУ ТП– решает задачи оперативного управления и контроля техническими объектами в промышленности, энергетике, на транспорте.

Автоматизированная система управления производством (АСУ П) – решает задачи организации производства, включая основные производственные процессы, входящую и исходящую логистику. Осуществляет краткосрочное планирование выпуска с учётом производственных мощностей, анализ качества продукции, моделирование производственного процесса.

Примеры:

- 1) Автоматизированная система управления уличным освещением («АСУ УО») предназначена для организации автоматизации централизованного управления уличным освещением.
- 2) Автоматизированная система управления наружного освещения («АСУНО») предназначена для организации автоматизации централизованного управления наружным освещением.
- 3) Автоматизированная система управления дорожным движением или АСУ ДД– предназначена для управления транспортных средств и пешеходных потоков на дорожной сети города или автомагистрали
- 4) Автоматизированная система управления предприятием или АСУП– Для решения этих задач применяются MRP, MRP II и ERP-системы. В случае, если предприятием является учебное заведение, применяются системы управления обучением.
- 5) Автоматическая система управления для гостиниц.

Автоматизированная система управления операционным риском – это программное обеспечение, содержащее комплекс средств, необходимых для решения задач управления операционными рисками предприятий: от сбора данных до предоставления отчетности и построения прогнозов.

## **Задание 1**

# **Ход и порядок выполнения работы:**

Составьте схему оперативного выполнения заявок по техническому обслуживанию и ремонту автомобилей. Имеются следующие блоки:

- составление распределения заявок по персоналу;
- диспетчерская;
- централизованный сбор заявок на ремонт и обслуживание автомобилей;
- данные о наличии возможностей автосервиса.

## **Задание 2**

Ответьте на вопросы и запишите в отчет.

- − Что называется, автоматизированной системой управления?
- − Какую задачу решают автоматизированные системы управления?
- Какие цели преследуют АСУ?
- Какие функции осуществляют АСУ?
- Приведите примеры автоматизированных систем управления.

## Задание 3

Составьте частный случай АСУ фирмы, название фирмы связать со своей будущей профессией и сохраните на своем компьютере.

Предъявите преподавателю описание АСУ фирмы, созданное вами.

#### Вопросы для самоконтроля:

- $1$   $V_{TO}$  Takoe ACV?
- 2. В чем заключается идея управления?

#### Список литературы и ссылки на Интернет-ресурсы, содержащие информацию по теме:

- 1. Автоматизированная система управления или АСУ. https://studfiles.net/preview/5671231/page:2/
- 2. Что такое АСУ, назначение, характеристика и структурная схема. https://obrazovanie.guru/karera/chto-takoe-asu-naznachenie-harakteristika-i-strukturnayashema.html

#### Критерий оценивания выполненных практических заданий

Каждая задача оценивается в 5 баллов (максимально), в соответствии с требованиями.

В общей сумме, выполненная практическая работа может быть оценена от 0 до 100%, и тогда оценка знаний студента будет такова:

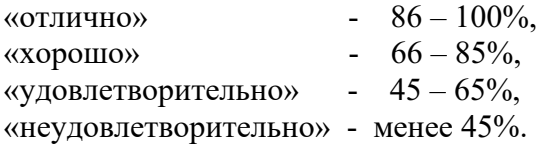